# **SARTURIUS**

Secura®, Quintix® 26,65,125,125D,225D,324 ラボ用天びん

**ユーザーマニュアル**

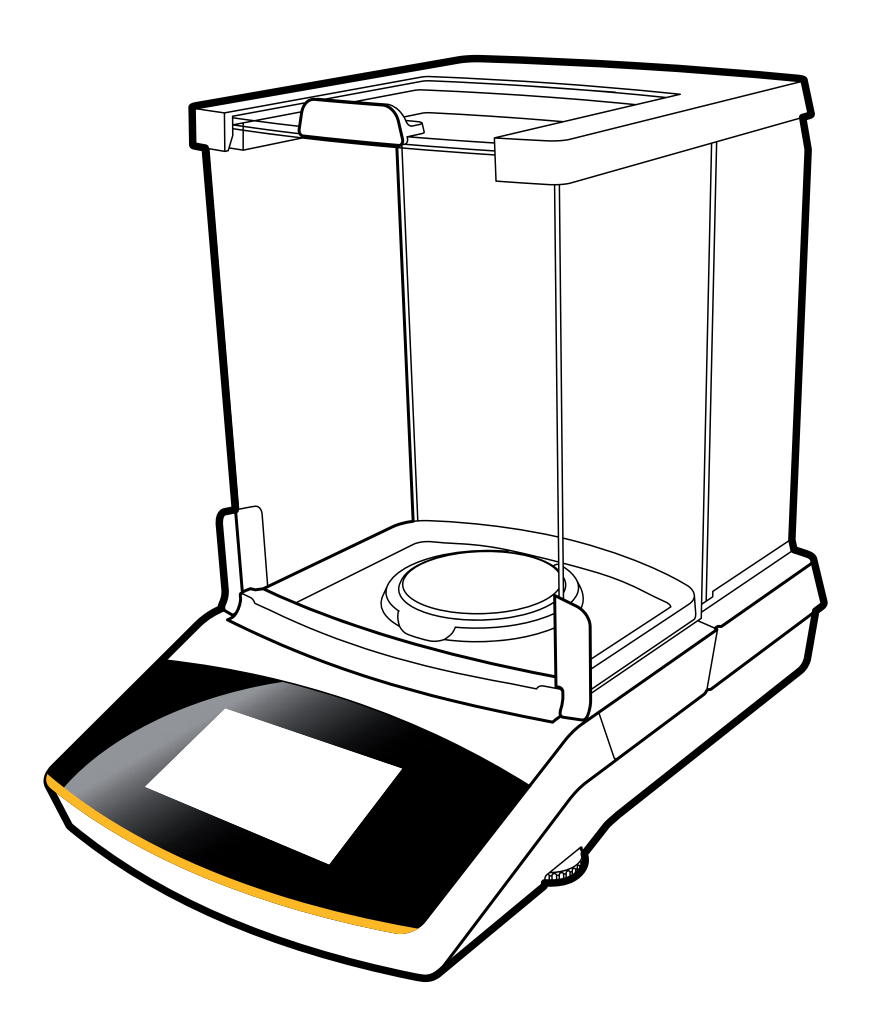

<sup>05</sup> 98648-020-26(03182021J)

## 目次

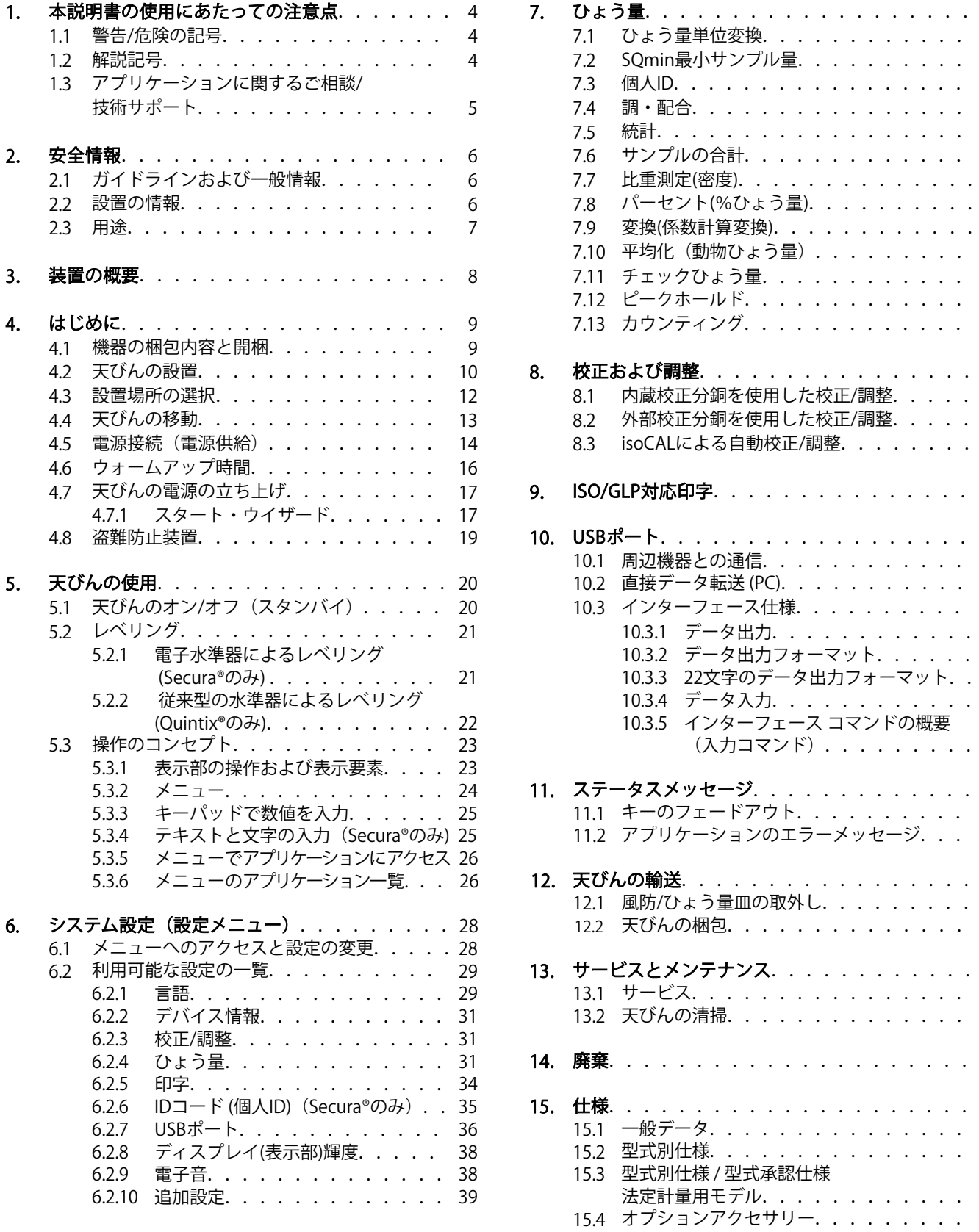

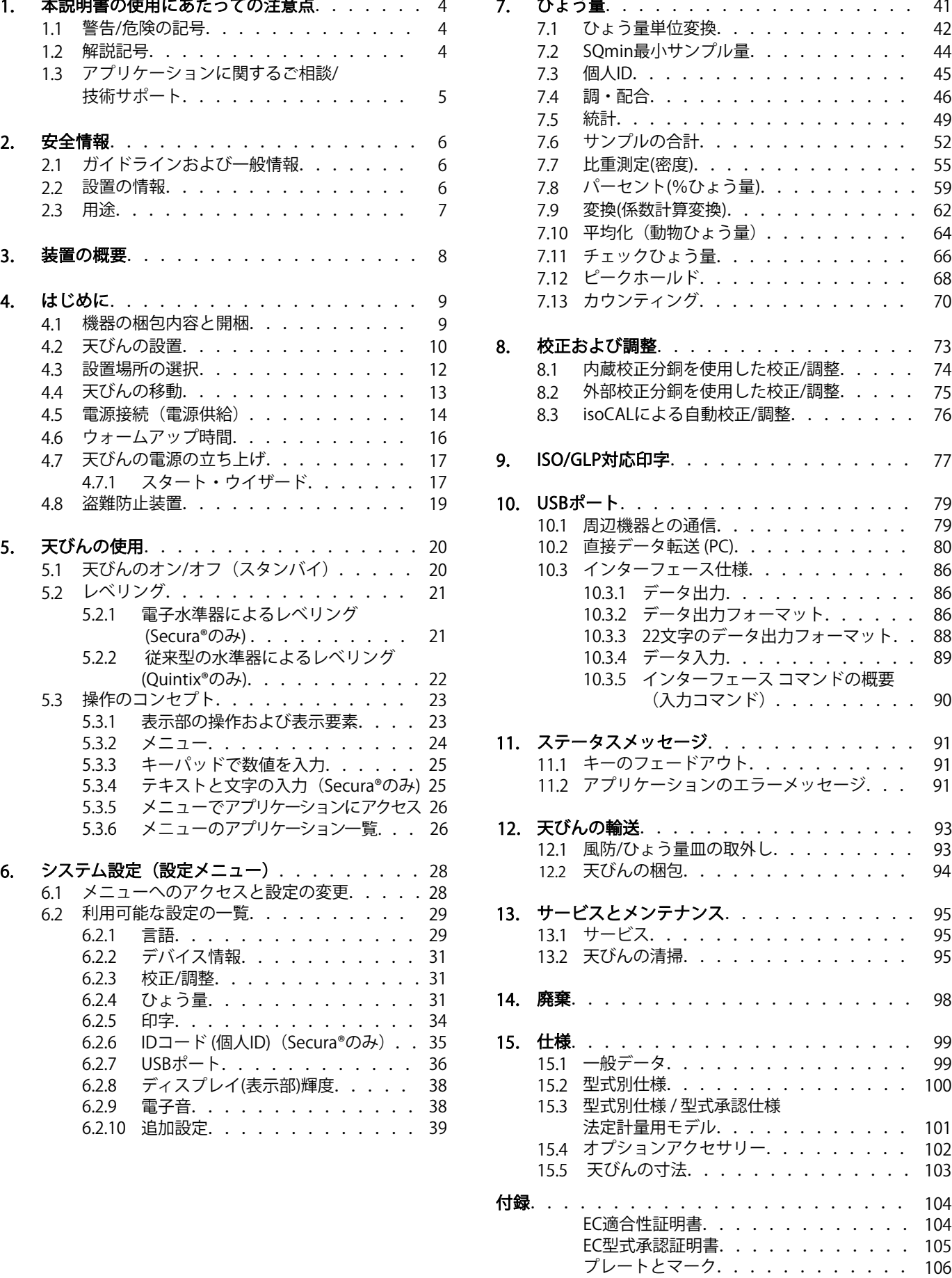

### 1. 本説明書の使用にあたっての注意点

### **1.1 警告/危険の記号**

**本書で使用されている警告/危険を知らせる記号は以下の通りです。**

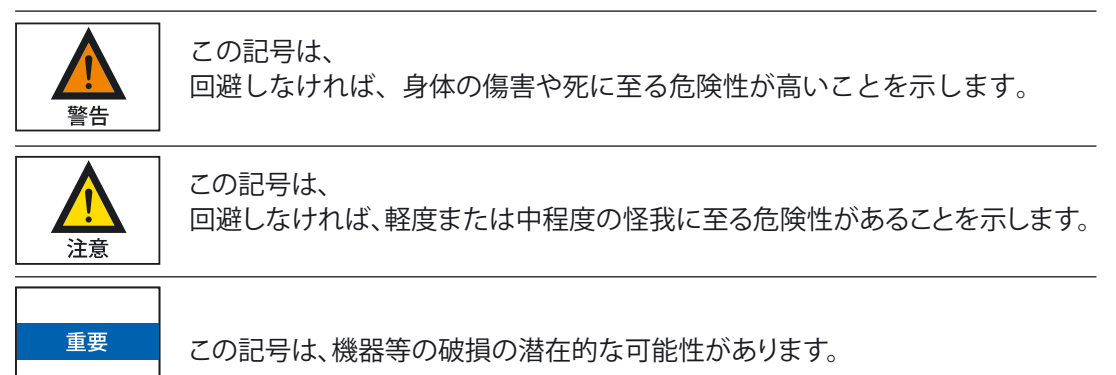

### **1.2 解説記号**

本書では以下の記号を使用しています。

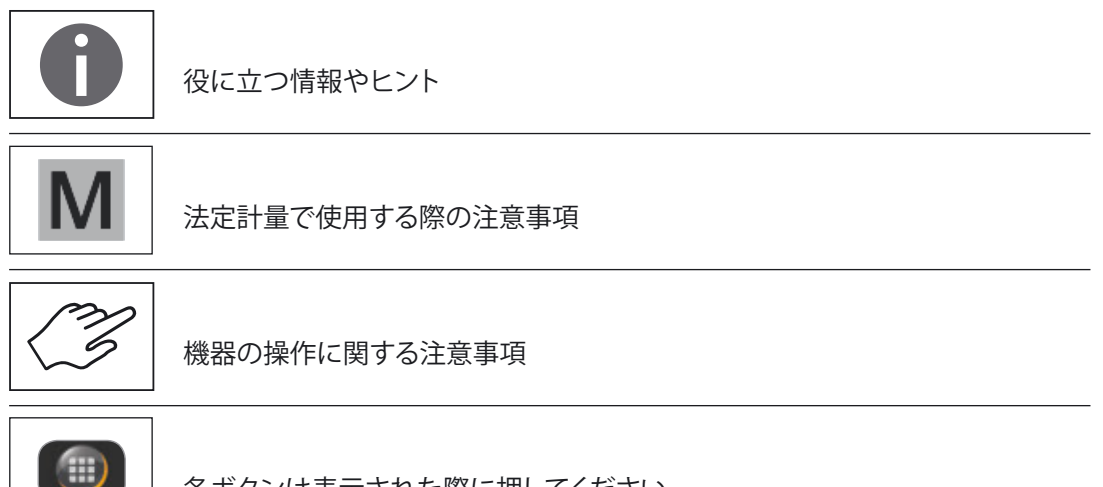

各ボタンは表示された際に押してください。

**4**

本書では以下の記号を使用しています。

- ▶ 必要な操作を示しています
- y 特定の手順を実行した後に何が起きるか説明しています

指定された順序で手順を行ってください。

- 1. 最初の操作
- 2. 2番目の操作
- 3. …
- ‒ リスト上の項目を表しています

本書の約束事

‒ 本書に掲載されている図は「標準的」な天びんに基づいています。 図に含まれている表示やプリント出力は、型式承認仕様天びんのものとは 異なる可能性があります。このような差異が天びんの操作に影響を与える 場合は詳細に説明されています。

### **1.3 アプリケーションに関するご相談/技術サポート**

アプリケーションに関するご相談や技術サポートの連絡先は、 http://www.sartorius.comまたは//www.sartorius.co.jpに記載されています。 Tel: 03-3740-5408 Fax: 03-3740-5406

**6**

### 2. 安全情報

### **2.1 ガイドラインおよび一般情報**

- 本機は、EUの電気的安全性および電磁適合性に関する指針および規格に 準拠しています。\*ただし、誤った使用や取り扱いにより、天びんの破 損やケガにつながる恐れがあります。手順に従わずに天びんを使用した り操作した場合、メーカーから保証を受ける権利をすべて喪失します。
- ‒ 担当者は安全に関する指示を含む設置手順をよく読んで理解する必要が あります。
- ‒ より高い安全要件を必要とするシステムと環境条件で電気機器を使用 する場合は、お住まいの国の該当する設置要件と規定に必ず従ってく ださい。
- ‒ 機器と天びんの周囲に障害物を置かないでください。 本書の手順に従わずに設置作業を行ったり、天びんを使用したりした場 合は、メーカーから保証を受ける権利をすべて喪失します。
- \* = 「仕様」を参照してください。

**爆発の危険性!** 爆発性物質が存在する危険区域で本機を使用しないでください。 ACアダプタに印刷された電圧定格が地域の主電圧と同じであることを確認し

### **2.2 設置の情報**

てください。

すべての接続を含むハウジングやACアダプタが損傷している場合は、天びん を操作しないでください。損傷した装置はプラグを引っ張ってコンセントから直 ちに抜き、電源を切ってください。 警告 天びんとザルトリウスによって同梱された付属品を極端な温度、強烈な薬品蒸 気、湿気、衝撃、振動、強い電磁場にさらさないでください。 重要 仕様で説明された操作条件を順守してください! 設置に関する注記: あらゆる機器の改造およびザルトリウスが提供しないケーブルや機器の接続に 重要 ついては、オペレーターが全責任を負うものとします。 操作品質に関する情報は、ご要望に応じてザルトリウスから入手していただけ ます。

ザルトリウスの純正付属品のみを使用してください。

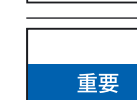

警告

天びんまたはACアダプタのIP保護に留意してください。 液体が内部に入らないように注意してください。 保護クラスは、異なる周囲の条件での機器の適応性を示します(湿度、異物など)。

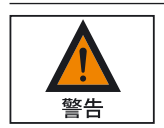

ACアダプタや天びんを清掃する前にACアダプタのコンセントを抜い てください。

本機の開封は、ザルトリウスで訓練を受けた専門技術者にのみ許可されていま す。ACアダプタを開けないでください。 天びんを移動する前に、スタンバイモードに切り替えて主電源を抜き、ひょう量 皿とパンサポートを取り外します。

### **設置中または操作中における危険性**

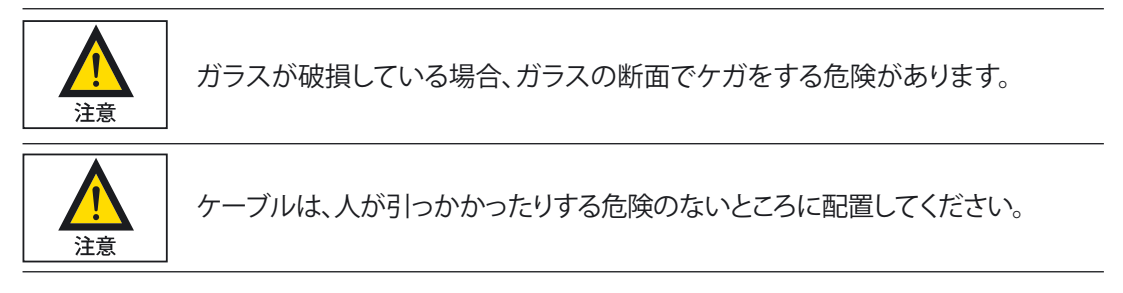

補足的な安全性や危険に関する情報については、以下の章をご確認ください。

### **2.3 用途**

この高分解能の天びんは、通常の環境条件下における研究室および屋内での み使用していただけるよう設計されています。特に、液体、ペースト、粉末、固形 状態の物質のひょう量を正確に質量測定することを目的としています。

それぞれのサンプルに適した容器を使用する必要があります。

本製品は、通常の環境条件下における研究室や屋内でのみ使用されるよう設計 されています。

### . 装置の概要(読取限度: 0.01 mgと324タイプ

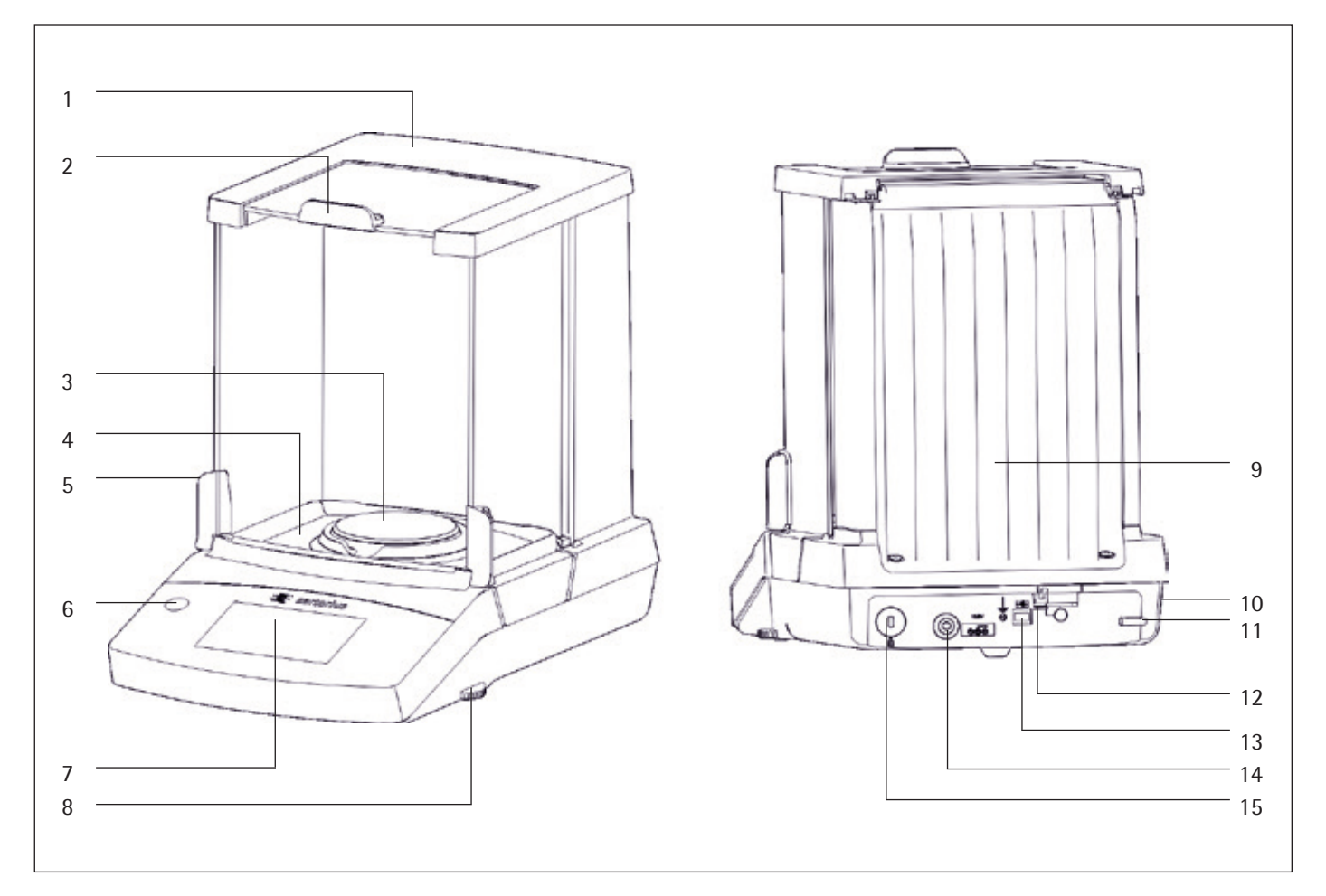

1 上部カバー

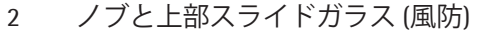

- 3 ひょう量皿
- 4 特製シールドプレート

5 ノブとスライドガラス(風防)

- 6 水準器 (Quintix® モデルのみ)
- 7 タッチスクリーン表示部
- レべリングフット

**No.** 名称と機能 **No.** 名称と機能

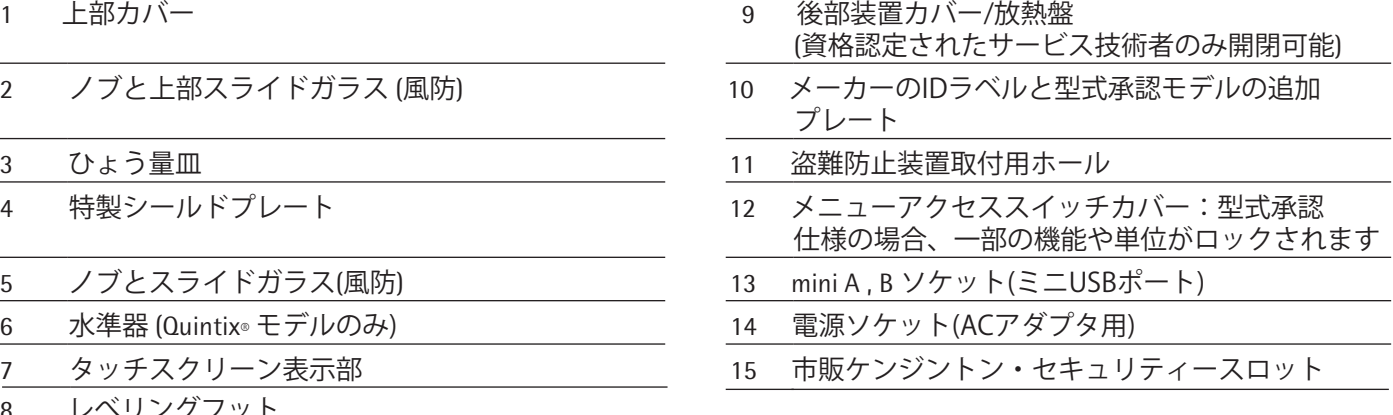

### 4.はじめに

重要

あらゆる組立作業では、天びんを主電源から切断する必要があります。

### **4.1 機器の梱包内容と開梱**

- ▶ パッケージを開梱し、すべての部品を慎重に取り出してください。
- ▶ 機器をパッケージから取り出したら、外部に損傷がないか、ただちに点検し ます。
- y 損傷を見つけた場合は、「サービスとメンテナンス」の章の指示に従います。
- y 箱やパッケージは、今後の輸送に備えてすべて保管しておいてください。輸 送中は、ケーブルを挿したままにしないでください!

この装置には以下の部品が同梱されています。

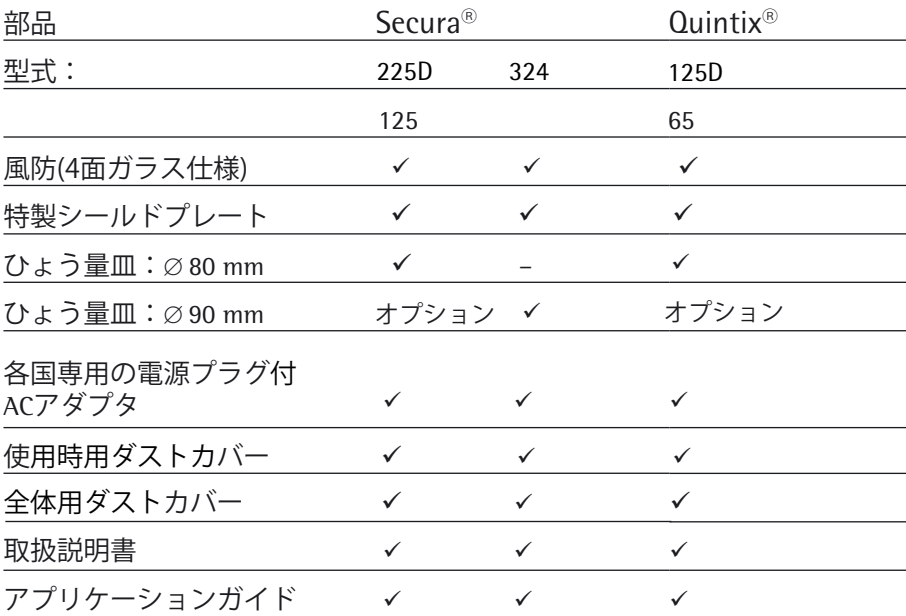

9

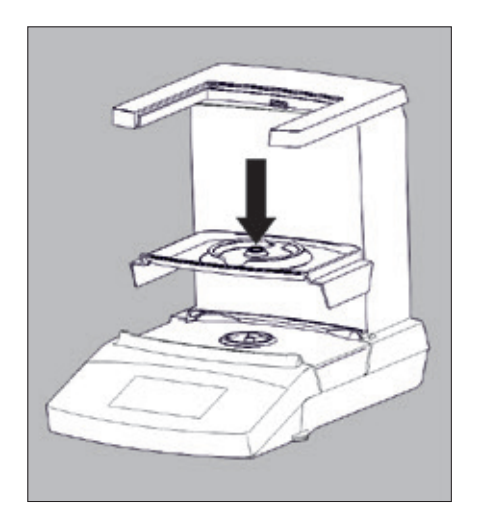

### 4.2 天びんの設置

特製シールドプレートの設置(読取限度 0.01 mg / 324モデルの場合) ▶ 天びんに特製シールドプレート(収集容器付)を取り付けてください。

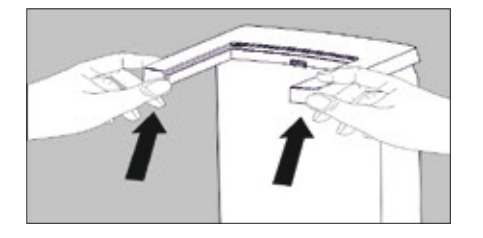

### 風防ガラスの組立て

▶ 上部カバーの全面両側を後方へ押しながら、上へ揚げてください。

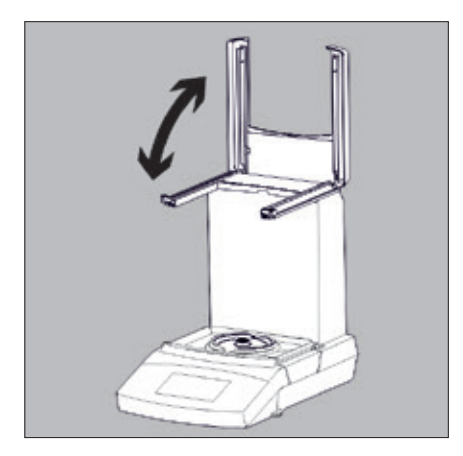

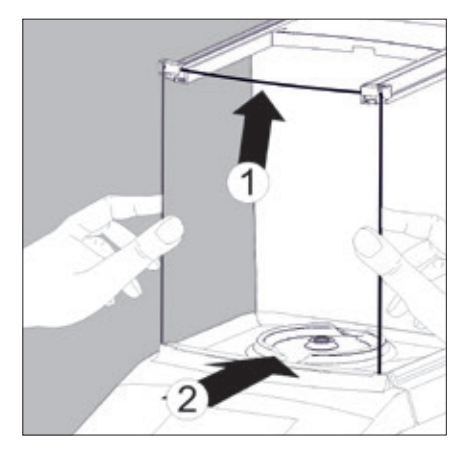

- 1) 風防前面ガラスの取付:
- ▶ (1)前面ガラス上部を風防上部ガイドレールに挿入します。
- ▶ ガラスを上へ少し押し上げながら、(2)風防下部スロットに挿入して ください。
- y ガラスはスロットに挟まり固定されます。

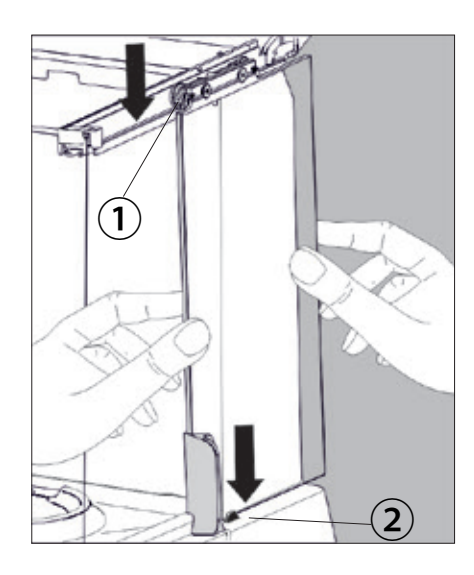

- 2) 左右スライドガラスの取付:
- ▶ スライドガラスのガイドキャリッジ/誘導そり (1) を上部ガイドレールへ 掛け挿入ください。
- ▶ 風防のガイドロット (2) の奥へスライドガラス下部を挿入してください。
- ▶ 以下を確認してください:
- ガイドキャリッジ (1) がガイドレールに上に適切かつ確実に設置されている。
- スライドガラス下部がガイドロット (2)の奥に挿入されている。
- スライドガラスが抵抗なくスムーズに移動開閉できる。

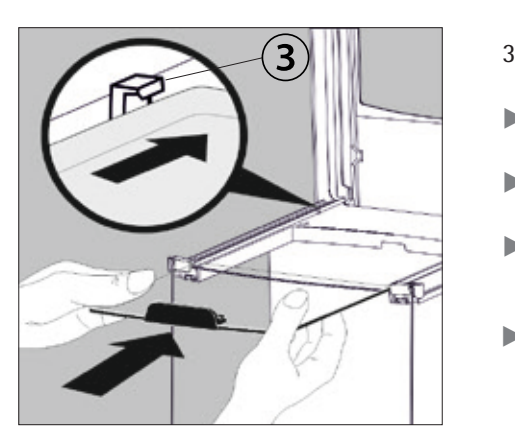

- 3) 上部ガラスの取付:
- ▶ 風防上部の左右ガイドの上に上部ガラスを挿入してください。
- ▶ ガラスを後方に慎重にスライドしてください。
- ▶ ノブを掴み上部ガラスの前方を少し持ち上げると、ガイドロット (3)の下へ 簡単に 挿入スライドできます。
- ▶ 上部カバーを手前に完全に折りたたむと閉じることができます。

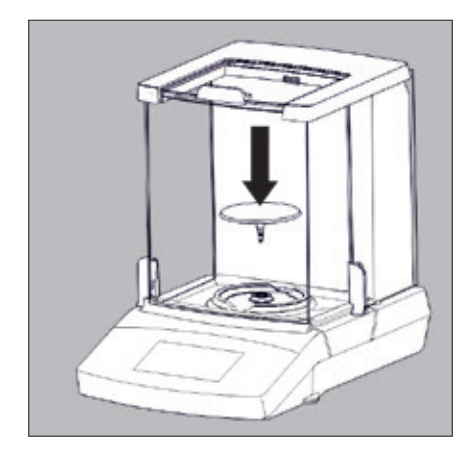

### ひょう量皿の取付

- ▶ 特製シールドプレートの開口上部よりひょう量皿を取り付けます。
- ▶ 上部及び左右のスライドガラスを手前に引き、閉じてください。

### **4.3 設置場所の選択**

#### **▶ 設置に適した場所を選んでください。**

- ‒ 天びんは、振動が少なく安定した水平な面(例えば石定盤)上に設置し てください。
- ‒ 装置の周囲には、障害物を置かないようにしてください。

 以下のような好ましくない影響を与える場所での設置は避けてくだ さい。

- ‒ 熱(ヒーターや直射日光)の影響の多い場所
- 開放された窓や、エアコン、ドアなどから空気の流れが直接当たる場所
- ‒ ひょう量中に振動する場所
- ‒ 人が頻繁に通る場所
- ‒ 極端に湿気が多い場所
- 電磁場や電磁場に影響される鉄板などの金属上の場所

#### **設置環境条件**

冷えた天びんを暖かい環境へ移動させると、結露(空気中の水分の凝縮)が 発生する原因となります。結露の影響を避けるには、天びんをコンセントに 差し込む前に約2時間、コンセントから電源を抜いたままにします。

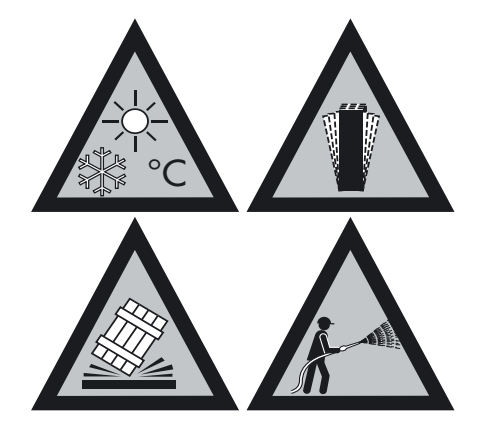

### 4.4 天びんの移動

### **研究室内での天びんの短距離移動**

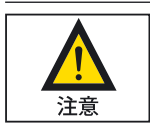

ガラスの破損、衝撃、振動を避けてください。 決して風防を持って天びんを持ち上げたり運んだりしないでください!

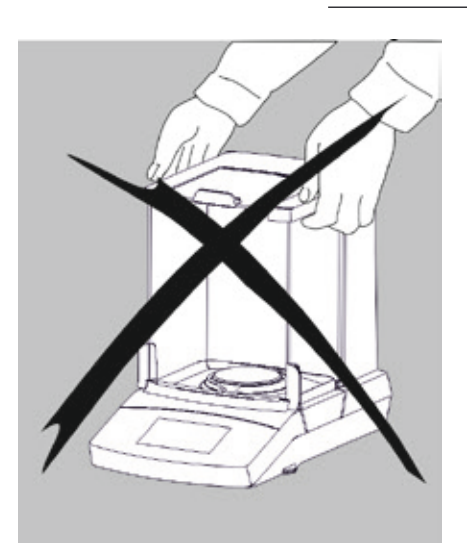

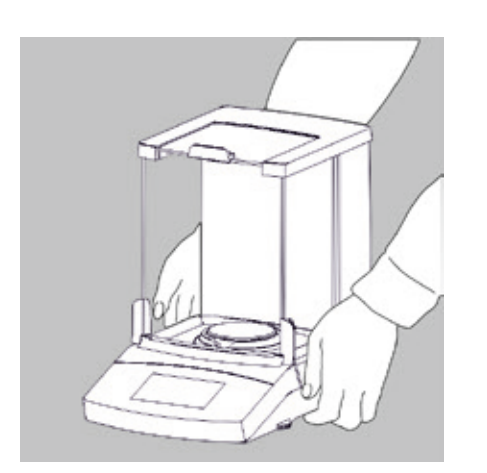

▶ ハウジングの下を持って慎重に持ち上げ、新しい設置場所まで運びます。

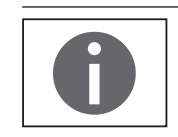

設置場所を変更した場合は、その度に天びんの水平調節と校正を再度行う必要 があります。

### **4.5 電源接続(電源供給)**

### **ACアダプタの組立**

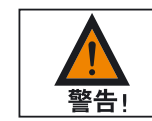

不適切な電源プラグを使用すると、致死的な電気ショックや機器への損傷の可 能性があります。電源プラグのアダプタをACアダプタから外してソケットに差し 込まないでください(感電の危険性があります)。

▶ お使いのコンセントに適合する電源プラグのアダプタを使用してください。

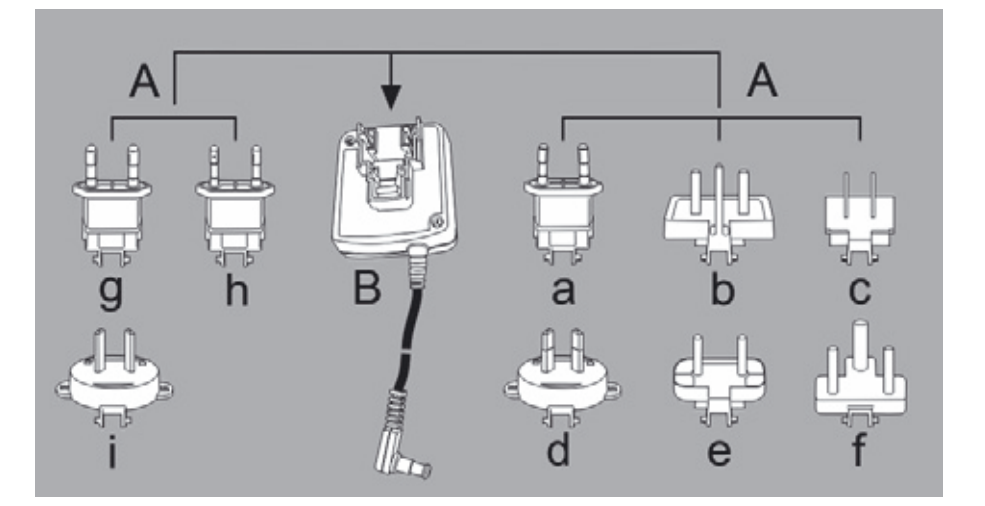

A アダプタプラグのバージョン:

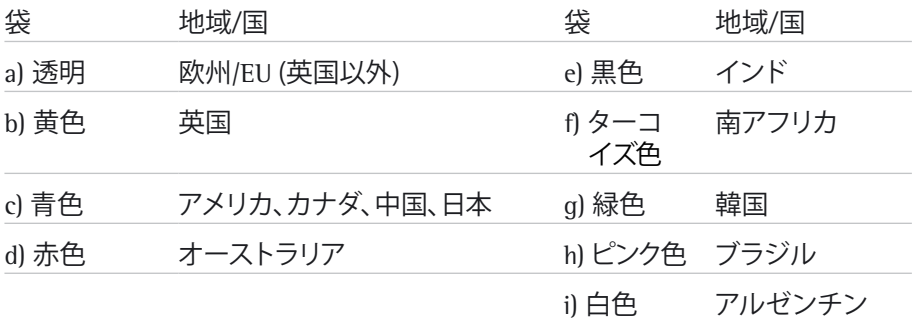

ラインアダプタg)、h)、およびi)付のACアダプタモジュール6971790のパッケージ は、98671791と表記されています。

▶ 電源用の必要な電源プラグアダプタ(A)を、(1) を押して(2)にスライドさせ、 ACアダプタモジュール(B)の開口部に挿入します。これを行う際は、ACアダプ タが所定の位置でロックされる必要があります。

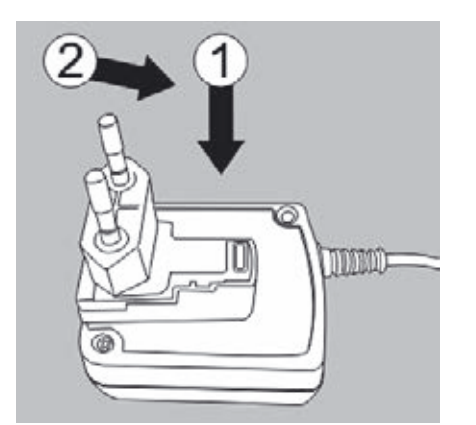

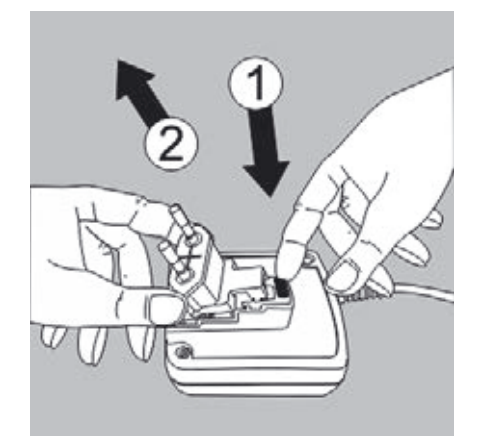

### **ACアダプタの取り外し/交換**

▶ (1) のACアダプタのロックを外した後に (2) を取り外します。

#### **電源の接続/安全性に関する事項**

- ‒ ザルトリウスの純正アダプタ以外は使用しないでください。ACアダプタ は、EN 60529に準拠するIP40のIP定格を取得しています。
- ‒ 製造元のIDラベルに印刷された電圧定格が地域の主電圧と同じであるこ とを確認してください。
- ‒ 記載されている供給電圧またはACアダプタのプラグ形状がお住まいの地 域のものと一致しない場合は、最寄りのザルトリウス代理店または販売 店までご連絡ください。
- ‒ お住まいの国に適用される規制に従って電源を接続してください。
- ▶ (1) まず、ACアダプタを天びんの後部ソケットに差し込みます。
- ▶ (2) その後、電源コンセント (主電源) にACアダプタを差し込みます。

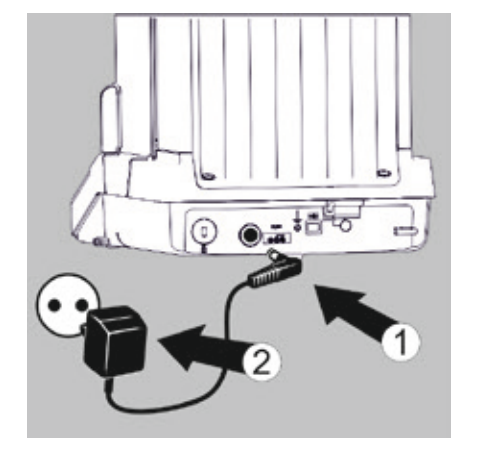

### **FCC規則**

### **安全のための注意事項:**

注意:この装置はテストを受け、FCC規則第15章に従ってクラスBデジタル 装置の限度に準拠していることが証明されています。 このような限度は、 住宅に設置した際、有害な干渉に対して妥当な保護を提供するよう設定され たものです。この装置は高周波エネルギーを生成、使用、放出することがで きます。指示に従って設置、使用しない場合には、無線通信への有害な干渉 の原因になることがあります。ただし、特定の設置では干渉が生じないとい う保証はありません。この装置が無線やテレビ受信への有害な干渉の原因に なっている場合は(装置の電源を入れたり切ったりすると判断できます)、 以下の手段のいずれか、または複数を使用して干渉を矯正するようお勧めし ます。

- ‒ 受信アンテナの方向または場所を変更する
- ‒ 装置と受信器を離す
- ‒ 受信器を接続している回路とは別の回路のコンセントに装置を接続する
- ‒ 販売店または経験豊かな無線/テレビ技術者に相談する

**遮蔽ケーブル:**装置と周辺機器を接続する際は、遮蔽ケーブルを使用して FCC高周波放出限度を継続的に遵守してください。

**修正:**ザルトリウスが承認していない装置の変更を行うと、この装置の操作 をユーザーに認めたFCCの許可が無効になる可能性があります。

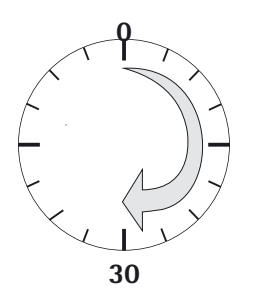

### **4.6 ウォームアップ時間**

y 正確な結果が出るようにするには、天びんを最初に主電源に接続してか ら30分以上ウォームアップする必要があります。 30分が経過すると、ようやく機器が必要な動作温度に達します。

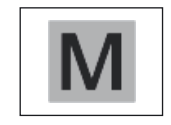

k等級の精度の法定計量の証明用に型式承認仕様天びんを使用する際は、 使用前に1時間以上ウォームアップしてください。

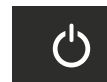

### **4.7**

▶ 天びんを立ち上げるために表示部の 心 を押してください。 y 天びんに初めて電源の立ち上げをした場合、またはタスク設定で初期設定に 戻した場合、スタート・ウイザードが起動します。

4.7.1 スタート·ウイザード(出荷検査の都合で省略される場合があります。)

搬送後の初期テキスト表示は、英語が表示されます。機器を最初に立ち上げた場合 スタート・ウイザードが起動します。次の設定選択をするために表示された指示 に 従ってください。(すでに日本語に設定されている場合もあります。):

- Language / 言語
- Date format/date / 日付形式/日付
- Time format/time / 時刻形式/時刻
- y **Language** / 言語 設定が表示されます。
- t 選択したい言語を押してください。例、 **Deutsch**.
- ▶ ✔ を押し変更を確定します。

▷直ぐに選択された言語に表示表示に切り替わります。

**▷ Installation / インストール 設定が表示されます。** 

日付、時刻、表示形式をここで設定できます。

▶ START を押してください。

- 注、以降は、日本語に設定変更後の説明文になっています。
- **▷ 日付の形式 Date Format 設定画面が表示されます。:**
- ▶ 日付の表示および印字される形式を選択してください。
	- 日 月 年 **DD-MMM-YYYY**:
		- 日、月、年の順に表示されます。
		- 月 日 年 **MMM-DD-YYYY**: 月、日、年の順に表示されます。
	- 年 月 日 (ISO) **YYYY-MM-DD (ISO)**: 年、月、日の順に表示されます。 (この設定を選択すると、時刻は24時間形式になります。)

▶ ✔ を押して変更を確定します。

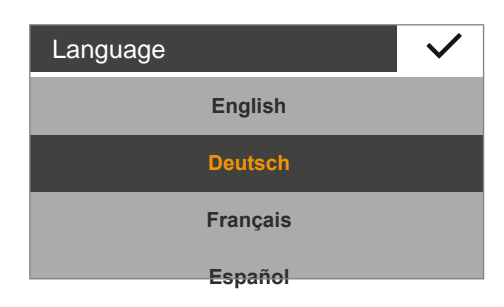

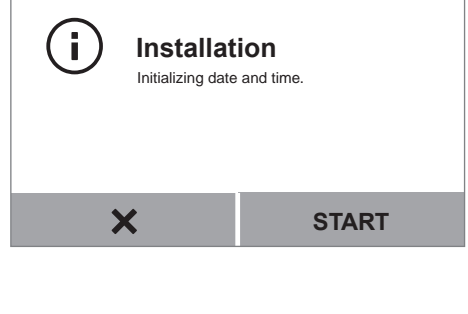

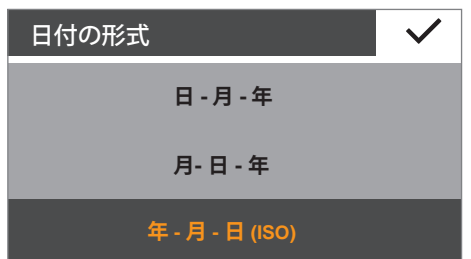

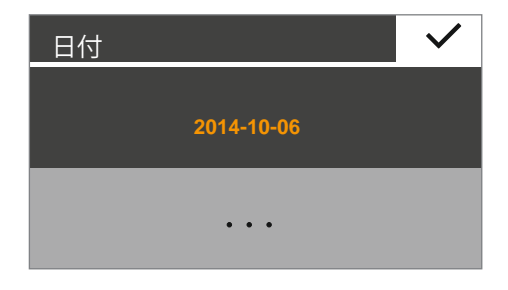

- y 設定済の日付が表示されます。
- $\blacktriangleright$  正しい日付表示の場合は、 v を押して確定します。
- ▶ 設定変更が必要な場合は …を押して現在の日付を入力し、 lで確定します。
- 時刻の形式 **24 時間 12 時間 (AM/PM)**
- y **Time Format** 設定画面が表示されます。:
- ▶ 時刻の表示および印字される形式を選択してください。 – 24時間制 **24h**: 時刻 24時間形式で表示されます。(この設定は日付形式がISOに 設定されている場合のみ利用できます。) – 12時間制(AM/PM) **12h (AM/PM)**
	- 時刻は12時間形式で表示されます。午前の時刻には、 **AM** が、 午後の時刻には **PM** が付記されます。
- ▶ ✔ を押して確定します。
- 時刻 **15.55**  $\ddot{\phantom{a}}$ 
	- ✔ │ ▷ 設定済の時刻が表示されます。
		- ▶ 正しい時刻表示の場合は ✔ を押して確定します。
		- ▶ 設定変更が必要な場合は …を押して現在の正しい時刻を入力し、 lを押して確定します。

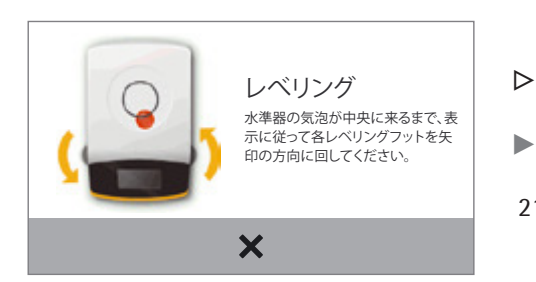

y **Leveling** 設定画面が表示されます。:

21ページの「レべリング」の章を参照してください。

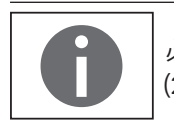

 必要な場合、メニュー「設定」で選択変更ができます。 (28ページの「メニューへのアクセスと設定の変更」の章を参照してください。)

### **4.8 盗難防止装置**

▶ 必要に応じて、天びんの背部の「ケンジントン・セキュリティ・スロット」 にキーロックのケーブルを取り付けることができます。

- **MARKET** 连  $\overline{\circ}$ <u> Feil</u> or Old
- ▶ また、天びんは、例えばチェーンとカギなどを使用して設置場所に固定 することができます。

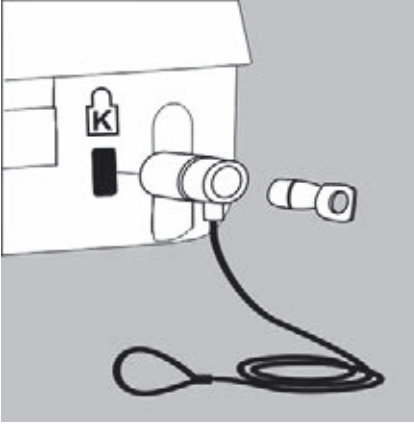

### 5.天びんの使用

### **5.1 天びんのオン/オフ(スタンバイ)**

- y どの型式でも、電源を入れると最初に水平調節画面が表示されます。実際の ひょう量画面は確定した後に表示されます。 必要に応じて、天びんを水平に調節します。
	- ‒ 天びんの電源を入れると、表示部に次のメッセージが表示されます。 Secura®:**水準**レべリングが調整されました (レベリングした場合)。 Quintix®: **水準**レベルリングを確認してください。
- ‒ 天びんを水平に調節する必要がある場合は、表示部に対応するメッセージ が表示されます(21ページの「レべリング」を参照)。
- ‒ 天びんは定期的に校正、調整して、ひょう量結果が適正になるようにする必 要があります(73ページの「校正および調整」を参照)。
- ‒ 表示部の初期設定言語は英語になっています。言語は変更できます (29ページの「言語の設定」を参照)。
- ▶ 天びんをスタンバイモードに切り替えるには、ひょう量画面の左下にあ るメニューキーを押してください。
- y メニューが表示されます。

- ▶ 電源をオフするには、メニューで 心 ボタンを押します。
- y 天びんがスタンバイモードになります。
- 天びんを再びオンにするには、表示部の 心を押します。 天びんは、オフにする前に最も直近に使われていたアプリケーションで 起動します。

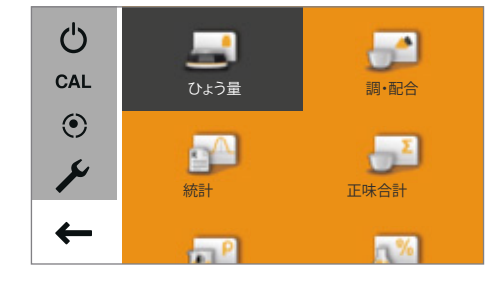

Œ

 $\mathcal{C}^{\mathsf{I}}$ 

 $\mathcal{C}^1$ 

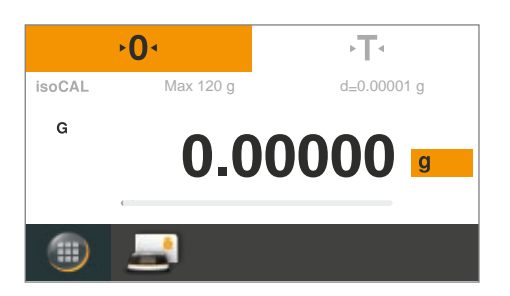

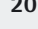

### **5.2 レべリング**

正確な計量結果を得るには、天びんを水平にする必要があります。天びんの レべリングでは、天びんの前部レべリングフットを回すことにより設置場所 で傾斜や起伏を補正できます。

設置場所を変更した場合は、その度に天びんのレべリングを再び行う必要が あります。

レべリング機能は、天びんの型式によって異なります。

- 電子水準器 (Secura®のみ)
- 従来型の水準器 (Quintix®)

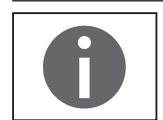

注:場所を変更した場合は、その度に天びんのレべリングを再び行う必要が あります。

### **5.2.1 電子水準器 (Secura®) によるレべリング**

Secura®ではセンサーを使って天びんの水平をチェックします。天びんを水平 に調節する際は表示される指示に従ってください。

- y 表示部の左上に **LEVEL** と赤く表示された場合は天びんを水平に調節 する必要があります。
- **LEVEL** → レベリング機能を開始するには、LEVEL ボタンを押します。
	- y 天びんの水平が表示部の中で水準器の動画として示されます。
	- ▶ 天びんの前部レベリングフットを指定された方向に回します。

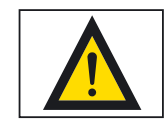

この「レベリング」状態のメッセージを確定した後、天びんがレベリングされてい なければ、2分ごとに指示が表示されます。

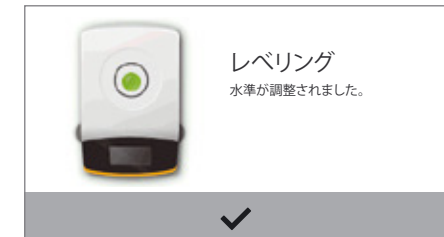

- y 水準器の動画の気泡が緑になったら、天びんは水平に調節されています。
- ▶ この機能を終了するには、 ✔ を押してください。
- ▶ 天びんはレベリングを完了し校正を開始します。

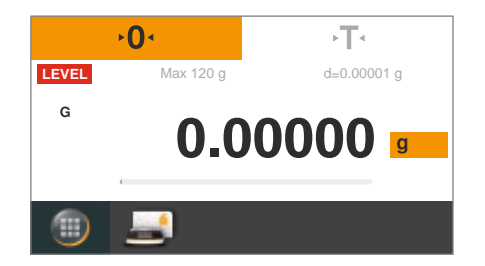

レべリング

 $\overline{\mathbf{x}}$ 

水準器の気泡が中央に来るまで、表 示に従って各レベリングフットを矢 印の方向に回してください。

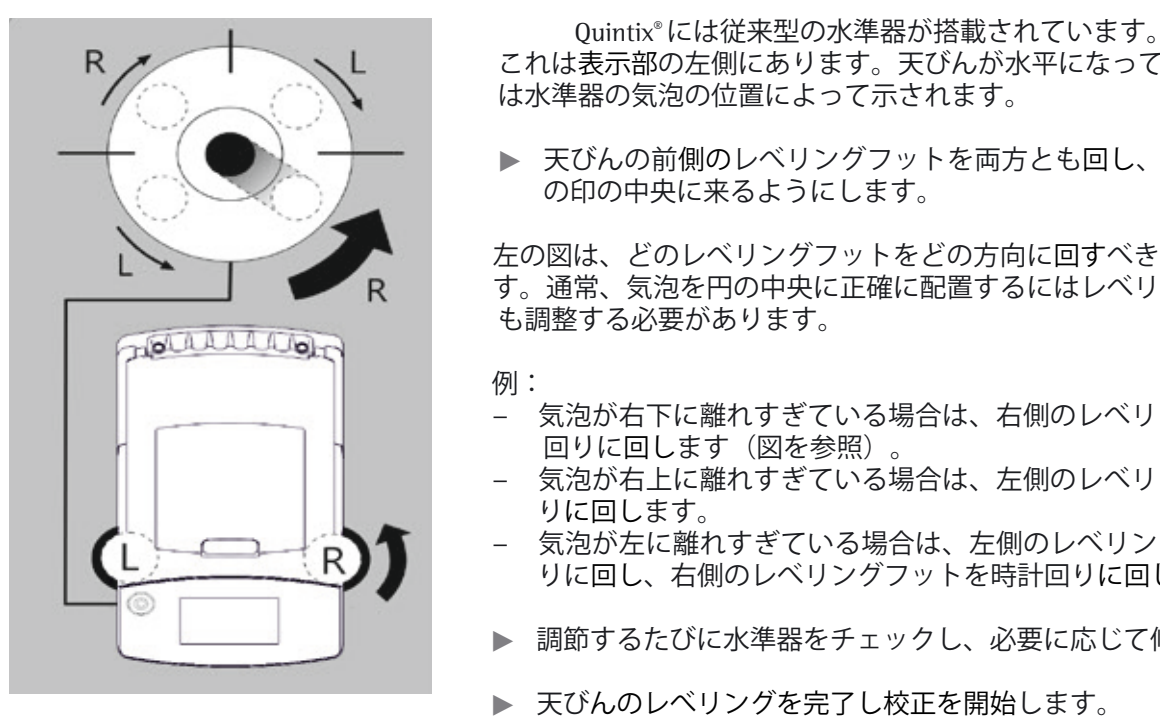

### **5.2.2 従来型の水準器によるレべリング(Quintix® ) )actum**

 これは表示部の左側にあります。天びんが水平になっているかどうか は水準器の気泡の位置によって示されます。

▶ 天びんの前側のレベリングフットを両方とも回し、気泡を動かして円形 の印の中央に来るようにします。

 左の図は、どのレべリングフットをどの方向に回すべきなのかを示していま す。通常、気泡を円の中央に正確に配置するにはレべリングフットを両方と

- 気泡が右下に離れすぎている場合は、右側のレベリングフットを反時計 回りに回します (図を参照)。
- ‒ 気泡が右上に離れすぎている場合は、左側のレべリングフットを時計回 りに回します。
- $\begin{array}{ccc} \overbrace{\mathsf{L}} \longrightarrow \mathsf{R} \longrightarrow \mathsf{R} \end{array}$  ,  $\begin{array}{ccc} \overbrace{\mathsf{L}} \longrightarrow \mathsf{R} \longrightarrow \mathsf{R} \end{array}$  ,  $\begin{array}{ccc} \overbrace{\mathsf{L}} \longrightarrow \mathsf{R} \longrightarrow \mathsf{R} \end{array}$  ,  $\begin{array}{ccc} \overbrace{\mathsf{L}} \longrightarrow \mathsf{R} \longrightarrow \mathsf{R} \end{array}$  ,  $\begin{array}{ccc} \overbrace{\mathsf{L}} \longrightarrow \mathsf{R} \longrightarrow \mathsf{R} \longrightarrow \mathsf{R} \end{array}$  ,  $\$ <u>レンダー 、トソ</u>ノノインに回し、右側のレベリングフットを時計回りに回します。<br>◎ りに回し、右側のレベリングフットを時計回りに回します。
	- ▶ 調節するたびに水準器をチェックし、必要に応じて修正します。
	- ▶ 天びんのレベリングを完了し校正を開始します。

### **5.3 操作のコンセプト**

このセクションでは、天びんの可能な操作について説明します。

### **5.3.1 表示部の操作および表示要素**

**鋭利なものや尖ったもの**(ボールペンなど)**は装置を損傷する可能性があります。**  ‒ タッチスクリーンでの操作は指先で軽く触れるだけにしてください。 これはラボ用の手袋をはめている場合でも可能です。 注意

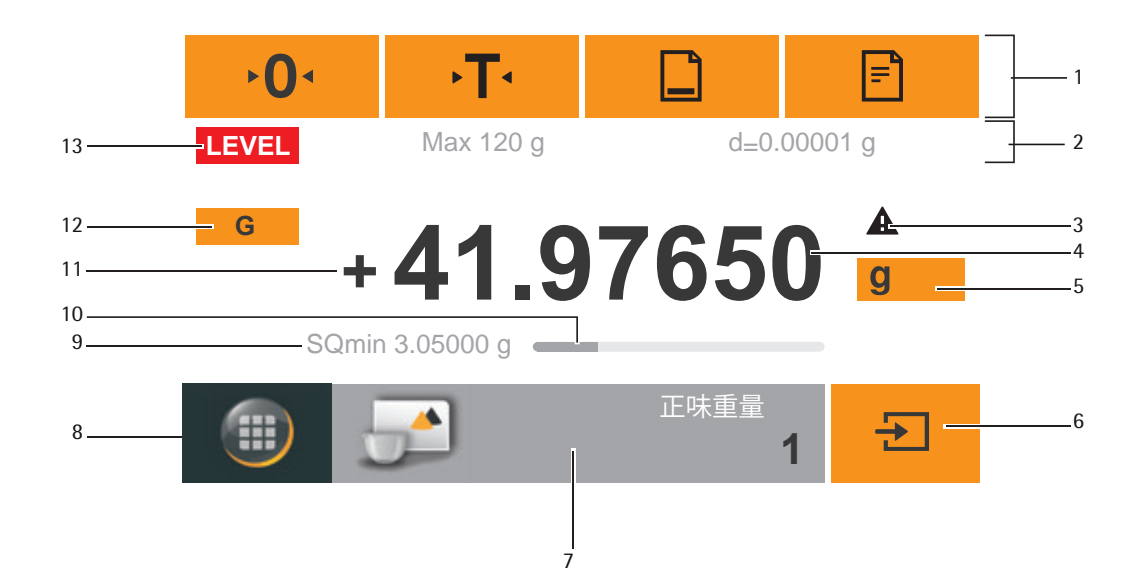

- 1 現在利用可能なボタンを示したツールバー:
- ゼロ、風袋引き、(設定された場合)印字(データ出力)、GLP印字 2 計量データ行 : ひょう量(Max)と読取限度(d)(最小測定量(Min)、検定目量 (e)
- と補助表示値(d)に関する追加情報が型式承認仕様天びんに表示されます) 3 計算値、負のグロス値、または最初の最小ひょう量 (\*SQmin) よりも小さ
	- い値の警告記号 (\*=USPにおける最適使用範囲の下限値)
- 4 現在の測定値
- 5 単位と安定検出信号;ひょう量単位の設定と表示の精度(42ペー ジを参照)
- 6 アプリケーションの実行(サンプルのひょう量値の保存など)
- 7 選択したアプリケーションの設定
- ペーパン ファイン フィー・エン<br>8 メニューキー:メニューと機能の選択に切り替え
- 9 \*SQmin最小サンプル量 (Secura®のみ、44ページを参照)
- 10 棒グラフ:測定値の目盛表示(ひょう量を100%した場合の使用%値)
- 11 ひょう量値の前にある記号 (±)
- 12 表示値ID、例えば、総量/グロスに (G)、正味量に (Net);アプリケーション向 けに表示されている値(正味量、合計値、ひょう量値、または計算値など)に 切り替え
- 13 ステータスと警告表示用、およびisoCALおよびレベリングの実行用のフィー ルド

### **5.3.2 メニュー**

天びんのアプリケーションと設定はすべて、天びんメニューからアクセスで きます。

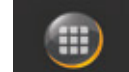

▶ メニューにアクセスするには、どのアプリケーションでも表示部の左下 にあるメニューキーを押します。

y メニューが表示されます。

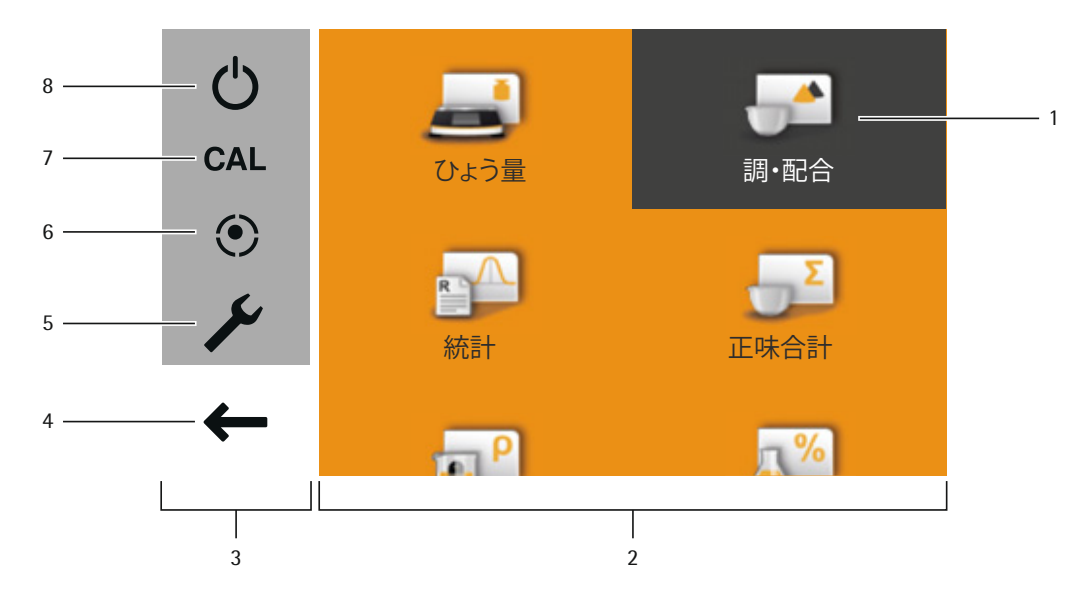

- 1 選択されたアプリケーション(**調・配合**など)。
- 2 アプリケーション選択エリア:利用可能なアプリケーションすべての記号 (26ページの「メニューのアプリケーション一覧」を参照)。
- 3 機能エリア
- 4 戻る:最も直近のアプリケーションを実行します。
- 5 設定メニュー:天びんシステムの設定にアクセスします。 (28ページの「システム設定(設定メニュー)」を参照)。
- 6 電子水準器で天びんの水平調節機能にアクセスします(Secura®のみ) (21ページの「レべリング(Secura®)」を参照)。
- 7 校正および調整メニューオプションにアクセスします 。 (73ページの「校正および調整」を参照)。
- 8 天びんをスタンバイモードに切り替えます。

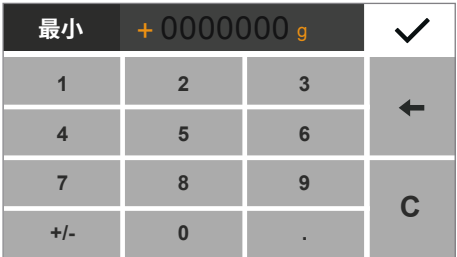

### **5.3.3 キーパッドで数値を入力**

<mark>+0000000 g 多くのアプリケーションまたはシステム設定向けの数値を入力できます<br>+0000000 g **//** (**チェックひょう**量アプリケーションの最小値など)。キーパッドが表示部</mark> に表示され、入力する際に使用できます。

- ▶ 数字や値を入力するには、適切な数字に順番にタッチしてください。入 力された数字は表示部の最上部に表示されます。
- ▶ 最も直近の数字を訂正するには、←を押します。
- 数字は削除されます。その後、適正な数字を入力します。 **▶ 値全体を削除するには、cを押します。**
- ▶ 入力を確定するには、 ✔ を押します。
- 

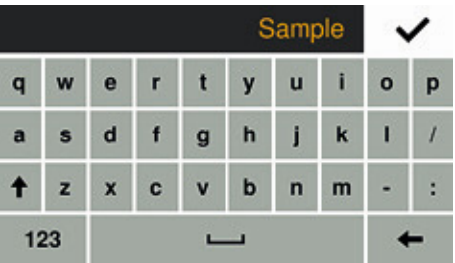

**5.3.4 テキストと文字の入力(Secura®のみ)**

テキストまたは文字を入力する必要があるときはいつでもキーボードが表示さ れます。カーソルはキーボードの上のラインにあります。

- ▶ 選択したい文字にタッチするだけで、入力できます。
- y 入力したテキストがインプットラインに表示されます。
- ▶ シフトボタンを押して、大文字、小文字の変換を行います。
- ▶ 123キーを押して、文字から数字に切り替えます。
	- ▶ ABCを押して、数字から文字に切り替えます。
	- ▶ バックスペースキーは、文字を右端から消去します。

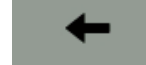

123

**ABC** 

▶ マキーでプロセスを終了して、入力した文字を保存します。

### **5.3.5 メニューでアプリケーションにアクセス**

表示部の右側には、天びんを使って実行し、さまざまなひょう量作業で利用 できるアプリケーションが表示されます。

メニューを上下にスクロールして、希望するアプリケーションを選択でき ます。

- ▶ メニューをスクロールするには、表示部上に指を置き、ゆっくりと上下 にドラッグしてください。
- y メニューの記号が対応する方向に移動します。

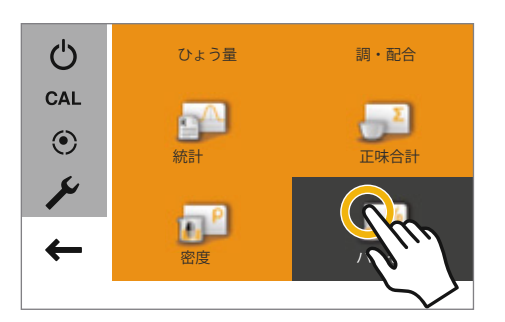

▶ 記号を選択して特定のアプリケーションを開始します。

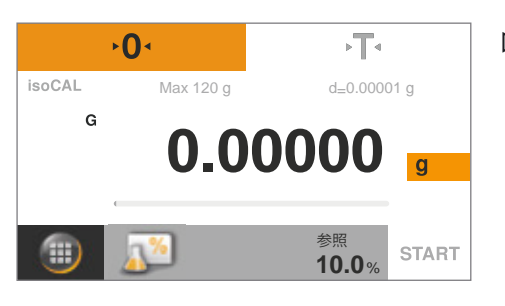

y 希望するアプリケーションが表示部に表示されます。

**5.3.6 メニューのアプリケーション一覧**

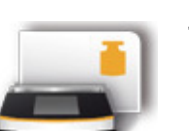

**ひょう量**(41ページを参照) これは、天びんの電源を最初に入れた際に表示される標準的なアプリケーシ ョンです。 このアプリケーションを使うと、装置の特定のひょう量範囲内でサンプルの 質量を測定できます。

メニューには、さまざまなひょう量作業向けに以下のアプリケーションが含

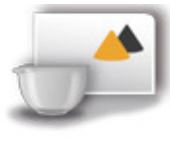

#### 調·配合 (46ページを参照)

まれています。

このアプリケーションを使うと、1つの容器内の混合物または処方のサンプ ルを最高99個連続して計量できます。各サンプルを計量するたびに天びん は自動的に表示がゼロになります。ご希望に応じて各サンプルのひょう量値 または合計値を表示できます。

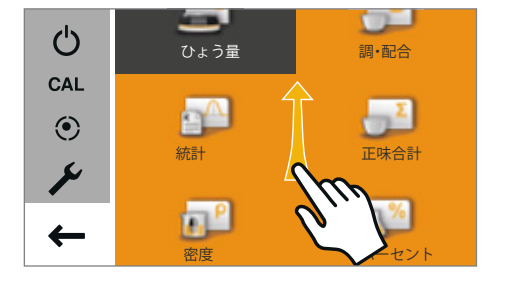

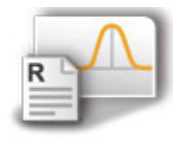

統計 (49ページを参照) このアプリケーションを使うと、ひょう量値と計算値を保存して統計的に分析 できます。最高99個のサンプルを保存できます。

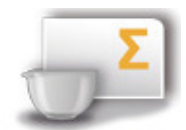

**正味合計** (52ページを参照) ひょう量値を合計します。さまざまな容器でひょう量された最高99個のサ ンプルの正味重量(正味量)を保存できます。 各容器は、各サンプルのひょう量前に表示を都度風袋引きしゼロにできます。

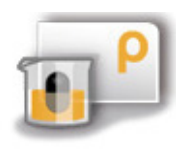

比重測定(密度) (55ページを参照) このアプリケーションを使うと、浮力法に基づいて設定された密度を使用し て固体サンプルの密度を測定できます。密度は、アルキメデスの原理を使っ て測定されます。液体に浸されているサンプルに対する上向きの浮力は、サ ンプルにより増加した液体の質量に相当します。(液中ひょう量法による密度)

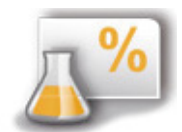

**パーセント**(**%ひょう量/**5957ページを参照) このアプリケーションは、パーセントの割合または参照重量に関連したサン プルの差異を判定するために使われます。

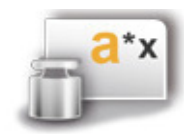

**変換**(**係数計算変換**/62ページを参照) このアプリケーションを使用すると、ひょう量値にユーザーの定義した係数 を掛けられます。 選択された係数は、保護されたメモリーに保存されます。

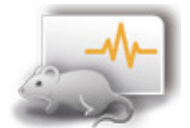

が結果として表示されます。

**平均化(動物ひょう量)**(64ページを参照) このアプリケーションは、動くサンプル(生きている動物など)で、また不 安定な環境での計量に使います。測定サイクルは、計量する対象物ごとに定 義された測定回数で自動的に実施されます。各測定は平均化され、この平均

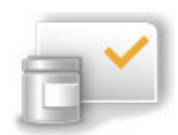

**チェックひょう量**(66ページを参照) このアプリケーションを使うと、ひょう量値が指定された許容範囲内にある かどうかチェックできます。このアプリケーションでは、サンプル資料を容 易に指定された目標値にすることにも使用できます。

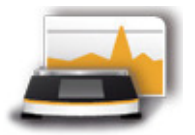

**ピークホールド** (68ページを参照) このアプリケーションを使うと、サンプルの最大ひょう量値(ピーク値)を 計算できます。この値は、サンプルを天びんから取り除いた後も5秒間、表 示上に維持されます。 例:実験中の解放力(衝撃力)の測定に使用したり、荷重が非常に多いため に天びんの表示部が計量中に隠れる場合に使います。

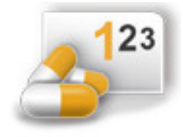

**カウンティング**(70ページを参照) このアプリケーションを使うと、ほぼ等しいひょう量の個数を測定できま す。カウントされた参照サンプルのひょう量が計算され、その後、未知の個 数の対象物が計数されます。天びんには個数と単重が表示されます。

### 6.システム設定(設定メニュー)

**設定**(設定メニュー)には天びんの基本的な設定すべてが含まれています。

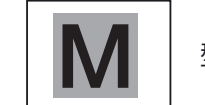

型式承認仕様天びんですべての機能/設定を利用できるわけではありません。

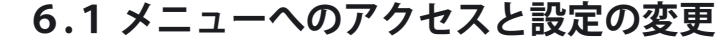

▶ アプリケーションでメニューキーを選択します。

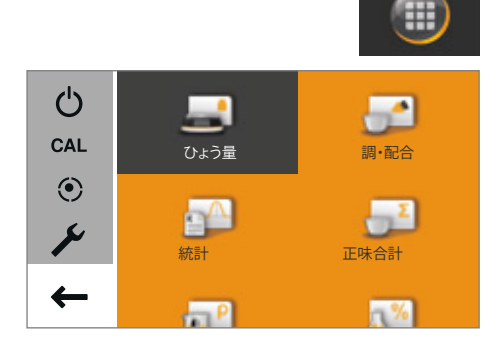

設定

言語 日付と時刻 デバイス情報 校正/調整

 $\left\langle \right\rangle$ 

y メニューが表示されます。

- 天びんシステムの設定にアクセスするには、メニューで ▶ (設定) を 押します。
- y **設定**(設定メニュー)が表示されます。
- ひょう量  $\langle$ 設定 日付と時刻 デバイス情報 校正/調整 ひょう量 印字
- ▶ メニューをスクロールするには、表示上に指を置き、ゆっくりと上下に ドラッグしてください。
- y メニューの設定が対応する方向に移動します。 スクロールすると表示の右側にグレーのスクロールバーが表示され、 オプション一覧での現在の位置を示します。
- ▶ 設定を選択して、希望する変更を行います。利用可能な設定に関する情 報は、29ページに掲載されています。
- ▶ √を選択して変更を確定します。
- ▶ < を選択してメニューに戻ります。メニューの最初のレベルに戻ると、 変更された設定が有効になります。

### **6.2 利用可能な設定の一覧**

このセクションには、**設定**メニューで定義できる基本的な天びんの設定すべ てに関する情報が含まれています。

### **6.2.1 言語**

表示する言語をここで設定します。英語が初期設定の言語です (17ページの 言語設定及び下記を参照ください)。

以下の言語を利用できます。

- English (英語)
- Deutsch(ドイツ語)
- ‒ Français(フランス語)
- Español (スペイン語)
- Italiano (イタリア語)
- ‒ 日本語
- ‒ Pусский(ロシア語)
- 中文(中国語)
- ‒ Polski(ポーランド語)
- Português (ポルトガル語)
- 한국어 (韓国語)
- Türk (トルコ語)
- Magyar (ハンガリー語)

### **言語の設定**

表示部のテキスト表示初期設定は英語になっています。 言語を変更するには、以下の手順に従ってください。

▶ ひょう量画面の左下に表示されているメニューキーを押します。

y メニューが表示されます。

 $\left\langle \right\rangle$ **Settings** Language Date and time Device information Calibration/Adjustment **Weighing** 

- メニューで ✔ ボタン(設定)を押します。
- y **Settings**(設定)ウィンドウが表示されます。
- **▶ Language** (言語)、またはリストの最上部のエントリーを選びます。

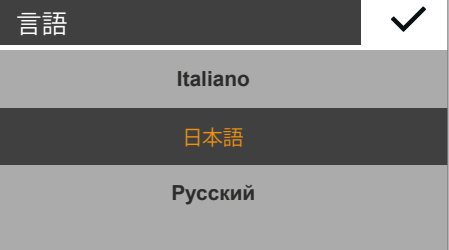

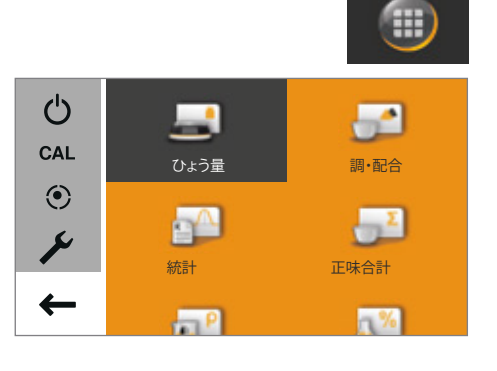

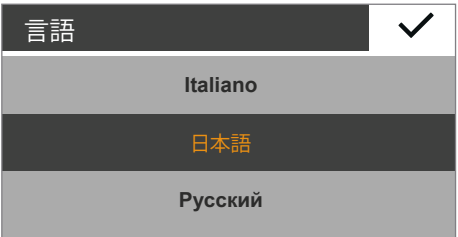

- y **言語** 設定ウィンドウが表示されます。
- **▶ 希望する言語を選択します (日本語) など)。**
- ▶ ✔を押し確定します。
- . y 表示画面がすみやかに希望する言語に変わります。

.

▶ くを押してメニューに戻ります。

### **日付と時刻**

日付、時刻、表示形式をここで設定します。

- **日付**メニューオプション:
- ▶ 日付を設定するには、…を選択して現在の日付を入力し、v で確定し ます。

#### **日付**メニューオプション:

- ▶ 日付の表示および印字を行う方法を選択します。
	- ‒ **日月年:(DD-MMM-YYYY**:**)**
		- 日、月、年の順に表示されます。
	- ‒ **月日年:(MMM-DD-YYYY**:**)** 月、日、年の順に表示されます。
	- ‒ **年月日:(YYYY-MM-DD (ISO)**:**)** 年、月、日の順に表示されます。
		- (この設定を選択すると、時刻は24時間形式になります。)
- **時刻**メニューオプション:
- ▶ 時刻を設定するには、…を選択して現在の時刻を入力し、vを押し 確定します。

### **時刻形式**メニューオプション:

- ▶ 時刻の表示および印刷を行う方法を選択します。
	- ‒ **24時間制**: 時刻は24時間形式で表示されます。(この設定は日付形式がISOに設 定されている場合にのみ利用できます。)
	- ‒ **12時間制 (AM/PM)** 時刻は12時間形式で表示されます。午前の時刻には**AM**、正午より も午後の時刻には**PM**と付記されます。

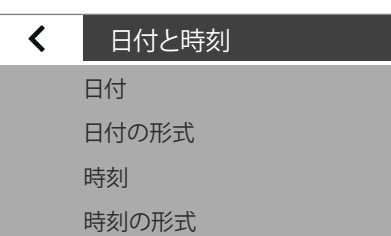

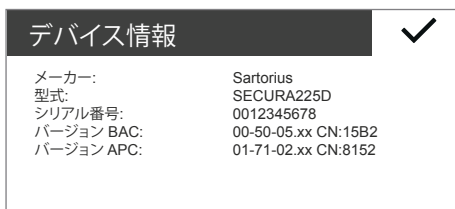

### **6.2.2 デバイス情報**

 天びんのメーカー、型式、シリアル番号、ソフトウェアバージョンがここに 表示されます。

### $\left\langle \right\rangle$ 校正/調整 isoCAL

校正レポート

### **6.2.3 校正/調整**

Secura®では、自動校正/調整機能isoCALを開始する方法を設定することができま す。

Secura®およびQuintix®では、直近の校正手順に関する保存済みのレポート(識別 された偏差を含む)を、PCやザルトリウスのラボ用プリンターで表示したり出力 したりできます。

**isoCAL**メニューオプション(Secura®のみ):

- ▶ isoCALの希望するスタート設定を選択します。
	- ‒ **オフ**:isoCALはオフになります。
		- ‒ **情報、手動スタート**:あらかじめ定義されていた時間的間隔または温 度の値を超えると、表示部にメッセージが表示されます。 isoCALは手動でスタートできます。
		- ‒ **自動**:isoCALはオンになります。校正/調整は、あらかじめ決められ ていた時間的間隔または温度の値を超えると自動的に開始します。

 $\blacktriangle$ 校正レポート 2014-10-04: 2 プロトコル 2014-10-01: 2 プロトコル 2014-09-25: 3 プロトコル 2014-09-24: 3 プロトコル 2014 09 20: 4 プロトコル

**校正レポート**メニューオプション:

- ▶ 希望するレポートを日付で選択します。 同じ日に複数の校正レポートがある場合は、**<** および **>** ボタンを使って レポートをナビゲートします。
- ▶ 同を選択して、表示されたレポートを印刷します。

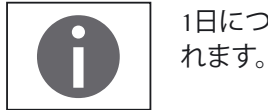

1日につき、最大99件の入力が保存されます。校正レポートは、30日後に削除さ

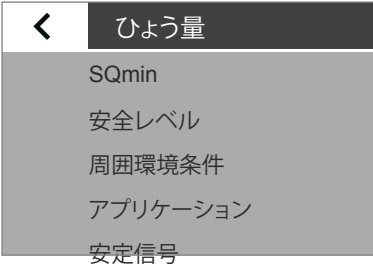

### **6.2.4 ひょう量**

 ひょう量機能の数多くの基本的な設定をここで定義できます。型式承認仕様 天びんのオプションは限定されています。メニューに含まれているすべての 設定を使用できます。

**SQmin**メニューオプション(Secura®のみ): SQmin機能を天びんで設定した場合、ここで機能を**オン**または**オフ**にできま す(44ページの「SQmin最小サンプル量(Secura®のみ)」を参照)。

#### **安全レベル**

Secura® では、以下を常時監視しています:

- ‒ 天びんが正しくレベリングされているか
- ‒ 校正/調整が必要か
- ‒ 最小サンプル量の要件はUSPに準拠しているか

**安全レベル**メニューオプション (Secura®のみ):

**▶ SQmin、isoCAL、水準の希望する安全レベルを選択します。** 

SQmin 安全レベル

 $\left\langle \right\rangle$ 

周囲環境条件

ひょう量

### アプリケーション

安定信号

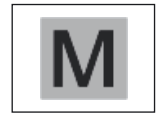

検証した天びんのレベリングが行われていない場合、以下の機能が即座に無効 になります (安全基準が 「高」の場合と同じとみなされます): ‒ プリント出力 ‒ スタートアップおよびアプリケーションへの保存 ここでは、このメニュー項目がどのような設定になっているかは関係ありません。

**高い**(工場出荷時の設定):

3つの条件の1つでも満たされない場合は、すぐに警告が表示されます。データ は転送されません。

以下の機能は即座に無効になります:

- ‒ プリント出力
- ‒ スタートアップおよびアプリケーションへの保存
- 表示:
- ‒ 表示要素(レベル、isoCAL、またはSQmin)の赤い印にて警告情報が表示され ます。

‒ ひょう量値が黒の警告の感嘆符シンボル付きでグレーで表示されます。 この状態が無視されると、60秒後に警告が表示されます。

**標準:**3つの条件の1つでも満たされない場合は、すぐに警告が表示されます。 表示:

- ‒ 表示要素(レベル、isoCAL、またはSQmin)の赤い印にて警告情報が表示され ます。
- ‒ ひょう量値が黒の警告の感嘆符シンボル付きでグレーで表示されます。
- この状態が無視されると、60秒後に警告が表示されます。 プリント出力:
- ‒ ひょう量値が感嘆符「!」印付きで出力されます。

**低い:**以下のように赤く警告表示されます。

- ‒ SQmin値以下の表示値->SQmin値が赤く表示されます。
- ‒ 天びんがレベリングされていない->「レベル」表示要素に赤い印が付きます。
- ‒ 天びんが温度または時間のため調整されていない->(isoCAL)表示要素に 赤い印が付きます。

**周囲環境条件**メニューオプション:

**▶ 天びんの設置場所の条件が、安定か、不安定かを選択できます。 不安定**を選択すると、ひょう量値の測定時間を変更して極端な環境条件 (すきま風や振動)をフィルタリングできます。

**アプリケーション**メニューオプション:

- **▶ 天びんをひょう量またはドージングのいずれで使用するのか選択します。** この設定を使うと、表示の荷重変動を補正できます。
	- ‒ **ひょう量**:表示値は、早い荷重の変化に非常にすばやく反応します。 ます。表示値は、重量の小さな変化(桁範囲)には、よりゆっくりと 反応します。この設定は、通常のひょう量に適しています。
	- ‒ **ドージング(はかり込み)**:表示値は重量の小さな変化にもすばやく反応 し、追加ドージングと容器充填機能をより早く正確に実行できます。

**安定(検出)信号**メニューオプション:

**▶ 表示の安定性を高い精度、中程度の精度、速いのいずれで表示するのかを** 選択します。

天びんの安定性は、ひょう量結果が定義済みの範囲内で安定するとすぐ に表示されます。安定するまで測定値は表示部上でグレー表示になり、 天びんが安定したとみなされた後にのみ黒になります。

**ゼロ/風袋**メニューオプション:

- ▶ ゼロおよび風袋引きの設定を定義します。
	- ‒ **ゼロ/風袋機能**:天びんを**安定性あり**または**安定性なし**の状態で表示 値をゼロにして風袋引きするのかどうかを選択します。 安定性なしを選択した場合、♪O・または・T・を押すと表示値は瞬時に風袋引 きされゼロ表示されます。 安定性ありを選択し、表示値が不安定な場合は、▶ O·または▶ T·を押した後、 表示値が安定後に風袋引きされゼロ表示されます。 または**安定性あり**を選択し、表示値がた安定な場合は、→0・または•T・ を押すと表示値は瞬時に風袋引きされゼロ表示されます。 ‒ **オートゼロ(ゼロトラッキング)**:このオプションがオンの場合、
	- OIML R76-1/JIS B 7611-1に規定された次のすべての条件が一致した場合 自動的にゼロになります。

1) 表示値がゼロ、または風袋引き前のゼロに等しいマイナス表示値 。 2) 安定した表示値 。

- 
- 3) 変化量<0.5d (デジット) /1s 。
- ‒ **電源オン時のゼロ/風袋**:このオプションを有効にすると、天びんは電 源を入れた際に目盛が自動的にゼロになるか風袋引きされます。

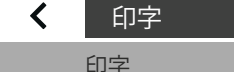

手動印字

自動印字

### **6.2.5 印字**

 ここでは印字とデータ出力設定を設定します。これらの設定の一部は、USB ポートの設定によって異なります(「36ページの「USBポート」を参照)。

**印字**メニューオプション:

- ▶ 接続されたラボ用プリンターにログおよびレポートを出力する設定を定 義します。
	- **− 手動**:データは表示部上の■ を押すと印字されます。
	- ‒ **自動**:データは自動的に連続印字されます。
	- ‒ **安定性なし**:表示値が安定性に付随しないで出力印字されます。 この場合、印字に単位記号は付加されません。
	- ‒ **安定性あり**:表示値が安定した後にのみ出力印字されます。
	- ‒ **重量変更後の印字**:表示値が以前の表示値から変化し、しきい値の 半分未満に減った後に表示値がしきい値を超過し、 安定した場合 データは一回出力印字されます。

 **手動印字**メニューオプション:

 このオプションは、手動印字を**印字**メニューオプションで設定した場合に選 択できます。

- ▶ 手動印字の設定を定義します。
	- ISO/GLP印字:ISO/GLPに準拠している印字が必要な場合にこのオプ ションをオンにします。(安定性ありのみ可能)
	- ‒ **印字後風袋引き**:印字後に表示値を自動的に風袋引きする際にこのオ プションをオンにします。
	- ‒ **手動印字フォーマット**:手動印字の際に印字する情報(日付や値など) を選択します。<br>**IDなしの値:** PCに転送する場合のみ(文字数:16キャラクター) **IDACITY (メニュー項目:USBポート:デバイス/プロトコル:PC – xxx)** 値:データ印字 1 行(例、G + xx.xx g または、N + xx.xx g) 日付、値:日付印字1行+データ印字1行
		- 値( N、T、G# ):各データ印字毎に 1 行、計 3 行

日付、値 ( N、T、G#):日付印字 1 行 + 上記各データ印字毎に 1 行、計 4 行

N (正味量):風袋引き後に載せた荷重の質量値、T (風袋量):風袋引 きされた荷重の質量値、G (総量):風袋引き操作をしていない場合 の荷重の質量値、G# (総量合計):正味量+風袋量

 **自動印字**メニューオプション:

 このオプションは、自動印字を**印字**メニューオプションで設定した場合に選 択できます。

- ▶ 自動(連続)印字の設定を定義します。
	- ‒ **自動印字インターバル:**
	- ‒ **インターバル時間**: 直近の3つのインターバル時間から選ぶか、希望するインターバル時間 (秒数)を…で入力し、vで確定します(工場出荷時の設定:5秒)。
	- ‒ 重量の判定で型式固有の出力レート(表示シーケンス)を使用するには、 標準オプションを選択します。
	- ‒ **自動印字インターバル印字**:自動印字中に印字する情報を選択します(日付 や値など)。

 **IDなしの値: PC**に転送する場合のみ( 文字数:16キャラクター) (メニュー項目:USBポート:デバイス/プロトコル:**PC – xxx**) **日付、値:** 

注、IDなしの値以外の各データは、文字数 22 キャラクターで 出力されます。( ID付)

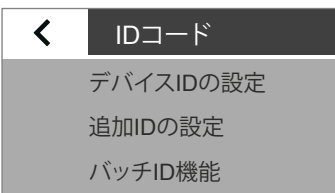

サンプルID機能

### 6.2.6 **IDコード (個人ID)(Secura®のみ)**

ここでは 同 ボタンとISO/GLP印字で印字用のIDコード(個人ID)を定義します。 **手動印字**の**印字**で**ISO/GLP印字**オプションをオンにする必要があります。

**デバイスIDの設定**メニューオプション:

デバイスIDはGLP印字のヘッダー(下段)に印字されます。

▶ デバイスIDを有効にするには、・・・を選択して希望するデバイスIDを入力 し、✔ で確定します。(例、ID ABCxxx) 注、追加ID (A ID)も同様設定。

**バッチID機能**メニューオプション:

バッチID (L ID) は、GLP印字での最初に1回照会され、キー入力し印字できます。 ▶ バッチIDを印字する際にこのオプションをオンにします。

**サンプルID機能**メニューオプション: 天びんの表示部で 回 ボタンを押すと、サンプルID (S ID) を印字できます。

- ▶ サンプルID印字の設定を定義します。
	- ‒ **オン**:サンプルIDがオンになります。このIDについては、データ印字 毎に毎回照会され、更新が可能です。
	- ‒ **自動増加**:サンプルID+連番を自動的カウントアップする際にこのオプ ションを選択します。(例、S ID ABCxxx-1 、S ID ABCxxx-2…や数字)
	- ‒ **自動減少**:サンプルID+連番を自動的カウントダウンする際にこのオプ ションを選択します。(例、S ID ABC-99や、S ID xxx等)
	- ‒ **オフ**:サンプルIDが無効になります。

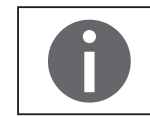

数字や値(サンプルID)などを入力または削除する場合は、25ページの「キーパッ ドで数値を入力」を参照してください。

### **6.2.7 USBポート**

 $\overline{\mathbf{C}}$ USBポート

> デバイス/プロトコル RS232校正 スプレッドシート キーボードエミュレーション

法定計量では、データをPCに転送したり、Alibiメモリーなしで使用したりすること はできません。天びんには独自のAlibiメモリーがありません。ただし、プリンター やAlibiプリンターへの接続は可能です。

ここではプリンターやPCへのデータ転送用の設定を定義します。

天びんに接続可能なケーブルや周辺機器に応じて、メニューではさまざまな オプションを利用できます。天びんは自動的に接続タイプを検出します。

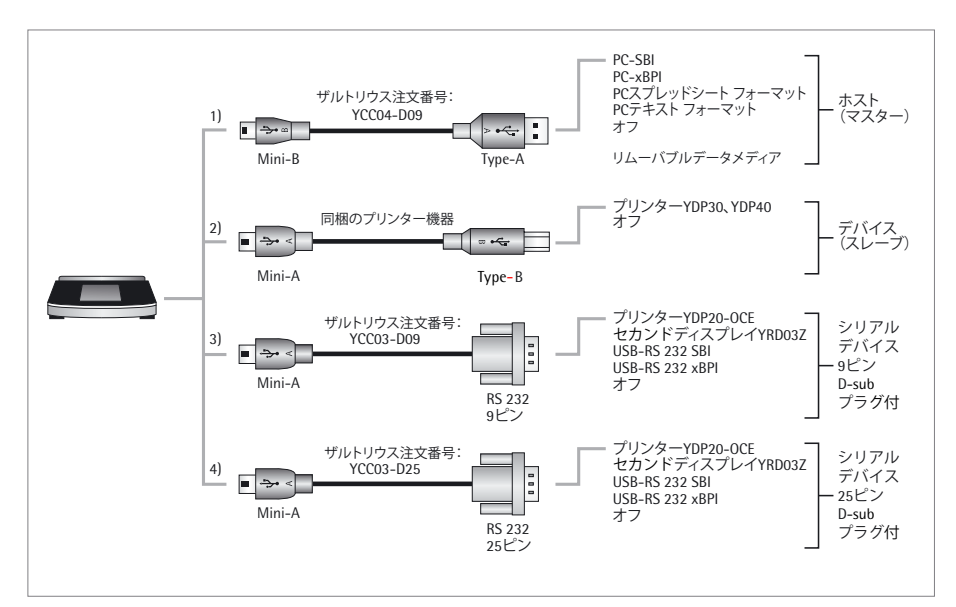

USBを使用して天びんを接続する方法は4通りあります。(詳細P.79参照ください)

### **1) USBケーブルでPCに接続(USB A用のMini**ミニ **B)**

 **デバイス/プロトコル**メニューオプション:

- ▶ PCへの転送用データ形式を選択します。
	- ‒ **PCSBI**:ドライバが必要です(CDC仮想COMポート)。データは仮 想シリアルインターフェースを介してSBIプロトコルで出力されます。
	- **PC-xBPI**:ドライバが必要です (CDC仮想COMポート)。データは COM仮想シリアルインターフェースを介してxBPIプロトコルで出力され ます。(注、SBI / xBPIについては83ページの操作モードを参照ください)
	- ‒ **PCスプレッドシート フォーマット**(天びん上のドライバー):データは 表形式でPC上のオープンファイルに書き込まれます(Microsoft® Excel、 OpenOffice Calcなど)。
	- ‒ **PCテキスト フォーマット**(天びん上のドライバ):データはテキスト としてPC上のオープンファイルに書き込まれます(Microsoft® Word、 OpenOffice Writerなど)。
	- ‒ **オフ**:データの転送は無効になります。

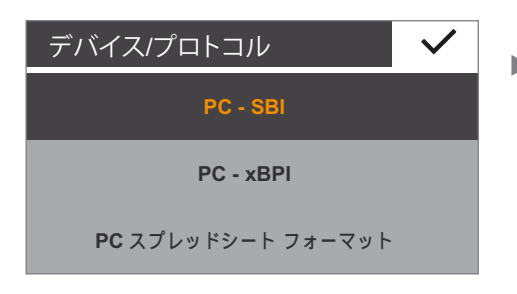
「PCスプレッドシートフォーマット」を選択した場合の追加のオプション: **スプレッドシート**(表形式)メニューオプションでは:

‒ **小数点記号:** ‒ **小数点**(工場出荷時の設定):数値はPCプログラムに小数点付きでコピーさ れます(例、99.963 g)。 ‒ **小数点のピリオドをコンマ表示:** 値はPCプログラムに小数点を表すコンマ 付きでコピーされます(例、99,963 g)。

「PCスプレッドシートフォーマット」を選択した場合の追加のオプション: **スプレッドシート**メニューオプションでは:

‒ **出力フォーマット:**

‒ **テキストおよび数値**(工場出荷時の設定):

 ID、値、単位が付いた出力が必要に応じていくつかのラインに転送されます。 ‒ **数値のみ:**1つのラインに数値のみが出力されます(IDおよび単位なし)(日 付、値)(総量:G#/風袋量:T/正味量:N)。

「PCスプレッドシートフォーマット」または「PCテキストフォーマット」を選択した 場合の追加のオプション:

- キーボード**エミュレーション**(仮想キーボード設定)メニューオプションでは: ‒ **ユニバーサル**(**Num Lock** オン)(工場出荷時の設定): ASCIIフォーマットでの 特殊なキーボード文字でデータを転送します(「Alt」+キーパッド)。 「Num Lock」がPCキーボードでオンでなければなりません。
- **英語(米語)**:「EN English (USA)」キーボードのフォーマットを使用してデータ を転送します。MS Excel(など)用のキーボード設定はPCアプリケーション用 の「EN English (USA)」でなければなりません。

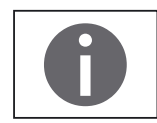

さらなる詳細は、79ページの「USBポート」に掲載されています。

**2) ザルトリウスのプリンターに同梱されたケーブルを使用したラボ用 プリンターへの接続**

**デバイス/プロトコル**メニューオプション:

- ▶ プリンターを接続するための望ましい設定を選択します。
	- ‒ **YDP30 / YDP40**:接続されたプリンターが自動的に検出され、接続が 確立されます。
	- ‒ **オフ**:プリンターへの接続が無効になります。

#### **3)、4) 9ピン**及び**25ピン シリアルインターフェース(RS-232用USB Mini A)を使用 したシリアルプリンターまたは別の外部シリアルデバイスへの接続**

**デバイス/プロトコル**メニューオプション:

- ▶ デバイスを接続するための望ましい設定を選択します。
	- ‒ **プリンターYDP20-0CE**
	- ‒ **セカンドディスプレイYRD03Z**
	- ‒ **USB-RS232 SBI**
	- USB-RS232 xBPI
	- ‒ **オフ**:接続は無効になります。

**RS232構成**メニューオプション:

このオプションを選択するには、**デバイス/プロトコル**で**USB-RS232 SBI**設定 を選びます。

- ▶ RS-232インターフェース向けの望ましい設定を選択します。
	- ‒ **ボーレート**:600~19,200(工場出荷時の設定:9600) <sup>9600</sup>
	- ‒ **データビット**:7ビットまたは8ビット(初期設定:8ビット)
	- ‒ **パリティ**:奇数、偶数、または、なし(初期設定:奇数)
	- ‒ **ストップビット**:1ビットまたは2ビット(初期設定:1ビット)
	- ‒ **ハンドシェーク**:ソフトウェア(XON、XOFF)、ハードウェア(CTS、 RTS)、またはオフ[初期設定:ハードウェア (CTS、RTS)]

#### **6.2.8 ディスプレイ(表示部)輝度**

ここでディスプレイ(表示部)の輝度を設定します。

以下の輝度レベルを利用できます。

- ‒ **明るい**
- ‒ **中程度**
- ‒ **ECOモード:**省エネ モード(初期設定)。輝度は無活動になってから 2分後に低下します。通常の輝度に戻すにはいずれかのキーを押します。

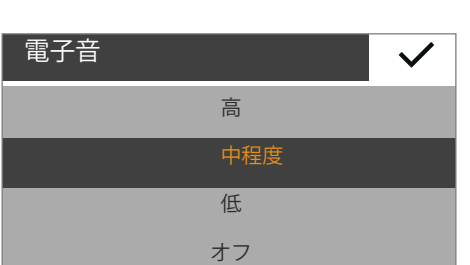

**ECO**モード

中程度

明るい

ディスプレイ輝度

#### **6.2.9 電子音**

ここで電子音の音量を設定します。

以下の音量レベルを利用できます。

- ‒ **高**
- ‒ **中程度**
- ‒ **低**
- ‒ **オフ**

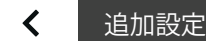

パスワード設定

設定のリセット

USB記憶装置

サービスモードの有効化

#### **6.2.10 追加設定**

ここでは天びんの追加サービス機能を確認できます。

**パスワード設定**メニュー オプション (Secura® のみ):

Secura®は、許可のない人員が天びんのシステム設定に変更を加えられないよ うにパスワードで保護することができます。

ユーザーのパスワードを設定すると、天びんの計量動作を変更する設定がす べてロックされます。

- ▶ …を選択します。
- ▶ パスワードとして数字を入力します。
	- 入力内容を訂正するには:
		- ← ボタン: それぞれの字を削除します。
		- ‒ **C** ボタン:すべての字を削除します。
- ▶ 適正に入力されていることを確認するため、パスワードを再入力します。
- 
- **▶ >で確定します。**<br>▶ 新しいパスワート 新しいパスワードは、メニューの最初のレベルに戻った後にのみ適用さ れます。

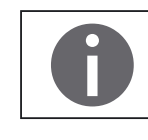

パスワードを変更するには、以前のパスワードを最初に入力する必要があります。 その後、新しいパスワードを設定できます。

パスワードを完全に削除してパスワード保護なしで天びんを使用するには、空白 のままにします。

パスワードを忘れた場合は、ザルトリウスサービスセンターまでご連絡ください。

**設定のリセット**メニューオプション:

ここでは天びんのあらゆる設定を工場出荷時の設定(初期設定)にリセット します。

**▶ 指示されたらはい、リセットしますを選択し、✔ で確定してください。天** びんがリセットされ再起動します。

**USB記憶装置**メニューオプション:

**ここにはミニ**<br>この機能を使うと、天びんのメモリーをUSBリムーバブルデータメディアと してPCで登録できます。この機能はザルトリウスサービススタッフや、仮 想COMポート向けにPCドライバをインストールする際に必要です。さらな る詳細は、79ページの「USBポート」に掲載されています。

**サービスモードの有効化**メニューオプション:

この機能はザルトリウスサービス部門により資格認定を行われた技術者のみが アクセスできます。以下のサービス機能を利用できます。

- ‒ 最小サンプル量の事前設定 (SQmin)
- ‒ 次回サービス日の入力
- ‒ すべての設定を工場出荷時の設定にリセット

**校正/調整**メニューでも、資格認定を行われた技術者に以下の機能があります (型式によって異なります)。

- ‒ 外部分銅による直線性偏差調整(法定計量では使用不可)
- ‒ プリロードの設定
- ‒ プリロードの削除

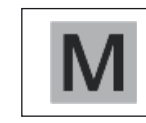

これらの機能は、型式承認仕様天びんと密閉された天びんでは利用できません。

スーパーバイザロック

ロック

メニューをロックする

 $(i)$ 

 $\overline{\mathsf{x}}$ 

**メニューのロック(**Quintix®のみ)Practum

この機能は、メニューをロック/ロック解除する際に使います。

▶ メニューキーを10 秒以上押します。

▶ ロックで確定します。

メニューにアクセスするか再度ロック解除: ▶ メニューキーを10 秒以上押します。

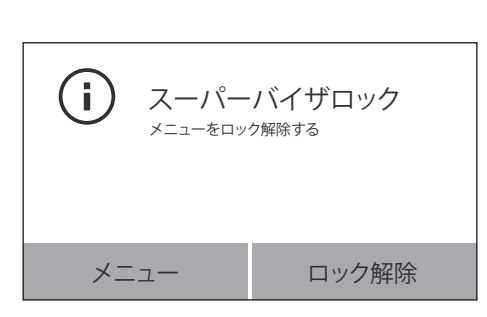

▶ その後、必要な機能を選択します。

# 7. ひょう量

目的: このアプリケーションを使うと、装置の特定のひょう量範囲内でサンプルの 質量を測定できます(「仕様」を参照)。

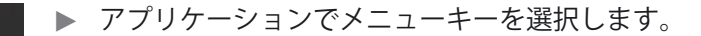

**▶ メニューでひょう量記号を選択します。** 

y **ひょう量**アプリケーションが表示されます。

- $\overline{0}$ 打。  $\frac{1}{20}$  Max 120 g d=0.00001 g isoCAL G **0.00000**
- **ゼロ設定**
- ▶ 天びんのひょう量皿から荷重を取り除きます。
- ▶ →D・を押して天びんの表示値をゼロにします。 ひょう量値はすべて、このゼロ点に基づいて測定されます(ゼロ点範囲は ひょう量範囲 ±2 %以内が設定可能範囲です)。

#### **風袋引き**

- ▶ 容器を使ってひょう量する場合は天びんの上に空の容器を載せます。
- ▶ ·T·を押して天びんの表示値を風袋引きします。 風袋引きの後、天びんの表示値がゼロになります。 風袋引きされた値は、天びんのひょう量範囲全体から差し引かれます。 天びんは、ひょう量範囲全体で風袋引きできます。
- ▶ サンプルをひょう量皿に載せます。
- $\overline{0}$  $\sqrt{T}$ **isoCAL** Max 120 g  $d=0.00001$  g Net **+14.42000**
- y ひょう量値が変化しなくなり、単位が表示されるとすぐに測定値を読み 取ることができます。 天びんの安定性は、ひょう量結果が定義済みの範囲内で安定するとすぐ に表示されます。安定するまで測定値は表示部上でグレー表示になり、 天びんが安定したとみなされた後にのみ黒表示になります。

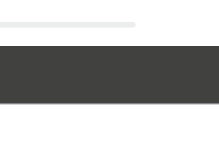

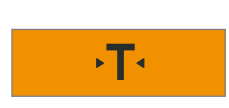

 $\sqrt{1}$ 

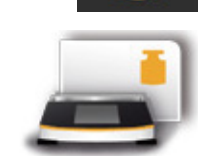

## 7.1 **ひょう量単位変換**

目的: ひょう量値のひょう量単位と精度を設定します。

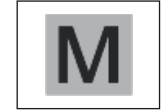

 $\overline{\mathbf{q}}$ 

法定計量では天びんであらゆる単位を選択できるわけではありません。 メートル法の単位(ミリグラム、グラム)のみを切り替えられます。 注、日本の場合:目量≧10 mgの為、特定計量器の該当モデルがありません。

- ▶ 別の単位に切り替えるには、ひょう量アプリケーション表示で単位ボタ ンを押します。
- $\overline{\checkmark}$ 重量単位 g | 全桁表示 **mg 最終桁自動オフ** ct 最後の桁をオフ **l ..** 最終**2**桁非表示
	- y **ひょう量単位**メニューが表示されます。

左側の一覧には利用可能な単位が列記されています。現在選択されてい る単位に印が付いています(**g**など)。最も直近に選択された単位が自 動的に一覧の最上部に表示されます。ほとんど、あるいはまったく使用 されない単位は一覧の下の方に表示されます。 右側の一覧には表示精度オプションが掲載されます。現在選択されてい る設定に印が付いています(**全桁表示**など)。

- ▶ ひょう量結果を表示する単位を選択します (g、mgなど)。
- **▶ 表示精度を選択します(全桁表示、最後の桁をオフなど)。** 表示の精度は各単位に個々に割り当てることができます。
- ▶ ノを選択して確定します。
- y ひょう量の表示が変更後の設定とともにあらわれます。 この設定は、選択を変更するまで保持されます。

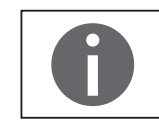

このアプリケーションについてはオンライン動画があります。ここをクリックする と視聴できます ([ネット接続時](http://microsite.sartorius.com/manual-secura/subH.php?id=4&lang=en)のPDFのみ):

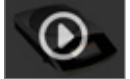

#### **ひょう量単位の変換係数**

以下の表には、一般的なひょう量単位とその変換係数(グラム)が掲載され ています。天びんは、必要に応じて以下の単位で動作することができます(型 式承認仕様天びんでは、これは現地の承認関連の法規が許可した場合のみ可 能です):

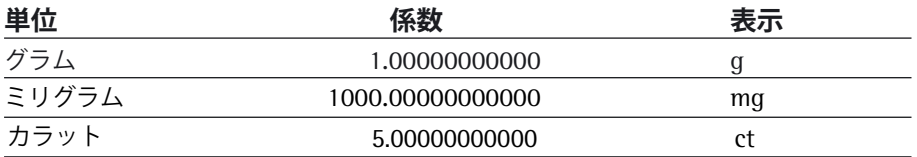

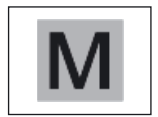

ひょう量単位には、各国の承認関連の法律によっては、法定計量での使用が ブロックされるものがある場合があります。 注、日本の場合:目量≧10 mgの為、本書では該当特定計量器の型式はありません。

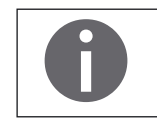

型式によっては、ひょう量単位変換ができない場合が有ります。 (例、キログラム、ミリグラム、カラット等)

# 7.2 **SQmin最小サンプル量(Secura®のみ)**

目的: この機能は、定義済みの最小サンプル量 (SQmin = sample quantity minimum) にひょう量値を比較するために使われます。これにより、ひょう量結果が品 質保証システムで定義された指定最低量を上回っていることを確認できま す。この機能は、例えば米国薬局方 (USP) の基準を満たすために最適な使用 範囲を遵守する際に使われます。(USP Chapter 41)

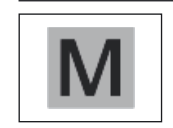

SQminは法定計量の最小測定量 (Min) とは異なります。

前提条件: SQmin機能を使うには、サービス技術者が天びんを設定する必要がありま す。技術者は、最小サンプル量測定手順に従い測定し、ご使用中のQAシス テムのガイドラインを使用してこれを天びんに記載します。この設定は 「USP準拠ひょう量モジュールテスト」で記録され、測定値と最小サンプル 量がログされます。SQmin機能を使うと、ひょう量結果をUSPガイドライン に対応させることができます。

#### **SQminのオン/オフ**

SQmin機能を天びんで設定する場合は、**設定**メニューで **ひょう量** ̶ **SQmin**を 選択してオンまたはオフにします。

#### **ひょう量中のSQmin機能の表示**

- ▶ サンプルをひょう量皿に載せます。
- y ひょう量値が指定された最小サンプル量より小さい場合、SQmin値は赤 く表示されます。

ひょう量値は指定されたSQmin値よりも小さい場合、グレーで表示され ます。ひょう量値をアプリケーションで保存または印字することはでき sQmin 0.12000 g インコンコンコンコンコンポート ません (「安全レベル」メニューの設定によって異なります) 。

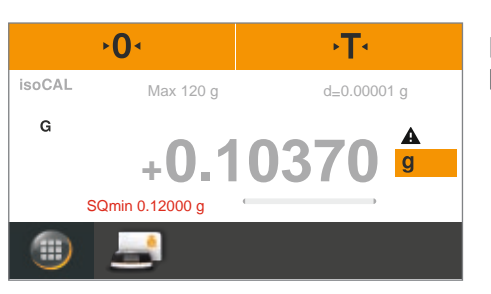

# 7.3 **個人ID(Secura®のみ)**

- 目的: 以下の印字ジョブのIDを定義できます。
	- ‒ デバイスID (ID):GLP印字のヘッダーに印字されます。
	- ‒ バッチID (L ID):GLP印字の各GLPヘッド後に一回照会されます。
	- サンプルID (S ID): 「『ボタンを押し都度印字できます。このIDについては、 印字の前に毎回照会が行われます。
- 前提条件: ‒ 印字を行うには、天びんをザルトリウスのラボ用プリンターかPCに接続 しておく必要があります (79ページの「USBポート」を参照)。
	- 各IDの設定は、システム設定のIDコードで設定できます (35ページの 「IDコード(Secura®のみ)を参照)。
	- ‒ GLP印字はシステム設定で**手動印字**の**印字機能**で有効にできます(34 3 2ペ ージの「印字」を参照)。

#### **印字の開始**

- 例: サンプルID (S ID) 印字用のシステム設定の設定: **IDコード** ‒ **サンプルID機能** ̶ **自動増加**:
	- ▶ サンプルをひょう量皿に載せます。

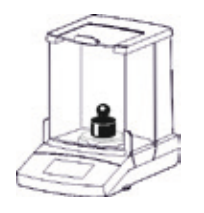

▶ 回を押して印字します。

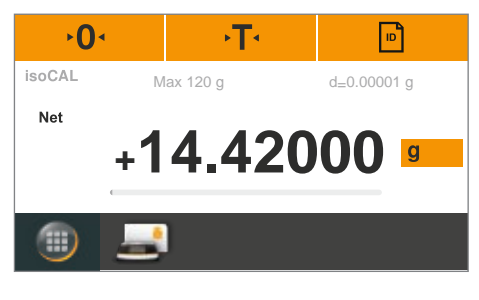

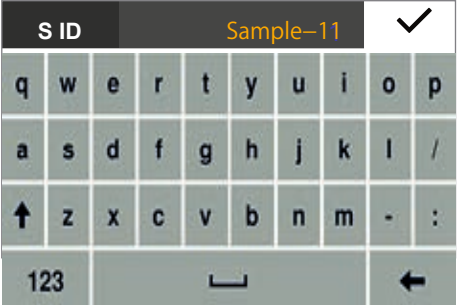

- y 印字IDコードが表示されます。 表示された値は適宜、変更できます。 - 表示された値を削除するには[123]キーで10キーに切替、Cを押します。
	- 最後の字を削除するには、←を押します。
	-
- ▶ ✔を押して確定します。

y ひょう量値を印字します。サンプル印字は以下のとおりです。

-------------------- S ID Sample-11 N +100.21000 g S ID Sample-12 N +100.19000 g

調・配合

 $\overline{0}$ 

o.

**isoCAL** G

正味重量の印

オフ

## 7.4 調・配合

- 目的: このアプリケーションを使うと、1つの容器内の混合物または処方のサンプ ルを最高99個連続して計量できます。各サンプルをひょう量毎に天びんは 自動的に表示値がゼロになります。ご希望に応じて各サンプルのひょう量値 または合計値を表示できます。
	- 例: 1つの容器で処方の複数のコンポーネントをひょう量する場合
		- ▶ アプリケーションでメニューキーを選択します。

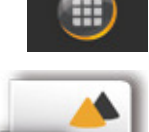

正味重量 **1**

 $\checkmark$ 

뒨

 $\overline{q}$ 

**1**

正味重量

**0.00000**

Max 120 g d=0.00001 g

**▶ メニューで調・配合記号を選択します。** 

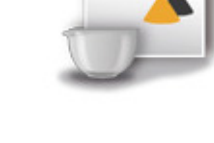

 $\sqrt{14}$ 

y **調・配合**アプリケーションが表示されます。

- ▶ 設定を変更するには、グレーのボタンを押します。
- y **調・配合**設定ウィンドウが表示されます。
- ▶ プリンターを接続する際、サンプルの各ひょう量を印字するかどうか選 択します。 ▶ ✔を押して確定します。
- $\overline{O}$
- ▶ 必要に応じて •0• を押し、天びんの表示値をゼロにします。
- ▶ 容器をひょう量皿に載せます。

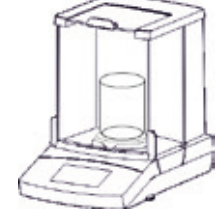

 $\mathbf{F}$ 

▶ · T· を押して風袋引きします。

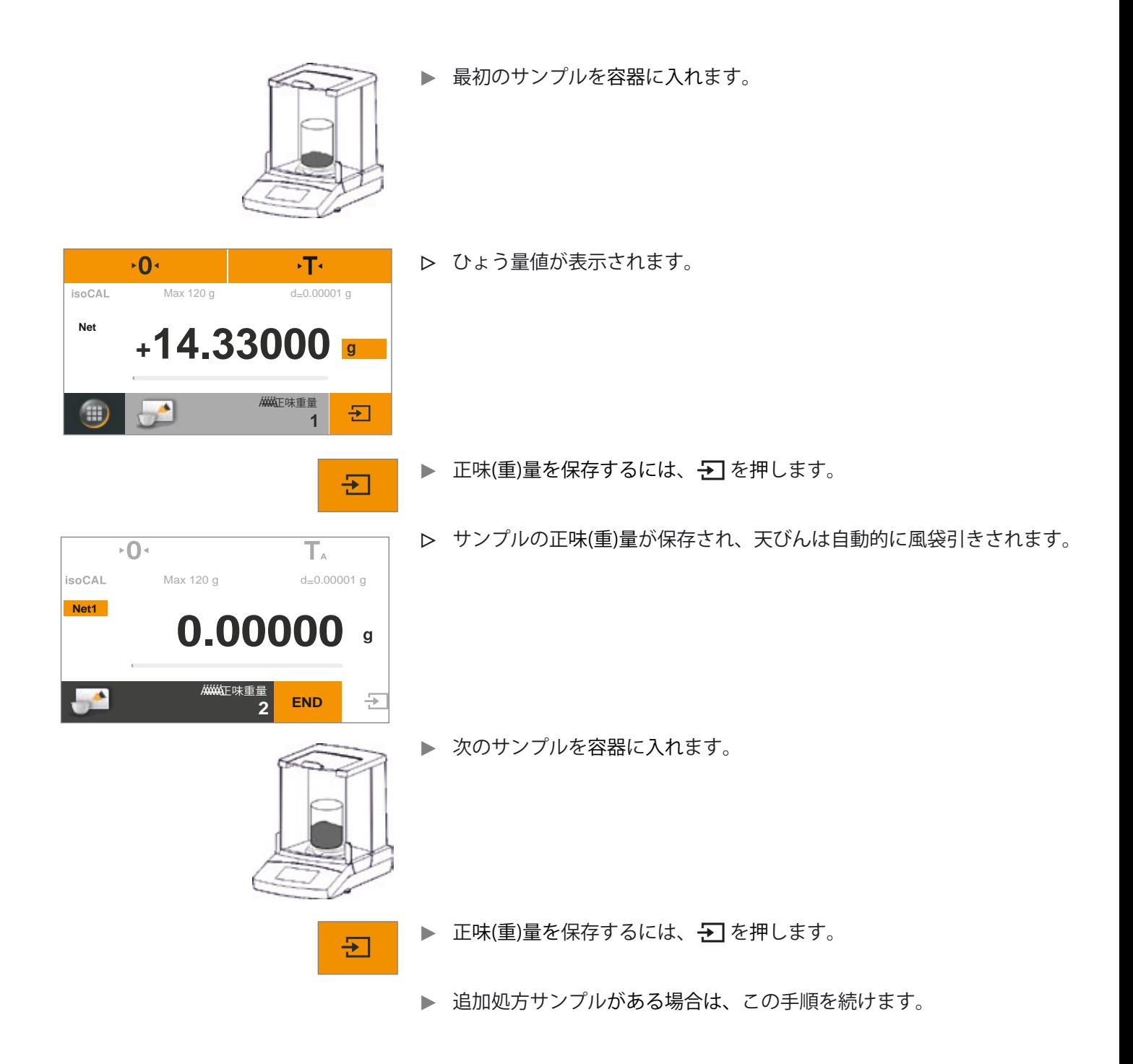

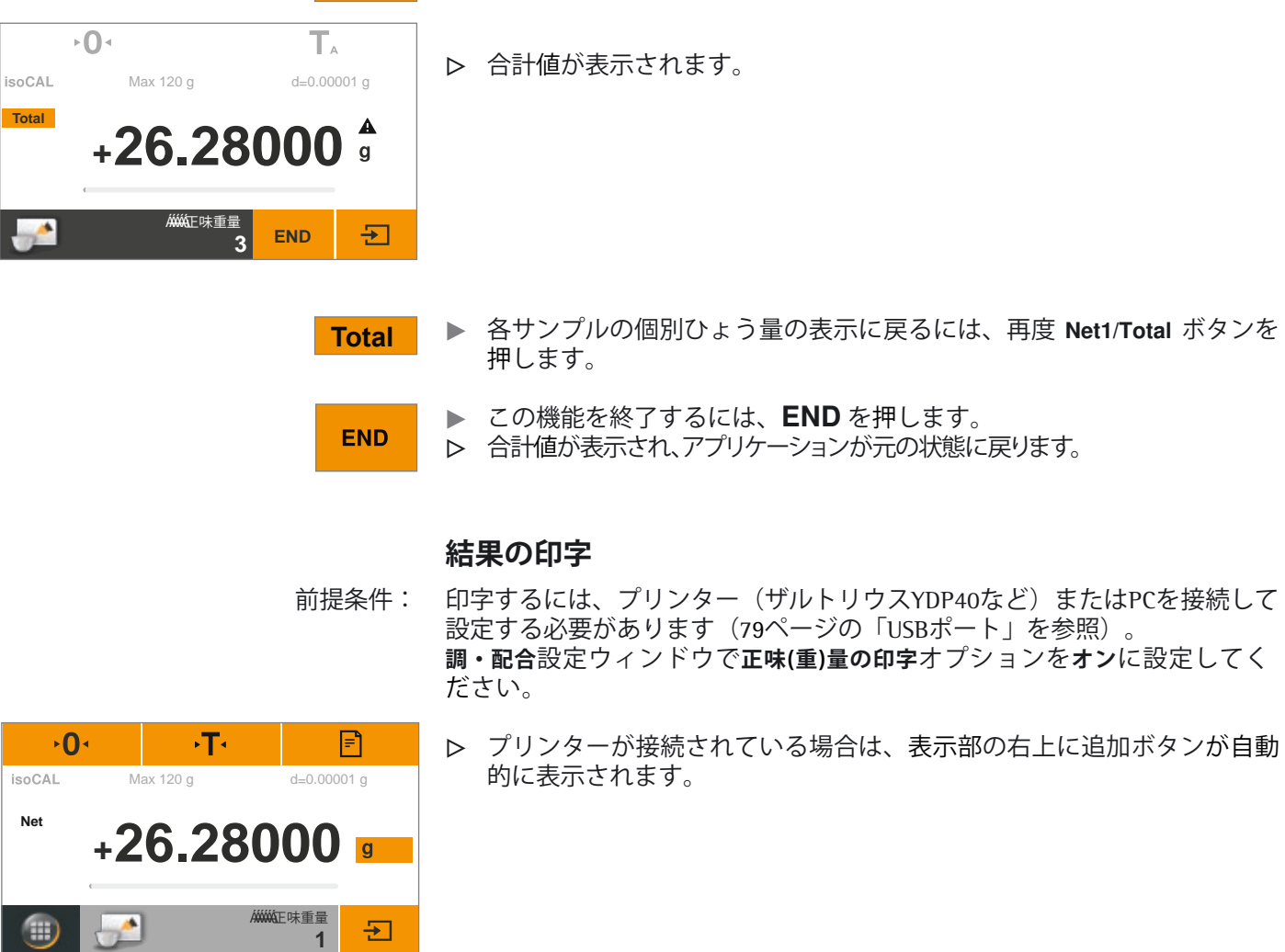

**Net1** ▶ 合計値を表示するには、ひょう量表示部の Net1/Total ボタンを押します。

- 日
- y 各サンプルを保存すると、正味(重)量が印字されます(Comp1、Comp2 など)。
	- > END を選択して合計値を印字します (T-Comp)。
	- ▶ 以下は印字サンプルです。

--------------------<br>Comp1 + 14.33000 g Comp1 + 14.33000 g<br>Comp2 + 5.97000 g Comp2 + 5.97000 g<br>Comp3 + 5.98000 g Comp3 + 5.98000 g<br>T-Comp+ 26.28000 g 26.28000 g

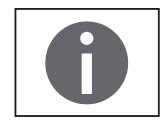

このアプリケーションについてはオンライン動画があります。ここをクリッ クすると視聴できます ([ネット接続](http://microsite.sartorius.com/manual-secura/subH.php?id=4&lang=en)時のPDFのみ):

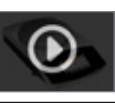

#### 7.5 統計

- 目的: ひょう量値を保存して、統計的に評価します。最高99個のサンプルを保存 できます。値は結果として生成されます。
	- ‒ サンプル数
	- ‒ 平均
	- ‒ 標準偏差
	- ‒ 変動係数
	- ‒ (値すべての合計)合計値
	- ‒ (最低値)最小値
	- ‒ (最高値)最大値
	- ‒ (スプレッド)範囲:最大値と最小値の差
- 前提条件: 印字するには、プリンターを接続して設定する必要があります (79ペー ジの「USBポート」を参照)。
- 

正味重量

- ▶ アプリケーションでメニューキーを選択します。
- **▶ メニューで統計記号を選択します。**
- y **統計**アプリケーションが表示されます。

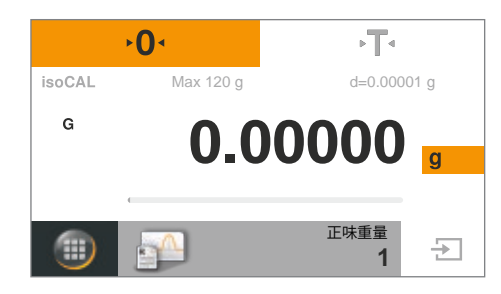

- **1** 統計 正味重量の印字 Automatic tare
- ▶ 設定を変更するには、グレーのボタンを押します。
- オフ オン オン
- 
- y **統計**設定ウィンドウが表示されます。

▶ サンプルの個々のひょう量を印字するかどうか選択します。 ▶ 正味(重)量を保存する際に天びんを風袋引きするか決めます。

- ▶ ✔を押して確定します。
- ▶ 必要に応じて •0• を押し、天びんの表示値をゼロにします。

▶ 容器をひょう量皿に載せます。

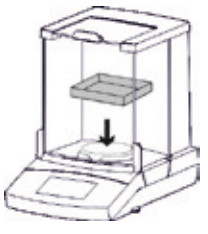

 $\overline{\Omega}$ 

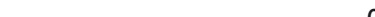

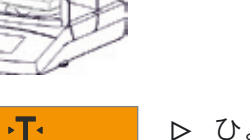

- ▶ · T· を押して風袋引きします。
- ▶ 最初のサンプルを容器に載せます。
- ▶ ひょう量値(正味(重)量)が表示されます。

▶ 正味(重)量を保存するには、→ を押します。

▶ 容器から最初のサンプルを取り除き、次のサンプルを容器に載せます。

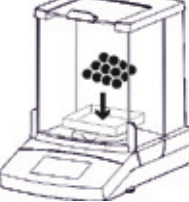

**1**

五

 $\overline{\mathbf{r}}$ 

 $\sqrt{T}$ 

正味重量

**Net 14.33000 +**

 $\overline{O}$ 

 $\Delta$ 

**isoCAL** 

 $\left( \blacksquare \right)$ 

Max 120 g d=0.00001 g

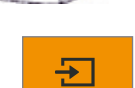

- ▶ 正味(重)量を保存するには、 → を押します。
- ▶ 追加サンプルがある場合は、この手順を繰り返し続けます。
- y 保存された正味(重)量(Comp1、Comp2など)のひょう量値は、接続 されているプリンターで印字されます。 印字サンプルは以下のとおりです。

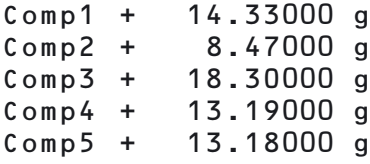

▶ 以前に保存したサンプルの中間結果を表示するには、『司を押します。

图

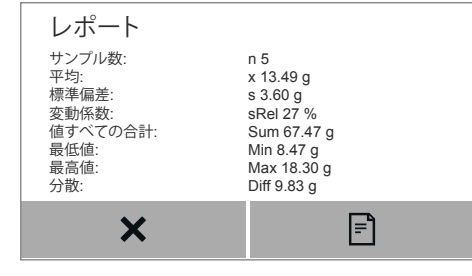

- レポート マンスコンコントロート 以下の値が中間結果として表示されます。
	- ‒ サンプル数(天びんの表示と異なる場合が有ります)
	- ‒ 平均値(天びんの表示と異なる場合が有ります)
	- ‒ 標準偏差
	- ‒ 変動係数
	- ‒ 合計値(天びんの表示と異なる場合が有ります)
	- ‒ 最小値(天びんの表示と異なる場合が有ります)
	- ‒ 最大値(天びんの表示と異なる場合が有ります)
	- ‒ 範囲:最大値と最小値の差(天びんの表示と異なる場合が有ります)
- ▶ 中間結果を印字するには、日を押します。  $\boxed{=}$ y 接続されているプリンターで、レポートに表示されるように分析を印字 します(n、x、s、sRelなど)。 印字サンプルは以下のとおりです。 n 5 x + 13.49000 g s + 3.60000 g sRel + 27.00 % Sum + 67.47000 g Min + 8.47000 g Max + 18.30000 g Diff + 9.83000 g **統計アプリケーションに戻るには、×を押します。**  $\bm{x}$ ▶ 適宜、追加サンプルをひょう量して、更新された中間結果を表示します。  $\overline{0}$  $\sqrt{1}$ Max 120 g d=0.00001 g isoCAL **Net +12.03000** 正味重量图 **5 END** Đ ▶ この機能を終了するには、ENDを押します。 **END** y アプリケーションが元の状態に戻ります。 このアプリケーションについてはオンライン動画があります。ここをクリックする

と視聴できます([ネット接続](http://microsite.sartorius.com/manual-secura/subH.php?id=4&lang=en)時のPDFのみ):

Ø

# 7.6 正味合計

- 目的: ひょう量値を合計します。最高99個のサンプルを保存できます。 これにより、さまざまな容器でひょう量する必要のあるサンプルを保存できます。 各容器は、各サンプルのひょう量前に風袋引きで表示値をゼロにできます。
	- 例: すぐに配合してはならないサンプルの処方があります。このアプリケーショ ンを使用すると、異なる容器で各サンプルを計量し、結果を印字して、いつ でも合計値をチェックできます。

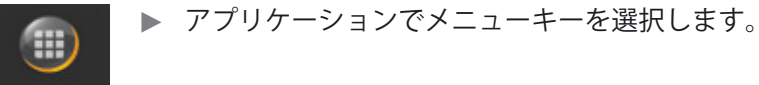

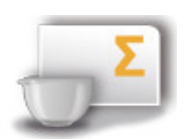

t メニューで**正味合計**記号を選択します。

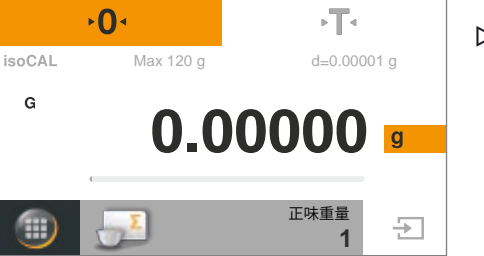

y **正味合計**アプリケーションが表示されます。

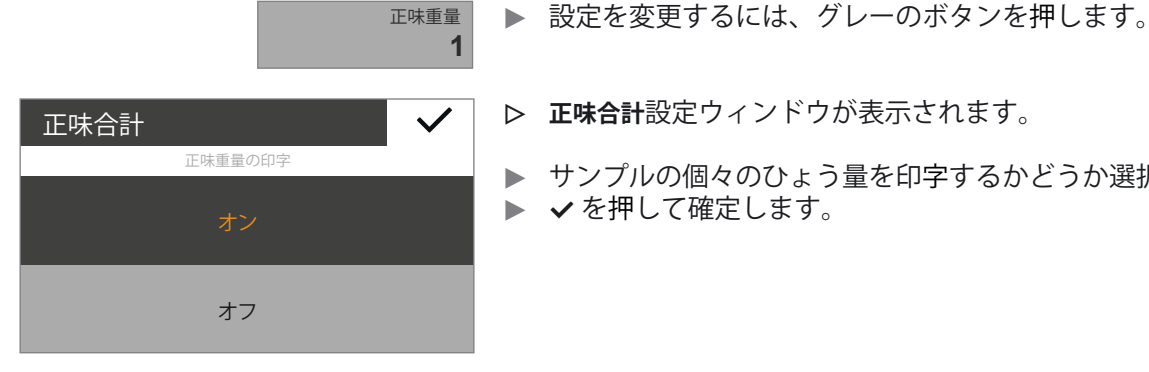

- y **正味合計**設定ウィンドウが表示されます。
- t サンプルの個々のひょう量を印字するかどうか選択します。 ▶ ✔を押して確定します。
- ▶ 必要に応じて ·O· を押し、天びんの表示値をゼロにします。
- ▶ 最初のサンプルの容器をひょう量皿に載せます。

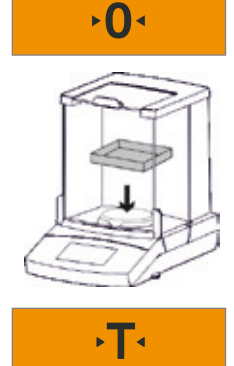

▶ · T· を押して風袋引きします。

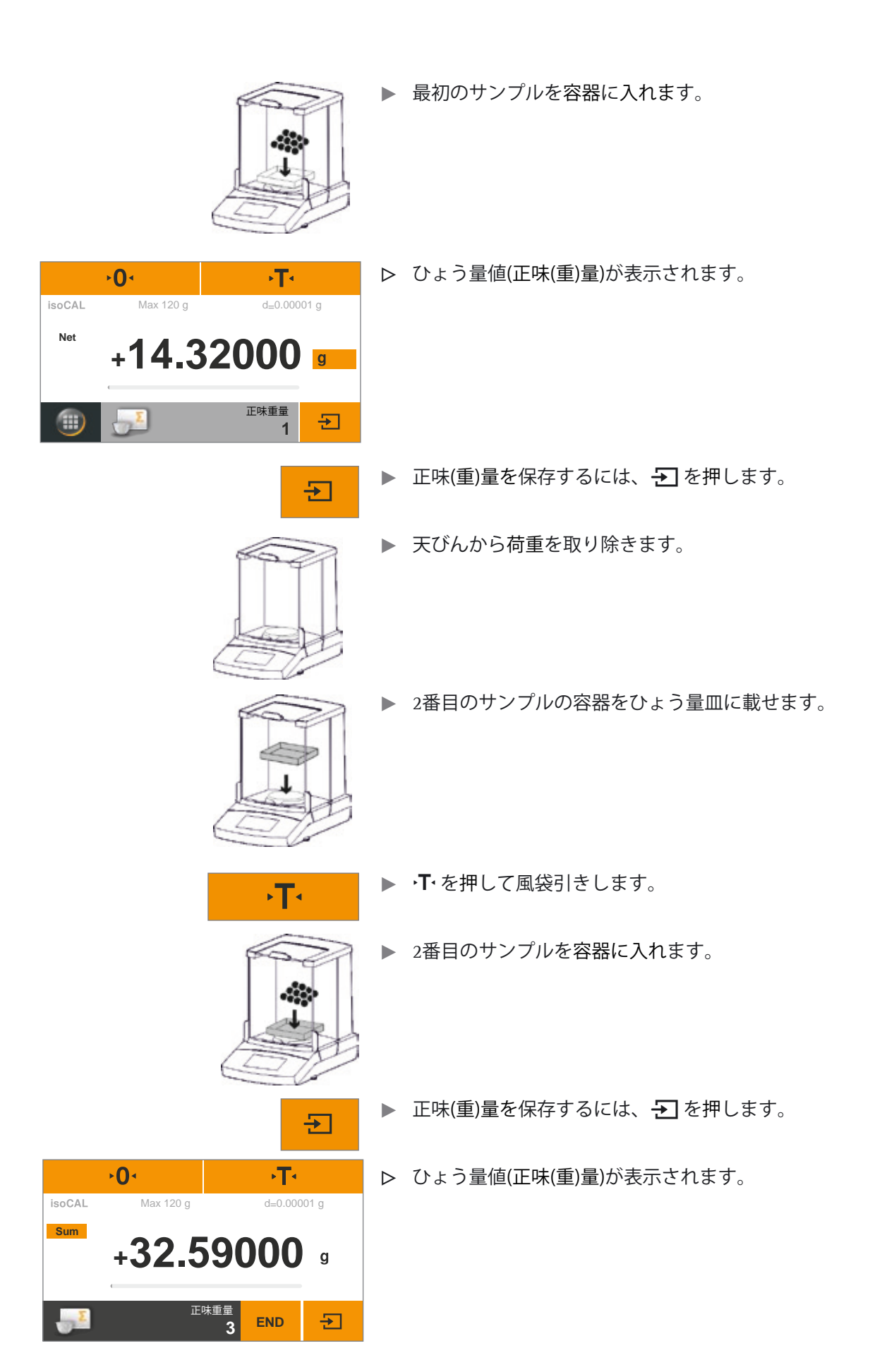

**2 END**

- ▶ 追加サンプルがある場合は、この手順を繰り返し続けます。
- **Net k** 合計値を表示するには、ひょう量表示部の Net ボタンを押します。
	- y 保存されているサンプルすべての合計値が表示されます。

- **Sum** ▶ 個々のひょう量表示に戻るには、Sum ボタンを押します。
	- ▶ この機能を終了するには、ENDを押します。
	- y アプリケーションが元の状態に戻ります。

### **結果の印字**

日

**END** 

- 前提条件: 印字するには、ザルトリウスプリンターYDP40またはPCを接続して設定する 必要があります (79ページの「USBポート」を参照)。
	- y プリンターが接続されている場合は、表示部の右上に追加ボタンが自動 的に表示されます。
	- ▶ 日を押して、現在の値を印字します。
	- y 各サンプルを保存すると、正味(重)量が印字されます(Comp1、Comp2 など)。
	- $\triangleright$  END を押して合計値を印字します (T-Comp)。 ▶ 以下は印字サンプルです。

--------------------- Comp1 + 14.32000 g Comp2 + 18.27000 g Comp3 + 13.73000 g

T-Comp + 51.67000 g

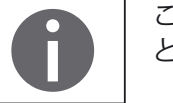

Đ

このアプリケーションについてはオンライン動画があります。ここをクリックする と視聴できます([ネット接続](http://microsite.sartorius.com/manual-secura/subH.php?id=4&lang=en)時のPDFのみ):

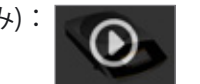

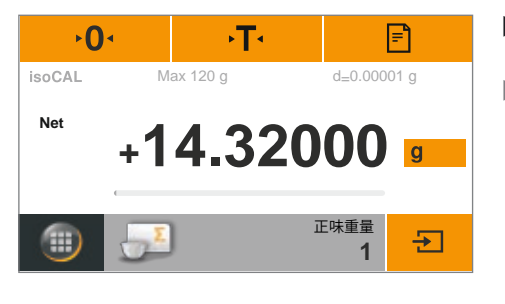

**18.27000 +**

 $\mathbf{F}$ 

正味重量

Max 120 g d=0.00001 g

**Net**

isoCAL

 $\mathbf{0}$ 

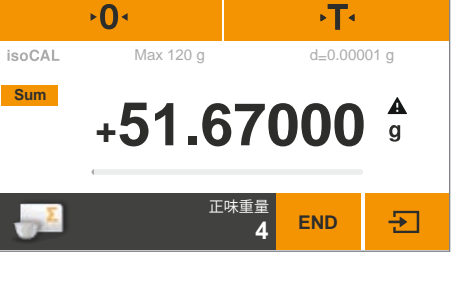

## 7.7 比重測定(密度)

目的: 固体の比重は浮力法を使用し、測定できます。比重は、アルキメデスの原理 を使って測定されます。液体に浸されているサンプルに対する上向きの浮力 は、サンプルにより増加した液体の質量に相当します。 (液中ひょう量法による比重測定)

#### **比重測定の計算原理**

浮力法を使用した比重の測定は以下の公式に基づいています。

- $\rho$  サンプルの比重 (rho)
- l**fl** 液体の比重
- **Wa** 空中でのサンプルのひょう量値(重量)
- **Wfl** 液中でのサンプルのひょう量値(重量)
- 浮力: **ρ = (Wa / (Wa Wfl))**  $\times$  ρfl
- 前提条件: この機能では、ザルトリウス比重キットが必要です。 ‒ YDK03分析/SQP≦1 mg 天びん用 ‒ YDK04精密/SQP10 mg 天びん用 比重キットを天びんに取り付け、キットの指示どおりに準備します。
	- ▶ アプリケーションでメニューキーを選択します。

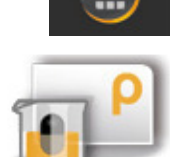

**▶ メニューで密度記号を選択します。** 

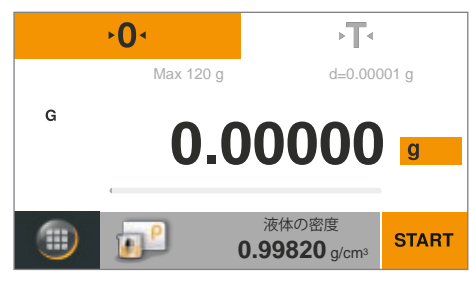

- y **密度**アプリケーションが表示されます。 比重測定用の液体の比重が**液体の密度**に表示されます。 以下の値はさまざまな温度での蒸留水用にあらかじめ設定されています。  $-$  0.99823 g/cm<sup>3</sup>, 20 °C  $-$  0.99802 g/cm<sup>3</sup>, 21 °C  $-$  0.99780 g/cm<sup>3</sup>, 22 °C
	- 58ページの表には、その他の比重の値が掲載されています。

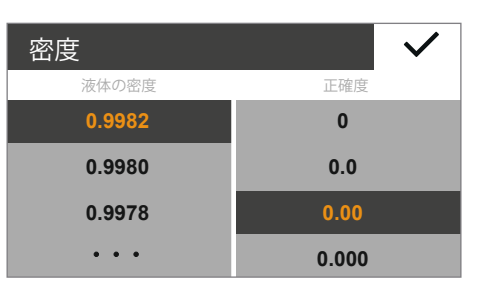

▶ 液体の密度(比重)を変更するには、グレーのボタンを押します。

- y **密度**設定ウィンドウが表示されます。
- ▶ 左側で液体の密度(比重)を入力します。 値を選択するか、…を選択します。希望する値を入力して ✔ で確定し ます。

後ほどサンプルを保持できるよう、サンプルホルダーが十分、液体に浸

- ▶ 右側で密度の結果の精度を選択します。
- ▶ ✔を選択して確定します。
- ▶ 比重キットのフレームにサンプルホルダーを取り付けます。 ▶ 比重キットのビーカーに液体を入れます。

えて、測定結果に対する表面張力の影響を低減します。

▶ 比重用の液体として蒸留水を使用している場合は、界面活性剤を3滴加

液体の密度 **0.9982**g/cm3

- $\sqrt{T}$
- 
- > 下を押して風袋引きします。

かっていることを確認します。

y 用意されていた比重キットを設置後、天びんの表示値を風袋引きします。

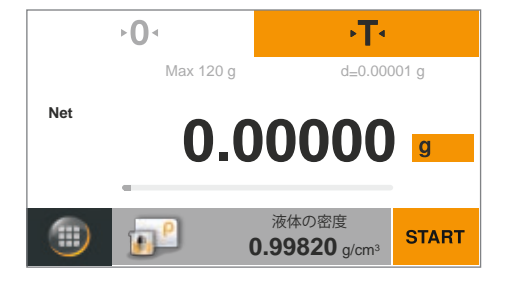

- ▶ 比重(密度)測定を始めるには、START を押します。
- 

**START** 

▶ 比重キットのフレームの上部ひょう量皿にサンプルを載せます。

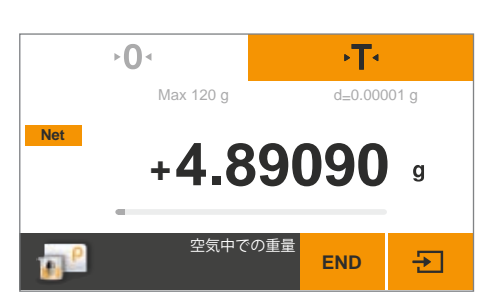

y ひょう量表示部に**空気中での重量(ひょう量値)**のステップが表示されます。

- t ひょう量値を空中重量(ひょう量値)として保存するには、 vを押します。
- ▶ 上部ひょう量皿からサンプルを取り除き、鉗子やピンセットを使って比 重キットの液中サンプルホルダーに入れます。 △ サンプルが完全に液体に浸かっており、サンプル上に気泡がないことを
	- 確認します。
	- y ひょう量表示部に**液体中の重量**(ひょう量値)のステップが表示されます。

- ▶ ひょう量値を液中重量(ひょう量値)として保存するには、→ を押します。
- $\rightarrow$  0 + 不。 Max 120 g d=0.00001 g  $\rho$ **11.86000 +END**

**END**

五

 $\overline{+}$ 

 $\sqrt{T}$ 

 $\overline{+}$ 

**+ 4.47870**

液体中の重量

 $\frac{1}{\text{Max } 120 \text{ g}}$  d=0.00001 g

**Net**

 $\rightarrow$  0 +

y 天びんがサンプルの密度を計算し、表示します。

▶ この機能を終了するには、ENDを押します。 y アプリケーションが元の状態に戻ります。GLP印字機能が有効になっている 場合、GLP印字は自動的に印字されます(34ページの「印字」を参照)。

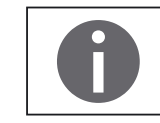

**END** 

このアプリケーションについてはオンライン動画があります。ここをクリックする と視聴できます([ネット接続](http://microsite.sartorius.com/manual-secura/subH.php?id=4&lang=en)時のPDFのみ): 0

# **温度T (°C) における水 (H2O) の比重**

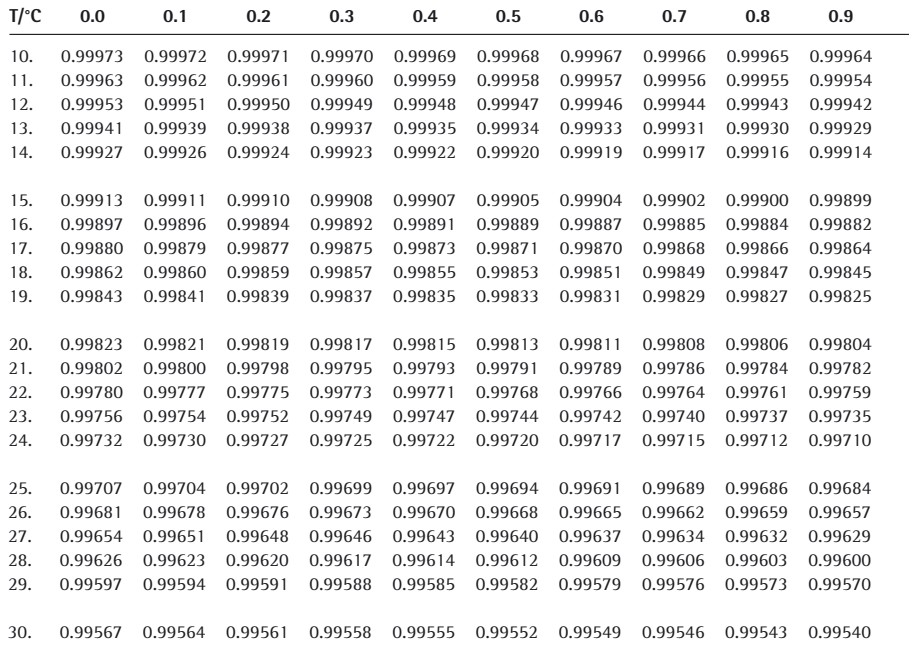

## **温度T (°C) におけるエタノールの比重**

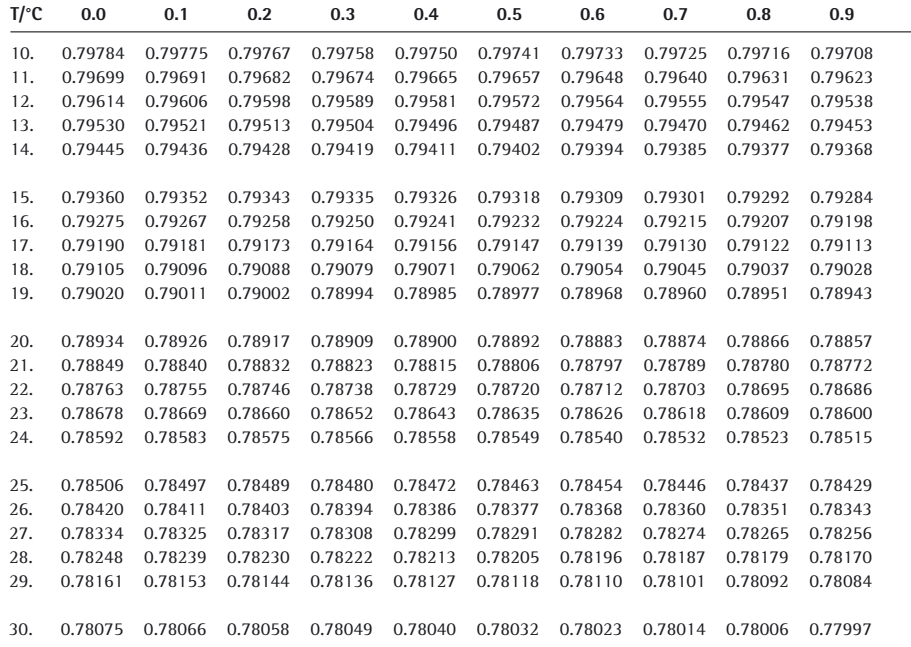

## 7.8 パーセント(%ひょう量)

- 目的: このアプリケーションは、パーセントのシェアまたは参照ひょう量値に関連 したサンプルの差異を測定するために使われます。
	- ▶ アプリケーションでメニューキーを選択します。
		- **▶ メニューでパーセント記号(%ひょう量)を選択します。**
- y **パーセント**(%ひょう量)アプリケーションが表示されます。  $\sqrt{2}$ 参照パーセントが**参照**に表示されます(例:10.0 %)。 Max 120 g d=0.00001 g **0.00000**
	- ▶ 参照パーセントを変更するには、グレーのボタンを押します。
- $\checkmark$ パーセント 参照 いっちょう あいしゃ 正確度 **10.0 0 0.0 50.0 100.0 0.00**

 $\overline{O}$ 

n<sup>%</sup>

 $\ddot{\bullet}$   $\ddot{\bullet}$   $\ddot{\bullet}$ 

isoCAL G

 $\bigcirc$ 

- y **パーセント**設定ウィンドウが表示されます。
- ▶ 左側の参照に参照パーセントを入力します。 値を選択するか、…を選択します。希望する値を入力して ✔ で押し確 定します。
- ▶ 右側でパーセント表示の精度を選択します。
- ▶ ✔を押して確定します。

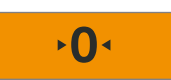

**0.000**

**10.0**%

参照

▶ 必要に応じて ·O· を押し、天びんの表示値をゼロにします。

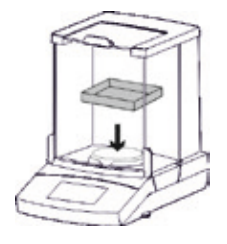

▶ 容器をひょう量皿に載せます。

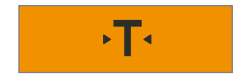

**▶ · T· を押して風袋引きします。** 

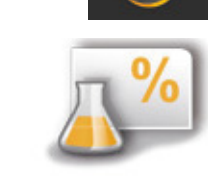

参照 **10.0** %

**START** 

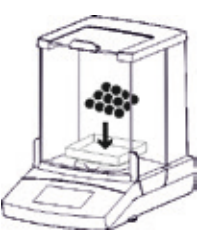

**10.0**%

**14.32000** 参照重量

参照

 $\sqrt{T}$ 

**START** 

**START** 

 $\sqrt{T}$ 

**END**

-88

 $\frac{A}{\%}$ 

**14.32000 +**

 $\overline{0}$ 

h<sup>%</sup>

 $\overline{0}$ 

**10.00000 +**

Max 120 g d=0.00001 g

**%**

**isoCAL** 

isoCAL G

æ

Max 120 g d=0.00001 g

▶ 参照サンプルを容器に入れます。

y 参照サンプルのひょう量値が表示されます。

- $\blacktriangleright$  START を押します。
- y 表示部に参照パーセントが表示されます。 参照サンプルのひょう量が**参照重量(参照ひょう量値)**に表示されます。
- ▶ 容器から参照サンプルを取り除きます。
- ▶ 未知のサンプルを容器に載せます。
- ۰T۰  $\overline{0}$ Max 120 g d=0.00001 g isoCAL **% 100.10000 +** 参照重量**END 14.32000**
	- y 天びんは、参照サンプルに基づいてサンプルのパーセントを示します。

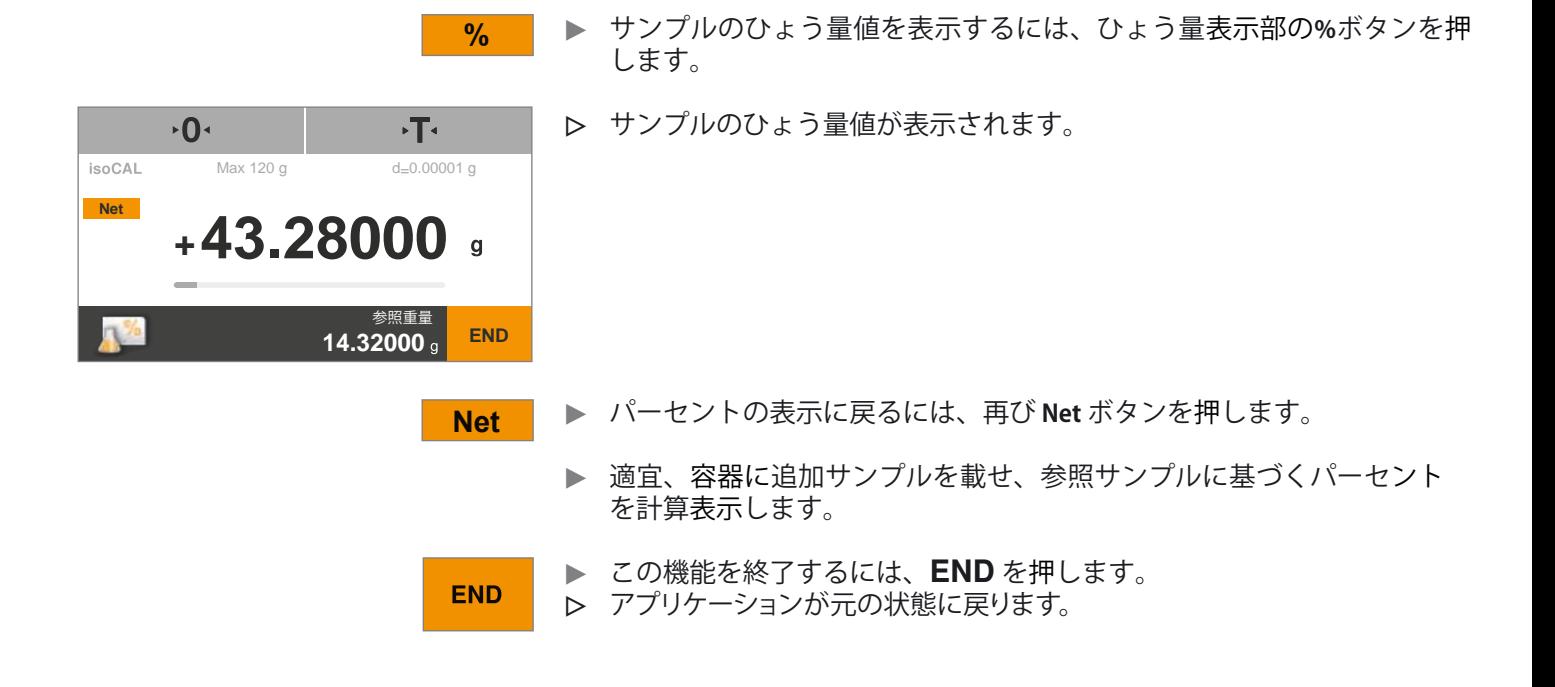

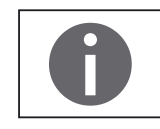

このアプリケーションについてはオンライン動画があります。ここをクリックする と視聴できます([ネット接続](http://microsite.sartorius.com/manual-secura/subH.php?id=4&lang=en)時のPDFのみ):

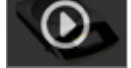

## 7.9 変換(係数計算変換)

- 目的: このアプリケーションを使用すると、ひょう量値にユーザーの定義した係数 を掛け算(乗算)できます。1未満の係数を選択すると除算を行うこともできます。 選択された係数は、保護されたメモリーに保存されます。
	- 例: 紙 (DIN A4) 1枚あたりの単位重量を計算するとします。 以下の手順に従ってください。
		- 単位あたりのひょう量(例:80 α/m<sup>2</sup>)は、ひょう量を面積で割ると計算 できます。
		- ‒ DIN A4 の1枚の面積:  $0.210 \times 0.297 = 0.06237$  m<sup>2</sup>
		- ‒ 0.06237で割ると、1/0.06237を掛けた場合と同じになります(16.03335 など)。
		- ‒ アプリケーションでは係数を16.03335に設定します。

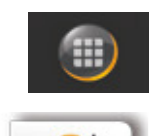

▶ アプリケーションでメニューキーを選択します。

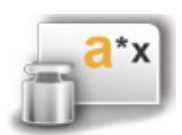

**▶ メニューで変換(係数計算変換)記号を選択します。** 

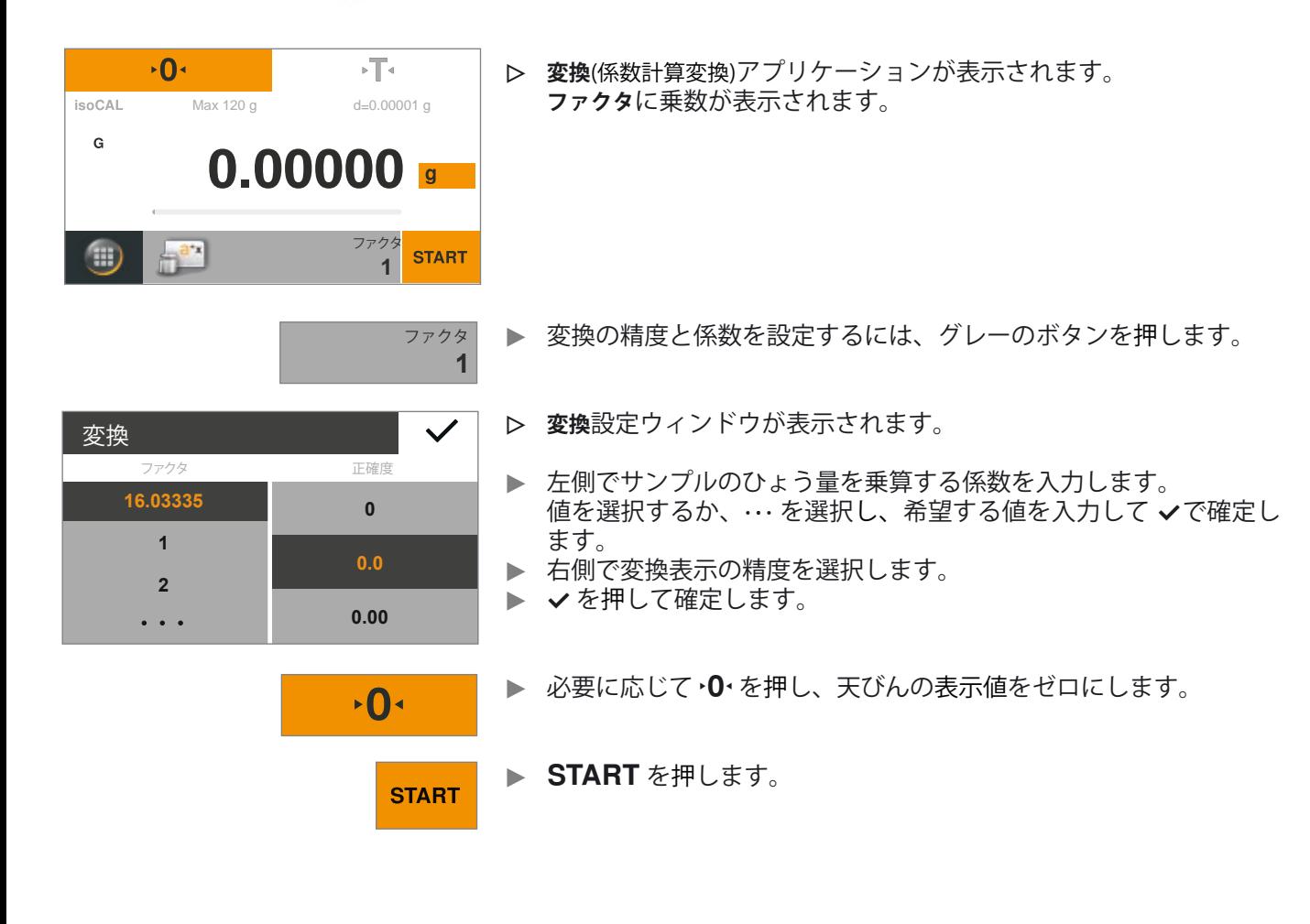

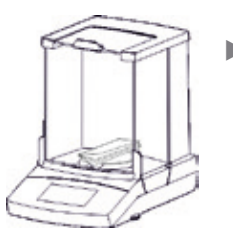

▶ サンプルをひょう量皿に載せます。

y 入力された値をサンプルのひょう量値に掛け、その結果が表示されます。

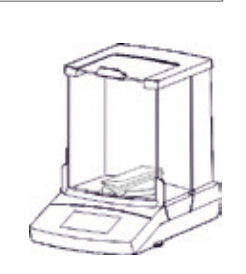

**END 16.03335**

 $\sqrt{T}$ 

 $\blacktriangle$  $\circ$ 

ファクタ

- ▶ 適宜、ひょう量皿に追加サンプルを載せ、入力された係数をそのひょう 量値に掛けます。
- **Res**  $\blacksquare$  ▶ 測定済みのサンプルの各ひょう量値を表示するには、ひょう量表示部の **Res** ボタンを押します。
	- y サンプルの各ひょう量値が表示されます。

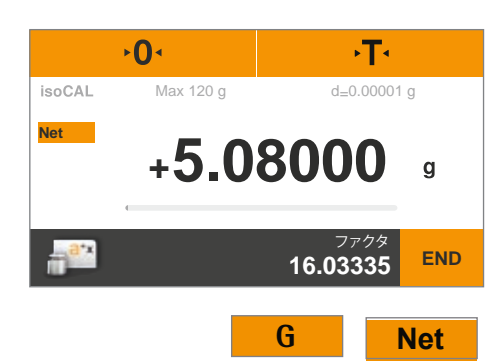

**81.40000 +**

Max 120 g d=0.00001 g

**Res**

 $\mathbb{R}^2$ 

isoCAL

 $\overline{0}$ 

- **Net ▶** 計算された結果の表示に戻るには、再び G またはNetボタンを押します。
	- ▶ この機能を終了するには、ENDを押します。 y アプリケーションが元の状態に戻ります。

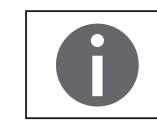

**END** 

このアプリケーションについてはオンライン動画があります。ここをクリックする と視聴できます([ネット接続](http://microsite.sartorius.com/manual-secura/subH.php?id=4&lang=en)時のPDFのみ):

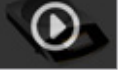

### 7.10 平均化(動物ひょう量)

目的: このアプリケーションは、動くサンプル(生きている動物など)で、また不 安定な環境での計量に使います。測定サイクルは、計量する対象物ごとに定 義された測定回数で自動的に実施されます。各測定は平均化され、この平均 が結果として表示されます。

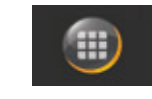

- ▶ アプリケーションでメニューキーを選択します。
- **▶ メニューで平均化(動物ひょう量)記号を選択します。**

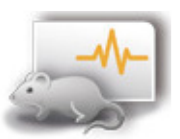

測定 **5**

- $\overline{O}$ 打动 **isoCAL** Max 120 g d=0.00001 g G **0.00000** 測定**START 5**
- y **平均化(動物ひょう量)**アプリケーションが表示されます。 設定されている測定回数が**測定**に表示されます。

- ▶ 測定回数や他の項目を設定するには、グレーのボタンを押します。
- y **平均化(動物ひょう量)**設定ウィンドウが表示されます。  $\checkmark$ 
	- ▶ 左側で測定回数を入力します。 左側で測定回数を入力するか、…を選択し、希望する値を入力して  $\boldsymbol{\mathsf{\nu}}$ で確 定します。
	- ▶ 中央で動きの不安定な度合いを選択します(測定の開始基準など)。

▶ 必要に応じて •0• を押し、天びんの表示値をゼロにします。

**▶ 右側では、手動で測定を手動にて開始するか、自動で自動的に開始する** か選択します。

▶ 生きている動物をひょう量するには、動物ひょう量皿や容器または檻を

▶ ✔を押して確定します。

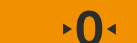

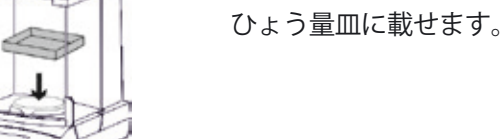

**t D → T → T を押して風袋引きします。** 

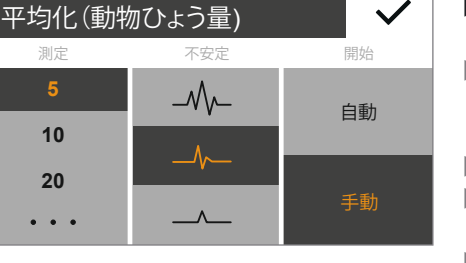

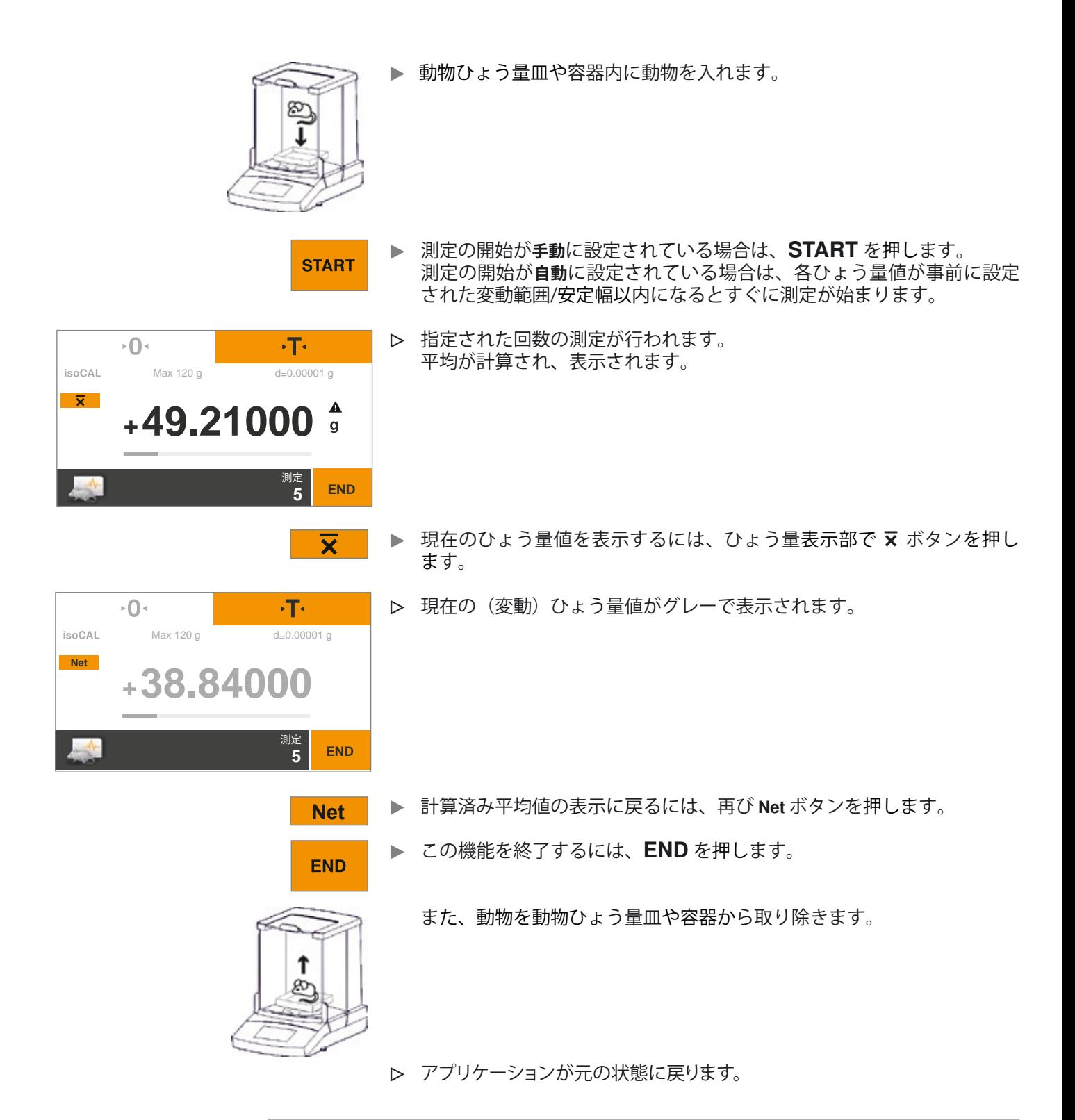

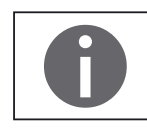

このアプリケーションについてはオンライン動画があります。ここをクリックする と視聴できます([ネット接続](http://microsite.sartorius.com/manual-secura/subH.php?id=4&lang=en)時のPDFのみ):

**0.00 00.0 00.0**

 $\ddotsc$ 

isoCAL G

isoCAL G

# 7.11 チェックひょう量 目的: このアプリケーションを使うと、ひょう量値が指定された許容範囲内にある かどうかチェックできます。このアプリケーションでは、サンプル資料を容 易に指定された目標値にひょう量することができます。 ▶ アプリケーションでメニューキーを選択します。 **▶ メニューでチェックひょう量記号を選択します。**  $\overline{0}$  $\sqrt{T}$ y **チェックひょう量**アプリケーションが表示されます。  $\frac{1}{20}$  Max 120 g d=0.00001 g 設定済みのしきい値が**最小**および**最大**に表示されます。 **0.00000** 最小 90.00000g **START** g 最大 **95.00000** 最小 **0.00** g ▶ しきい値を設定するには、グレーのボタンを押します。 最大 **0.00** g y **チェックひょう量**設定ウィンドウが表示されます。  $\checkmark$ チェックひょう量 くちょう 最大 最大 ちょうしょう 最大 ちょうしょく ▶ しきい値の下限(最小)と上限(最大)を選択、または入力します。 **0.00** …を選択し、希望する値を入力します。 ▶ ✔を押して確定します。 **0.00 0.00**  $\ddotsc$  $\overline{O}$  $\sqrt{T}$ y 設定されたしきい値が表示されます。 Max 120 g d=0.00001 g **0.00000** 最小 90.00000g **START** g 最大 **95.00000**> 必要に応じて ·O· を押し、天びんの表示値をゼロにします。  $\overline{0}$ ▶ 容器をひょう量皿に載せます。

- ▶ · T· を押して風袋引きします。  $\sqrt{T}$  $\blacktriangleright$  START を押します。 **START** ▶ サンプルを容器に載せます。  $\sqrt{T}$
- $+0+$  $\frac{d}{dx} = 0.00001 \text{ g}$ isoCAL **G +93.19000**g 最小 **90.00000** g **END** 最大 **95.00000** g
- y ひょう量値が表示されます。 色のついたバーが、ひょう量値がしきい値内にあるかどうかを示します。 ‒ 黄色: ひょう量値は低すぎます。 緑: ひょう量値はOKで、指定された範囲内にあります。
	-
	- ‒ 赤: ひょう量値は高すぎます。
- ▶ 希望する値になるまで容器にサンプルを追加するか、取り除くか、または 適宜、チェックひょう量用の容器に他のサンプルを載せ調製します。
- ▶ この機能を終了するには、ENDを押します。
	- y アプリケーションが元の状態に戻ります。

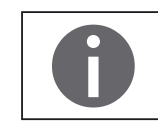

**END** 

このアプリケーションについてはオンライン動画があります。ここをクリックする と視聴できます([ネット接続](http://microsite.sartorius.com/manual-secura/subH.php?id=4&lang=en)時のPDFのみ):

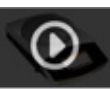

Secura®、Quintix® ユーザーマニュアル

- 7.12 ピークホールド
- 目的: このアプリケーションを使うと、サンプルの最大ひょう量値(ピーク値)を 計算できます。この値は、サンプルを天びんから取り除いた後も5秒間、表 示部上に維持表示されます。
	- 例: 実験中の解放力の衝撃測定に使用したり、荷重が非常に大きいために天びん の表示部が計量中に隠れる場合に使います。
		- ▶ アプリケーションでメニューキーを選択します。

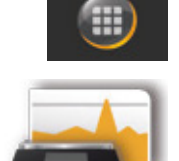

**▶ メニューでピークホールド記号を選択します。** 

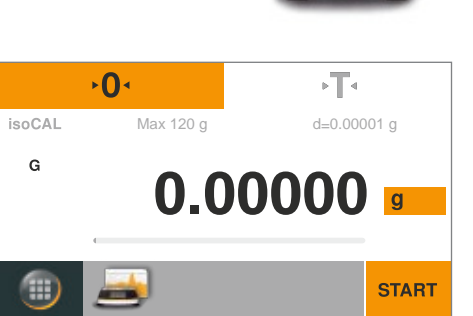

適用する

安定時

安定性なし

ピークホールド

y **ピークホールド**アプリケーションが表示されます。

- ▶ ピークホールド計算の設定を定義するには、グレーのボタンを押します。
- y **ピークホールド**設定ウィンドウが表示されます。
- **▶ ピークホールド(最大値)を安定時または安定性なしで計算するか決めます。** ‒ **安定時**の設定は、安定したサンプルに適しています。天びんにサン プルを載せたり取り除いたりした際のひょう量値の変動によって、 計算されたピーク値が不適正にならないようにできます。
- ‒ **安定性なし**の設定は、不安定なサンプルに適しています。 ▶ ✔を押して確定します。

▶ 必要に応じて •0• を押し、天びんの表示値をゼロにします。

 $\overline{\Omega}$ 

**START** 

 $\blacktriangleright$  START を押します。

▶ サンプルをひょう量皿に載せます。

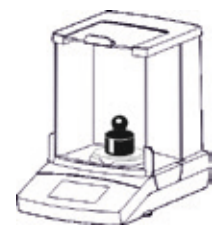

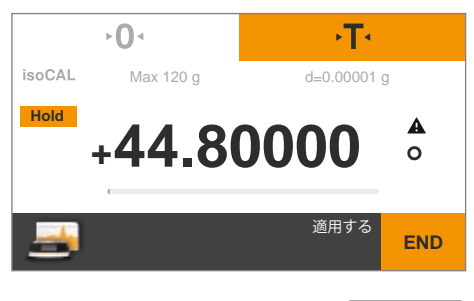

- y 測定された最大ひょう量値が表示され、サンプルを天びんに載せている 限り維持されます。
- **Hold** ▶ 現在のひょう量値を表示するには、ひょう量表示部で Hold ボタンを 押します。
	- y 現在のひょう量値が表示されます。(5 秒後に元の画面に戻る)

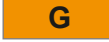

- **G** A ピークホールド(最大値)の表示に戻るには、G を押すか、再度 Net ボタンを押します。(事前に風袋引きした場合で異なります)
	- ▶ サンプルをひょう量皿から取り除きます。 y 「ホールド」表示モードでは天びんはゼロに戻る前に、さらに5 秒間、 ピーク値(最大値)を表示します。
	- ▶ 適宜、追加サンプルをひょう量皿に載せます。

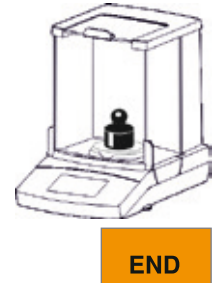

▶ この機能を終了するには、ENDを押します。 y アプリケーションが元の状態に戻ります。

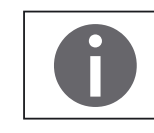

このアプリケーションについてはオンライン動画があります。ここをクリックする と視聴できます ([ネット接続時](http://microsite.sartorius.com/manual-secura/subH.php?id=4&lang=en)のPDFのみ):

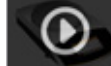

## 7.13 カウンティング

- 目的: このアプリケーションを使うと、ほぼ等しいひょう量値の個数測定ができま す。カウントされた参照サンプルのひょう量値が計算され、その後、未知の 個数の対象物が個数測定されます。天びんには個数と単重が表示されます。 次の事項を配慮し、カウンティングエラーを最低限に抑えてください。
	- ‒ 各々の単重が均等に配分されていることを確認します
	- 参照サンプル数が多いほど、精度も高くなります。
	- 個数精度向上機能のスイッチをオンにします
	- ▶ アプリケーションでメニューキーを選択します。
	- **▶ メニューでカウンティング記号を選択します。**

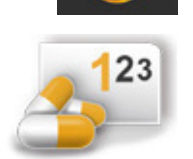

参照 **5**pcs

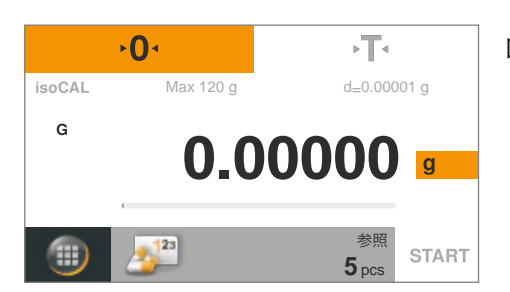

y **カウンティング**アプリケーションが表示されます。 参照サンプルの個数が**参照**に表示されます。

- $\checkmark$ カウンティング 参照 まんじん こうしん 正確度 **5** 普通 **10 20 10**倍  $\ddotsc$
- ▶ 参照サンプルの量を設定するには、グレーのボタンを選択します。
- y **カウンティング**設定ウィンドウが表示されます。
- ▶ 左側の参照に参照サンプル数を入力します。 値を選択するか、… を選択します。希望する値を入力して ✔ で確定し ます。
- ▶ 中央でカウント中のひょう量値の正確度(精度)を選択します。
- > 右側の「最適化:個数精度向上機能」を起動します。 この「機能」により、カウンティング精度が最適化されます。平均の単重は、参 照サンプルが自動的に更新されるごとに再校正されます。新しいパーツが 計算の基礎を拡大したため、参照のカウンティング精度およびそれを使用し た結果の精度も上がっています。
- $\blacktriangleright$   $\blacktriangleright$  を押して確定します。
- ▶ 必要に応じて •0• を押し、天びんの表示値をゼロにします。

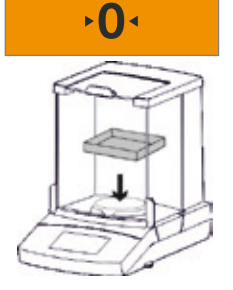

▶ 容器をひょう量皿に載せます。

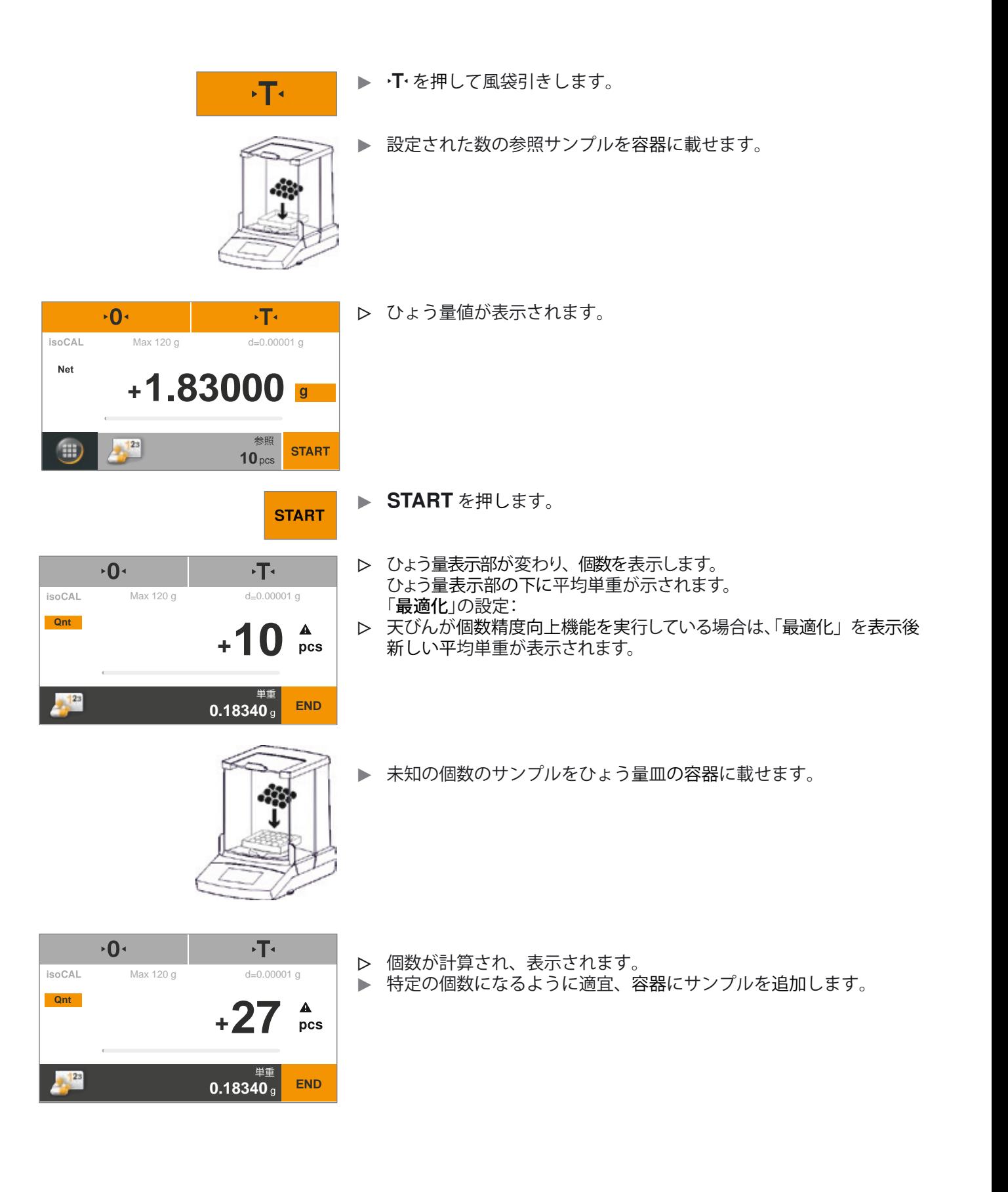

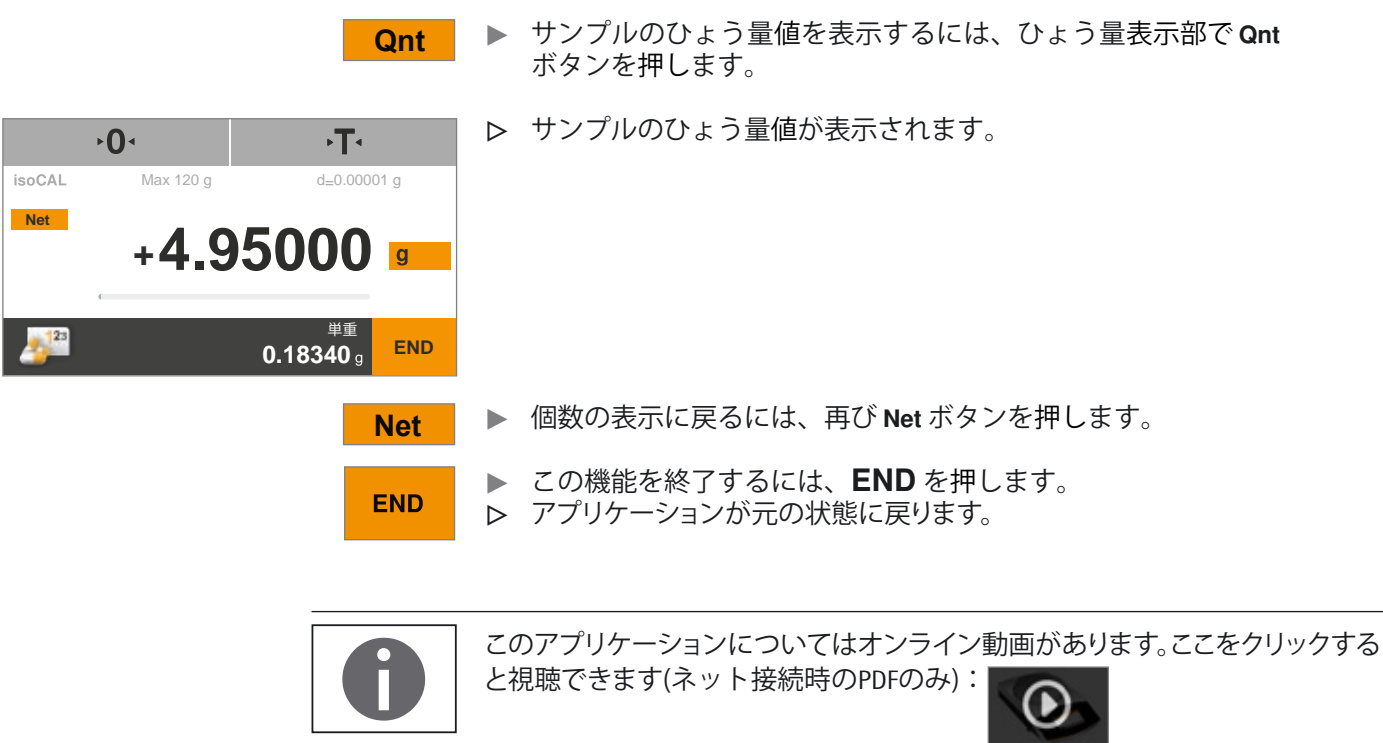
# 8. 校正および調整

背景 **校正**については校正分銅を使用して、表示されている値がどれくらい実際の 測定値から逸脱しているのか測定します。この偏差は、指定された参照値に 比較されます。**調整**では、この偏差を補正し、許容範囲限度を減らします。

Secura®、Quintix® では、校正と調整が1つのプロセスとして組み合 わされています。校正後、天びんは自動的に毎回、調整されます。

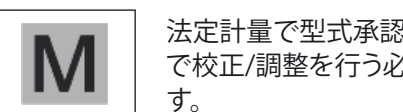

法定計量で型式承認仕様天びんを使用する前に必ず天びんを置いている場所 で校正/調整を行う必要があります。これは自動的に、または手動で実行できま  $\overline{g}$  or properties that  $\overline{g}$  or  $\overline{g}$  and  $\overline{g}$  or  $\overline{g}$  and  $\overline{g}$  and  $\overline{g}$  and  $\overline{g}$  and  $\overline{g}$  and  $\overline{g}$  and  $\overline{g}$  and  $\overline{g}$  and  $\overline{g}$  and  $\overline{g}$  and  $\overline{g}$  and  $\overline{g}$  and

- 時期と頻度 可能な限り最高の精度を達成するには、定期的に天びんを校正、調整してく ださい。
	- ‒ 毎日、天びんの電源を入れた後
	- ‒ 天びんの水平調整を行った際に毎回
	- ‒ 周囲環境(温度、湿度、気圧)が変わった場合に毎回
	- ‒ 天びんを新しい配置場所に設定するか、現在の場所に移動した場合に 毎回

天びんの校正と調整で利用できる選択肢については以下で詳述します。

- 内蔵校正分銅を使用した校正/調整
- ‒ 外部校正分銅を使用した校正/調整
- ‒ isoCALによる自動校正/調整

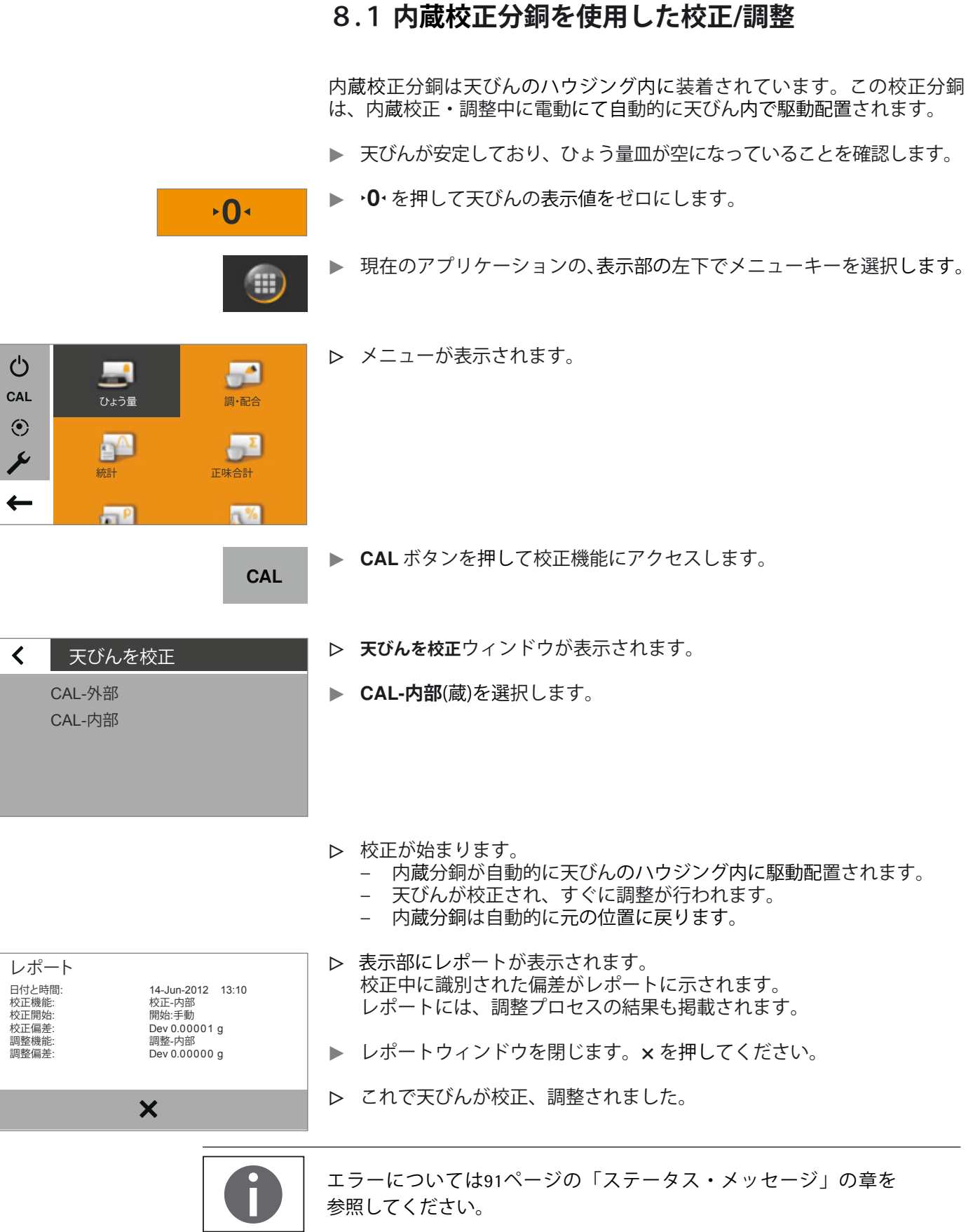

## 8.2 **外部校正分銅を使用した校正/調整**

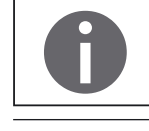

この機能では外部校正分銅が必要です。 使用される校正分銅の許容範囲に留意してください。

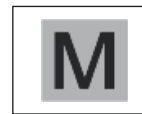

す。

精度等級2級Kの型式承認仕様天びんでは、法定計量で天びんを使用する際、外 部校正/調整がロックされています。

- 注、日本の場合:目量≧10 mgの為、本書では該当特定計量器の型式はありません。
- ▶ ひょう量皿が空になっていることを確認します。

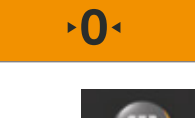

**CAL** 

▶ ・0・を押して天びんの表示値をゼロにします。

▶ 現在のアプリケーションの、表示部の左下のメニューキーを選択します。

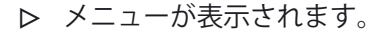

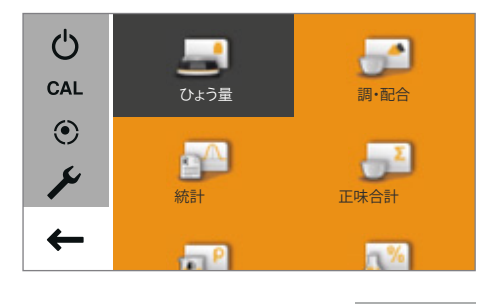

▶ CAL ボタンを押して校正機能にアクセスします。

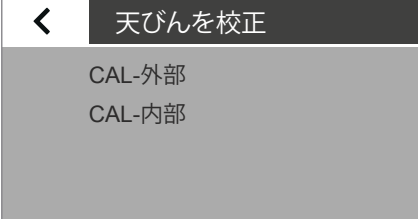

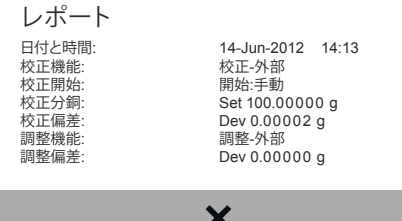

- y **天びんを校正**ウィンドウが表示されます。
- ▶ CAL-外部を選択します。
- ▶ 校正分銅の値が表示部に表示されます。
- ▶ 使用する校正分銅の値を選択します。
- y 表示部にメッセージが表示され、ひょう量皿に校正分銅を置くよ う指示されます。
- ▶ 校正分銅をひょう量皿に載せます。
- y 自動的に校正が始まります。
- **▷ 表示部にレポートが表示されます。** 校正中に識別された偏差がレポートに示されます。レポートには、調整 プロセスの結果も掲載されます。
- ▶ x を押して、レポートウィンドウを閉じます。
- y これで天びんが校正、調整されました。

## 8.3 **isoCALによる自動校正/調整**

完全に自動化された校正/調整では、事前に定義された時間間隔で、または 温度変化範囲を超過した場合、天びんを自動的に校正、調整できます。

この機能は型式によって異なります。

isoCALは、時間または温度に基づいて自動的に実行され、天びんは水平 調整後毎回、実行されます。この機能は、システム設定でオフにできます (31ページの「校正/調整」を参照)。

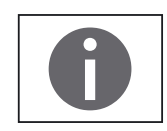

Secura®では、識別された偏差を含む各調整プロセスが文書化され、天びんに保 存されます。保存されたレポートはシステム設定で表示したり、PCやザルトリウ スのラボ用プリンターで印字したりできます(31ページの「校正/調整」を参照)。

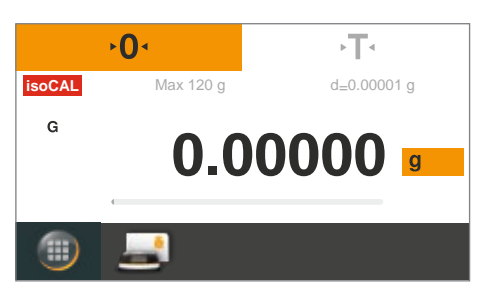

- y 前回の校正/調整後に周囲温度が変化した場合、あるいは事前に設定さ れていた時間的な間隔が経過すると、表示部に赤い **isoCAL** ボタンが 表示されます。
- y **isoCAL**機能が**自動**に設定されている場合、校正/調整プロセスは自動的 に始まります。
- △ 天びんが調整されなかった場合、「isoCAL」状態のメッセージが確定された5 分後に、指示が追加表示されます。
- y **isoCAL**機能が**情報、手動スタート**に設定されている場合、この機能は手 動で開始する必要があります。
- **isoCAL** ▶ 校正/調整機能を手動で開始するには、isoCAL ボタンを押します。

y 自動的に校正が始まります。

- ▶ 表示部にレポートが表示されます。 isoCAL校正中に識別された偏差がレポートに示されます。レポートに は、調整プロセスの結果も掲載されます。
- ▶ x を押して、レポートウィンドウを閉じます。
- y これで天びんが校正、調整されました。

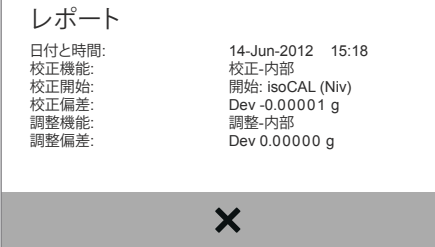

# 9. ISO/GLP対応印字

#### **- 特徴の** - サンプランス - サンプランス - 特徴

デバイス情報、ID、現在の日付を一連のひょう量操作で得た値の前(GLPヘッ ダー)と後(GLPフッター)に印字できます。 以下のデータが印字されます。

GLPヘッダー:

- 日付/一連のひょう量操作の開始時刻
- ‒ 天びんメーカー
- 天びんの型式
- ‒ 型式のシリアル番号
- ‒ 天びんソフトウェアのバージョン番号 (BAC)
- ‒ 表示ソフトウェアのバージョン番号 (APC)
- ‒ 最大14文字(ASCII)が付いた2つデバイスのID番号(IDおよびA ID)注、有効時
- 最大14文字のバッチID(LID、システム設定でオンの時)注、ライン後の印字

GLPフッター:

- ‒ 日付/一連のひょう量操作の終了時刻
- 署名フィールド

#### **設定**

ISO/GLP印字を行うには、以下のシステム設定を定義してください(34ペ ージの「印字」を参照)。

- ▶ ISO/GLP対応印字を有効にします。 **印字**メニューで「安定性有りの手動操作」を選択してから、**手動印字**で **ISO/GLP印字**オプションを**オン**に設定します。
- ▶ 日時の印字形式を設定します。 **印字**メニューに進み、**手動印字**で**手動印字フォーマット**を選択します。「ID なしの値」以外の設定を選択します。
- ‒ ISO/GLP印字は、PCへの接続時に「IDなしの値」が設定されていると印 字されません。

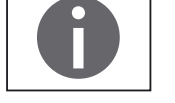

‒ ISO/GLP印字は、「印字」で「安定性有りの手動操作」設定が選択され ている場合にのみ印字されます。 「IDなしの値」のメニューオプションは、データがPCへ出力されている場合

にのみ表示されます。

#### **運転時**

- ▶ ヘッダーと最初の測定値を印字するには:FTボタンを押します。
- ▶ ヘッダーを印字してアプリケーションを開始するには:STARTボタンを押し ます。
- y ヘッダーは最初の印字に含まれています。
- ▶ アプリケーションの結果とフッターを印字するには:ENDボタンを押します。
- ▶ フッターを印字するには:Dボタンを押します。

y ISO/GLP印字には以下のラインを含めることができます。 (日付/時刻で「**DD-MMM-YYYY**」および「**12h AM/PM**」を使用した構成):

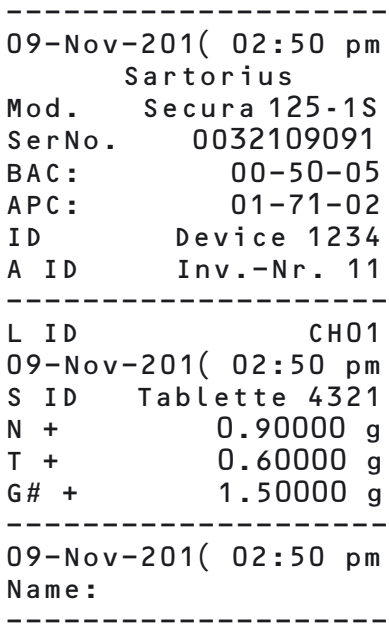

y 外部校正/調整のISO/GLP印字サンプルは以下のとおりです。(ISOの日付/時 刻を使用した構成):

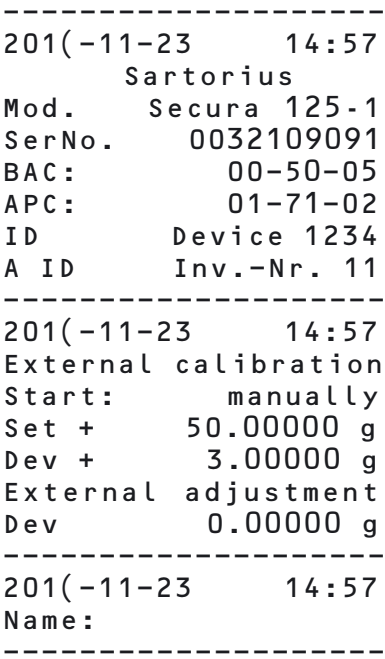

# 10.USBポート

## 10.1 **周辺機器との通信**

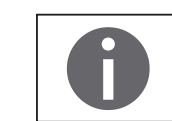

上記の項目の説明は、場合によっては制限され異なる場合が有ります。 ユーザ認可の為、接続できない場合があります。 ユーザの IT担当者に確認が必要な場合もあります。

目的: このインターフェースは、接続された周辺機器とデータを交換するために使 用します。

> 測定値と計算値はプリンター、PC、またはセカンドディスプレイに出力で きます。また、接続したデバイス (PC など) にコントロールコマンドとデ ータ入力を送信することもできます。プロトコルSBIおよびxBPIはUSBポート を介して転送できます。

周辺機器では以下の接続を設定できます。

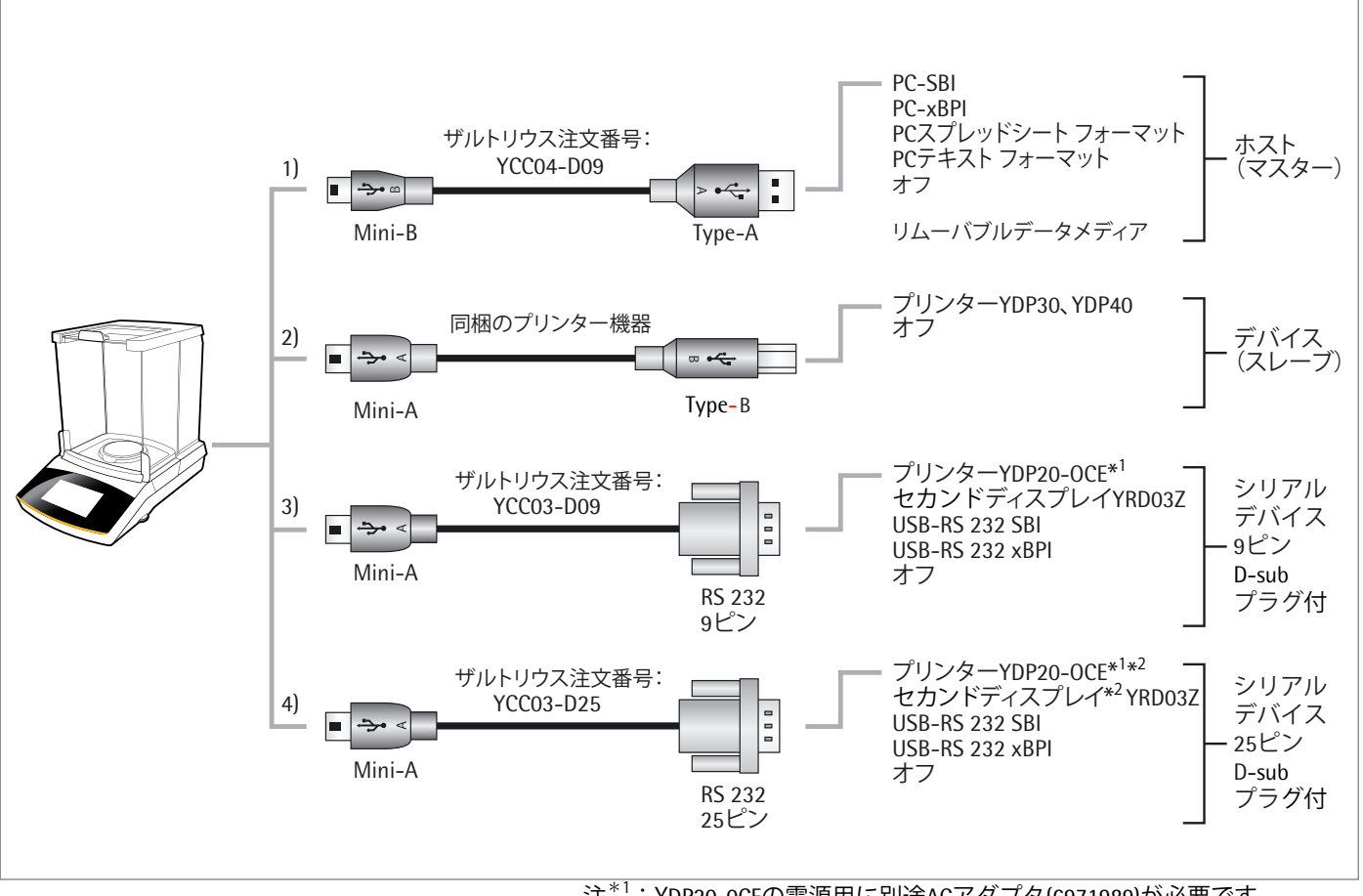

注\*1:YDP20-0CEの電源用に別途ACアダプタ(6971989)が必要です。 注\* 2:YDP20-0CE/YRD03Z本体は、D-sub 9Pの為、付属のD-sub 25P ケーブルへの接続になります。

## 10.2 **直接データ転送 (PC)**

#### **前提条件:**

- ‒ オペレーティングシステムがWindows 7、Vista、XP、または2000のPC
- ‒ PCから天びんへのUSB接続ケーブル「A-Mini B」、ザルトリウス注文番号 YCC04-D09

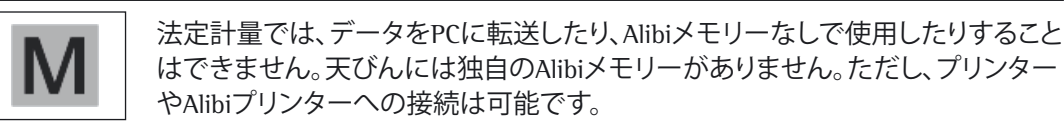

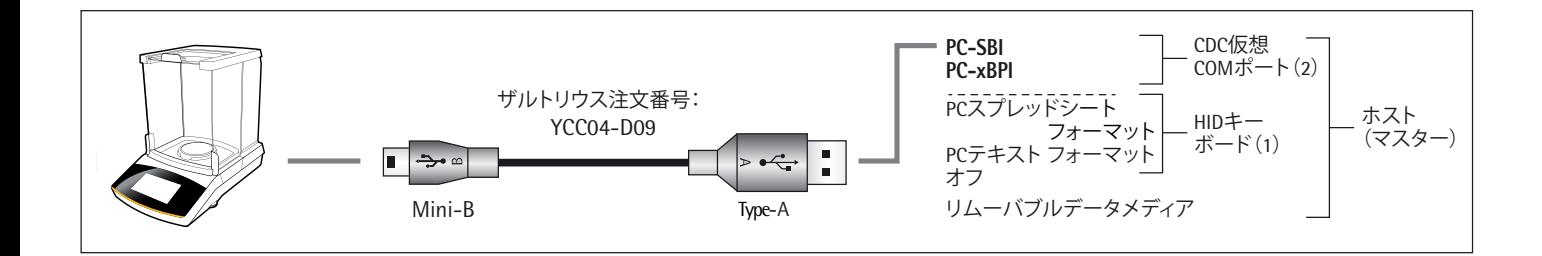

**(1) スプレッドシート/テキスト形式プログラム(Microsoft® Office、OpenOffice など)のあるPCを介した追加ドライバのないPCキーボードとしてのUSB接続**

PCにインストールされているOfficeプログラムは、天びんのデータを適正に スプレッドシート/テキスト形式のプログラムにインポートできるよう設定 されていなくてはなりません。

- ▶ USB接続ケーブルを使用して天びんをPCに接続します。
- 天びんシステムの設定にアクセスするには、メニューで♪ (設定) を押 します。

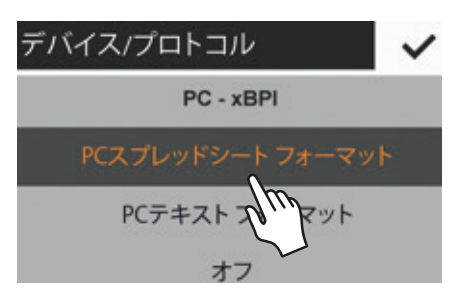

**▶ 天びんのPCスプレッドシートフォーマットにアクセスするには: USBポート**で**デバイス/プロトコル**オプションを選択し、押します。

#### オプション設定

- ▶ PC設定と同期させるためには、天びんの設定を調整する必要があります。 以下のシステム設定を確認ください。:
- 表計算のために、小数点記号と出力フォーマット: 36ページの「デバイ ス/プロトコル メニューオプション」を参照ください。
- PCキーボード エミューションの英語(米国)設定とユニバーサル・キーボ ード(Num Lock オン): 36ページの「デバイス/プロトコル メニューオプシ ョン」を参照ください。

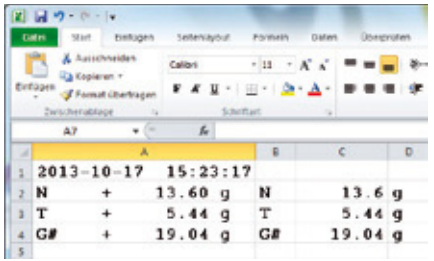

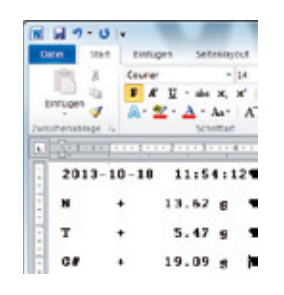

 $\boxed{4}$ 

Device Manager

4 GOW11140W7 **Computer** Disk drives Display adapters **DVD/CD-ROM drives Dan Human Interface Devices** DE ATA/ATAPI controllers

▲ Eyboards

File Action View Help

◆ → 园 国 7 団 川 山 1

 $\boxed{\Box} \boxed{\Box}$ 

- y 天びんの 「**PCスプレッドシート形式**」 設定では、**Microsoft® Excel** 2010 が 次の画面で 「総量(G#)/風袋量(T)/正味量(N)」 の例を表示します
- y 天びんの 「**PCテキスト形式**」 設定では、**Microsoft® Word** 2010 が次の画面 で 「総量(G#)/風袋量(T)/正味量(N)」 の例を表示します

#### **PCでの追加のデータ転送設定**

これらの設定は、ソフトウェアバージョン「APC 01-70-02.13」以降は必要ありませ ん(2013年10月以降)

スプレッドシートまたはテキストプログラムを使用して、データが天びんから正 しくインポートされることを確認するには、PCにインストールしたOfficeのプログ ラムの環境設定を行う必要があります。

- ▶ 機能テスト:
	- ーに表示されます。

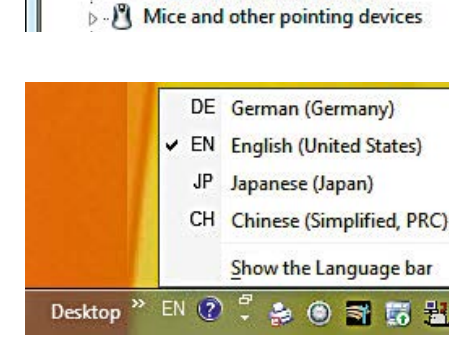

HID Keyboard Device Standard PS/2 Keyboard

> PCの言語バーで英語 (USA - U.S.) に設定します。 (例えば、タスクバーにあり ます。) 注:英語 (UK) を選ぶと、「G#」ではなく「G£」と印字されます。

‒ **HIDキーボード**接続が、**接続** ̶ **キーボード**でPCのデバイスマネージャ

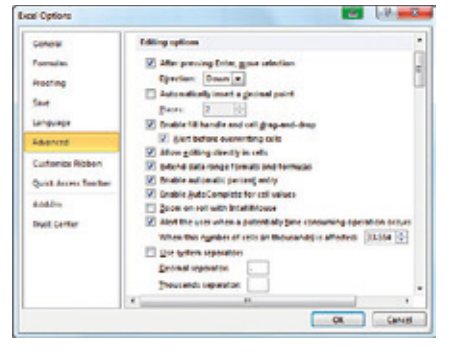

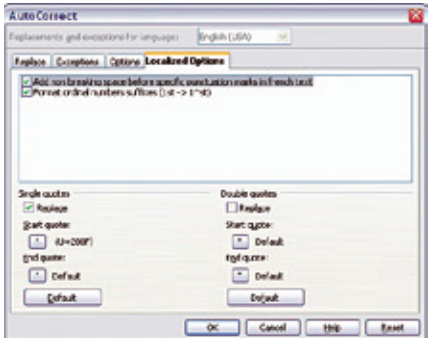

- ▶ Microsoft® Excelが数字を取り扱う方法を設定します。 Excelで**ファイル** ‒ **オプション** ̶ **詳細設定** ̶ **編集設定**と進み、以下の桁区 切りを設定します。
	- ‒ 小数点の記号:ピリオド
	- 桁区切り記号:空(なし)
- ▶ OpenOffice Calcの印刷時の引用符を設定します。 Calcで**ツール** ̶ **オートコレクト オプション** ̶ **ユーザー定義引用符**と進み、 以下の「シンプルな引用符」を設定します。
	- ‒ 言葉の始め:空のスペース (U+200F)
	- 言葉の終わり:" "
- y データがPCに転送された後、次の画面が表示されます:
	- ‒ Microsoft® Excel 2010 (例):総量(G#)/風袋量(T)/正味量(N)

– 天びんがPCテキスト形式設定の場合、Microsoft® Word 2010 (例): 総量(G#)/風袋量(T)/正味量(N)

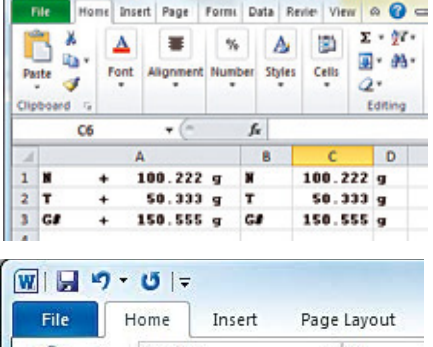

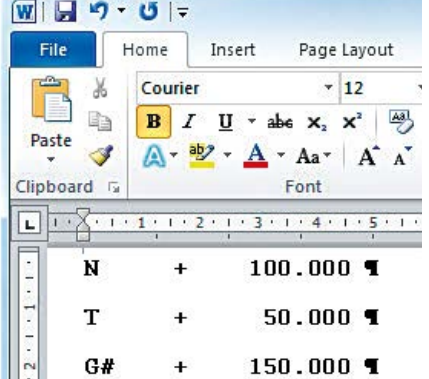

82 Secura®、Quintix® ユーザーマニュアル

#### **(2) USB接続:PC-SBIおよびPC-xBPI操作モード**

プロトコルPC-SBIおよびPC-xBPIのスレーブデバイスとして天びんを使用す るには、まず、接続されているPCにUSBドライバをインストールします。こ のドライバは天びんの「ドライバ」フォルダにあります。その後、天びんは 仮想シリアルインターフェース(COMポート)を介して操作されます。

**USBドライバのインストール**

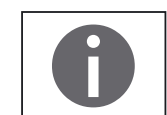

仮想シリアルインターフェース用のUSBドライバは、Microsoft® のリストにあり、 Microsoft® Update Serviceよりオンラインで入手できます。

▶ 同梱のUSB接続ケーブルを使用して天びんをPCに接続します。

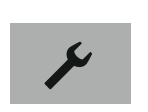

効化

- ▶ 天びんシステムの設定にアクセスするには、メニューで ✔ (設定)を 押します。
- **▶ 天びんのUSB記憶装置メニュー オプションにアクセスするには: 追加設定**で**USB記憶装置**オプションを選択し、押します。

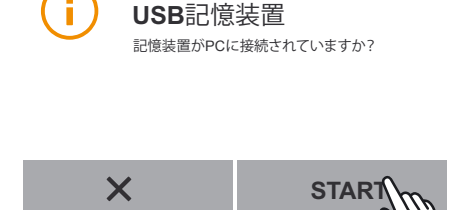

追加設定

パスワード設定 設定のリセット USB記憶装置 (

サービスモー

 $\overline{\phantom{0}}$ 

▶ 天びんのメモリーをPCに接続するには: START を押します。

 $\bigodot \bigodot \bullet \longrightarrow$  Arbe... + Remov... + File Edit View Tools Help Organize = Share with =

Pile Disk (E:)

:46 GOWL1140W7

4 System (C)

Local Data (Dt)  $Seme$ 

**B** Drive In

 $\bigodot$   $\sqrt{\frac{1}{n}}$   $\approx$  Removable Di

 $\bigodot \bigodot \mathbf{v}$   $\mathbf{R}$  = Driver + 1 File Edit View Tools Organize will Share with **IN GOVILLIADAT** System (C) Ca Local Data (Dr) Femovable Disk (E) **J.** Driver **III** SYSTEM

User Account Control Do you want to all changes to this or

Show details

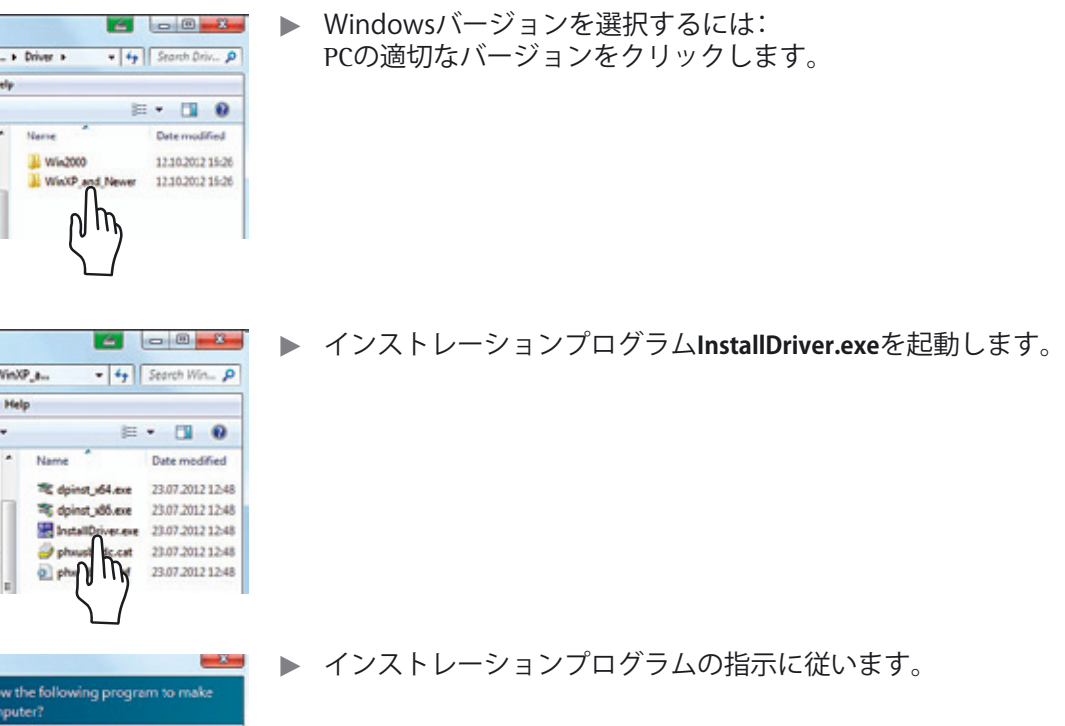

▶ 機能テスト:

には:

 $-3 - 8 - 8 - 8$  $\bullet$   $\overline{49}$  Search Re.  $\rho$ 

 $\begin{array}{c} \mathbb{H} \end{array}$  . <br>  $\begin{array}{c} \mathbb{H} \end{array}$ 

Date modified

12:10:2012 16:26

17.07.2012 12:17

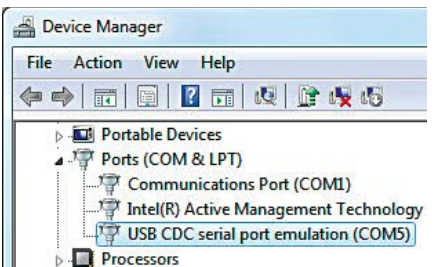

Yes down

Change when these notifications appear

- ‒ ドライバがインストールされると、操作モードのPC-SBIおよびPC-xBPIが 利用できるようになります。
- ‒ **USB CDCシリアルポートエミュレーション**接続が、**接続**のPCデバ イスマネージャーに表示されます。

注:これは、操作モードの「PCスプレッドシート形式」、「PCテキスト形式」、および 「Off」には適用されません。

データ転送コマンドは、「データ入力フォーマット」に掲載されています。

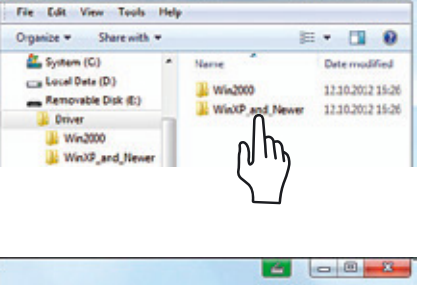

Name

**III** Dr

En hy

▶ PCにUSBドライバのインストレーションプログラムをインストールする

ライブ)。その後、**ドライバ**フォルダをクリックします。

適切なリムーバブルデータメディアをクリックします (この場合は、E: ド

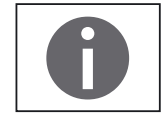

### **ザルトリウス ラボ用プリンターYDP30、YDP40との接続**

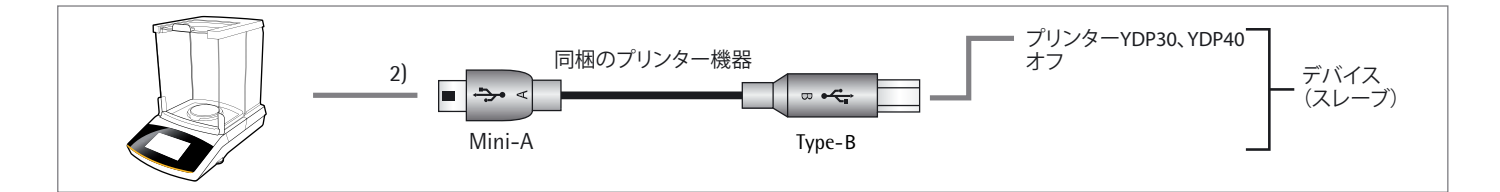

- t 同梱のUSB接続ケーブルを使用してザルトリウスのプリンターに天びん を接続します。
- y 天びんがプリンターを自動的に検出します。設定を変更する必要はあり ません。

### **RS-232(コネクタ形状:D-sub 9ピン)の接続**

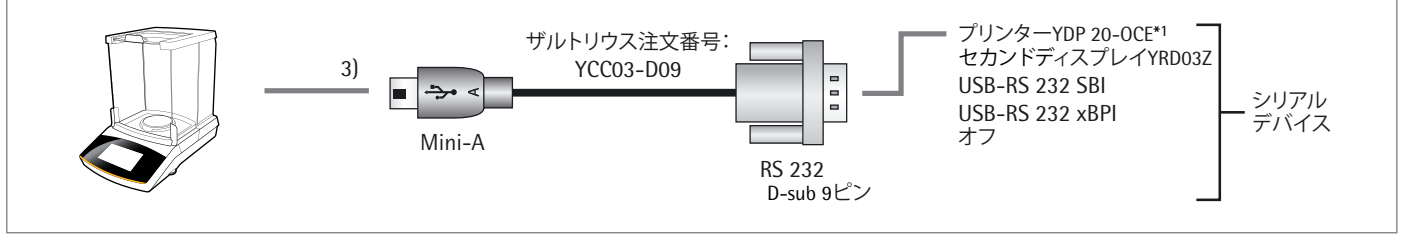

注\*1:YDP20-0CEの電源用に別途ACアダプタ(6971989)が必要です。

- ▶ ザルトリウス接続ケーブルYCC03-D09 (RS-232、D-sub 9ピン) を使用して 周辺機器を天びんに接続します。
- ▶ 希望するシステムの設定を定義します。 「USBポート」(36ページ)を参照してください。

#### **RS-232(コネクタ形状:D-sub 25ピン)の接続**

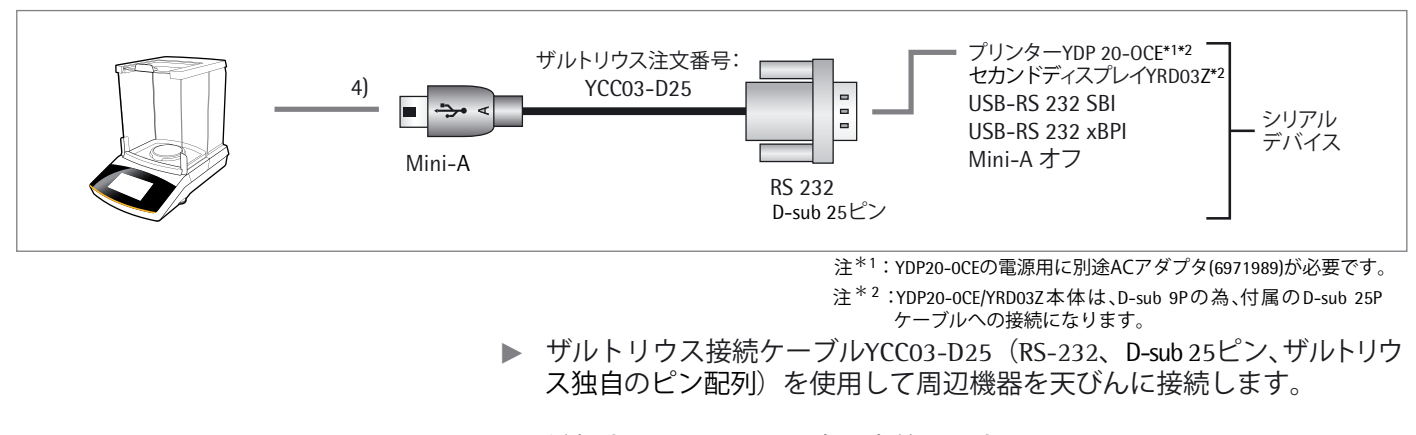

▶ 希望するシステムの設定を定義します。 「USBポート」(36ページ)を参照してください。

### 10.3 **インターフェース仕様**

#### **10.3.1 データ出力**

データ出力は、プリントコマンドを受領した際に手動で、または表示と同期 して自動的に、または定義された間隔で出力されます(アプリケーション プログラムと自動印字設定を参照)。

プリントコマンドによるデータ出力 プリントコマンドは、目を押すか、ソフトウェアコマンド (Esc P) で転送できます。

自動データ出力 **自動印字**モードでは、追加プリントコマンドがなくてもデータはデータインター フェースポートに出力されます。データは表示シーケンスに同期して自動的 に、または設定された間隔で安定性あり、もしくは安定性なしで出力できま す。 間隔は、天びんの操作ステータスと天びんのタイプによって異なります。 自動データ出力は印字機能で自動化にすると、天びんの電源が投入された 直後に開始します。

#### **10.3.2 データ出力フォーマット**

測定値とひょう量単位のラインで表示されている値は、IDコードあり、また はなしで出力できます。出力フォーマットはメニュー設定で設定されます (34ページの「印字」を参照)注、印字機能/手動印字/手動印字フォーマット。

例:IDコードなしの出力 + 253 pcs (「SBI」のみの16文字の出力)注、PC転送のみ

 例:IDコードありの出力 Qnt + 253 pcs (常にIDのあるプリンターと「PCスプレッド/ テキスト フォーマット」のある22文字の出力)

**16**文**字のデータ出力フォーマット**

表示上で空白の文字はスペースとして印字されます。 小数点のない表示値は、小数点のないものとして印字されます。

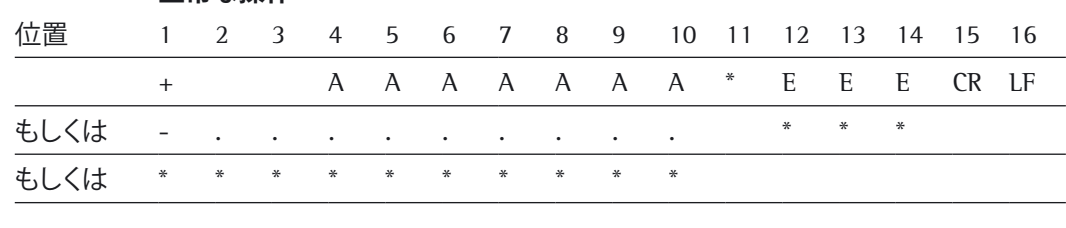

**正常な操作**

- 
- E 測定単位記号 . 小数点
- スペース **CR キャリッジリターン**
- A 表示された文字 LF ラインフィード
	-

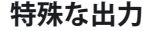

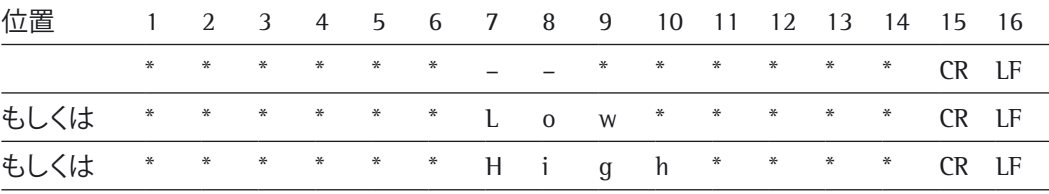

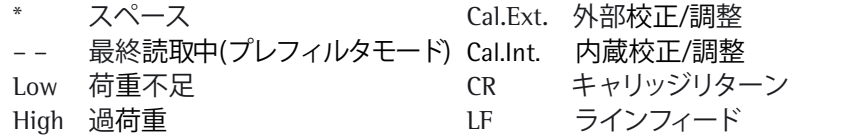

**エラーメッセージ**

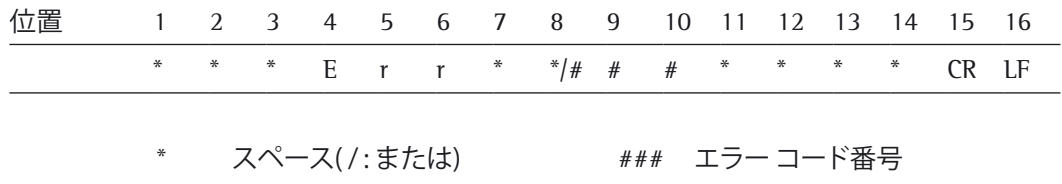

例: ひょう量値の出力 + 123.45678 g / 下段: 法定計量用出力(日本を除く)

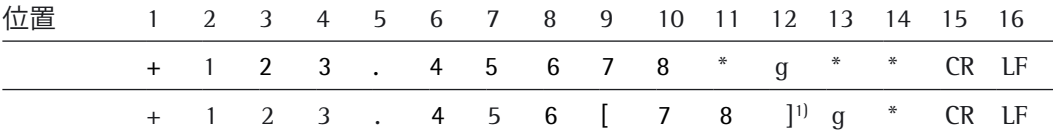

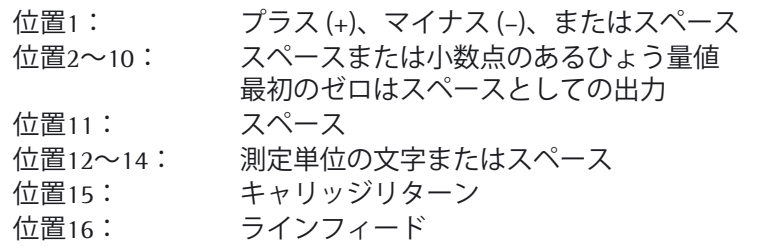

 1) 型式承認仕様の 補助表示値 の設定「PC - SBI」および「USB RS232 SBI」: 「SBI」設定では、補助表示値は自動的に識別されません。適切な対策を —講じるか、周辺機器で設定を調整してください。(日本は、目量≧10 mg のため上記の法定計量器の該当型式は、ありません。)

#### 10.3.3 **22文字のデータ出力フォーマット**

このフォーマットでデータを出力する際は、6文字のIDコードが16文字形式 のデータの前に配置されます。この6文字はその後に続く値を識別します。

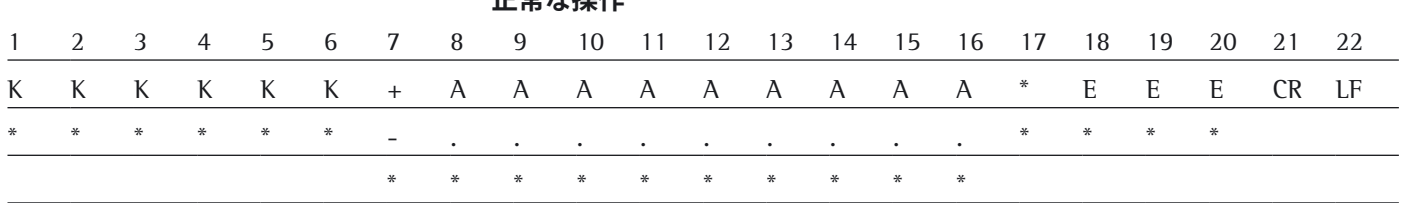

**エ<del>常も協</del>佐** 

- 
- 
- K IDコードの文字 CR キャリッジリターン<br>\* スペース LF ラインフィード

LF ラインフィード A 表示された文字 <br>
E 測定単位記号 (43ページの「ひょう量単位の 変換係数」を参照)

**例:N +123.45678 g /** 法定計量用 **N +123.456[78] g** (日本は該当なし)

|  |  |  |  | 1 2 3 4 5 6 7 8 9 10 11 12 13 14 15 16 17 18 19 20 21 22 |  |  |  |  |  |  |  |
|--|--|--|--|----------------------------------------------------------|--|--|--|--|--|--|--|
|  |  |  |  | + 1 2 3 . 4 5 6 7 8 * g * * CR LF                        |  |  |  |  |  |  |  |
|  |  |  |  | $+$ 1 2 3 . 4 5 6 $[$ 7 8 $]$ <sup>1)</sup> g * CR LF    |  |  |  |  |  |  |  |

**特殊な出力**

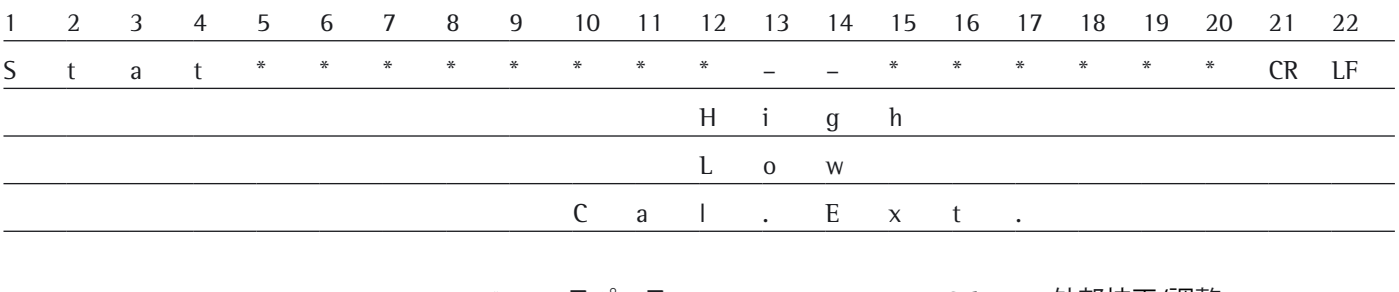

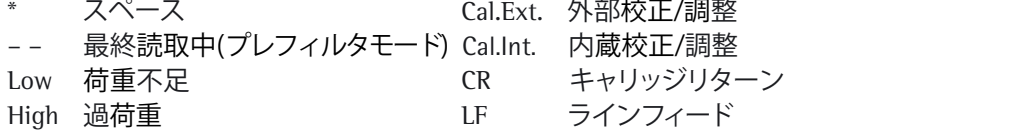

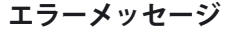

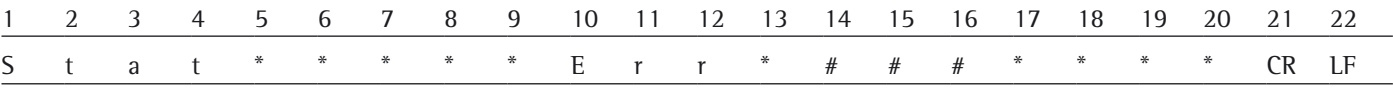

スペース ねんない キャルキャッキ エラー コード番号

1) 型式承認仕様の補助表示値の設定「PC - SBI」および「USB RS232 SBI」: 「SBI」設定では、補助表示値は自動的に識別されません。 該当する対策の実施、またはパソコンなど周辺機器の設定が必要になります。 (日本は、目量≧10 mg のため上記の法定計量器の該当型式は、ありません。)

## **10.3.4 データ入力**

## **インターフェースコマンド(入力コマンド)**

データインターフェースを介して接続されているコンピューターは天びんにコ ントロールコマンドを送って、その機能をコントロールすることができます。

#### **コントロールコマンドの入力フォーマット**

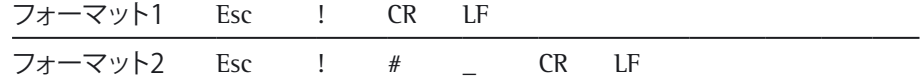

- Esc エスケープ
- ! コマンド文字
- # 数字
- \_ 下線 (ASCII: 95)
- CR キャリッジリターン(オプション)
- LF ラインフィード(オプション)

#### **例:**

フォーマット1:Esc P

フォーマット2:Esc x1\_

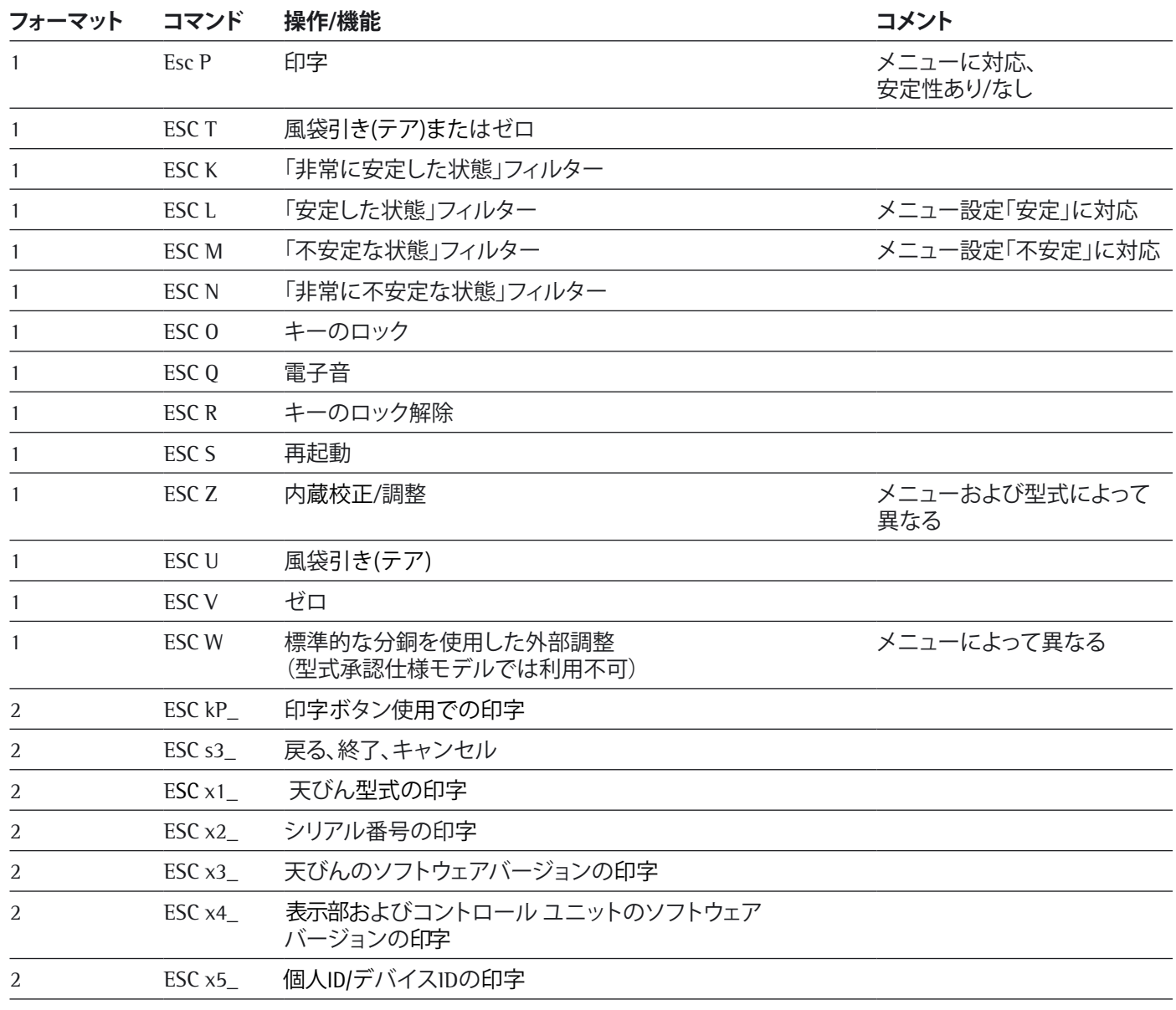

## **10.3.5 インターフェース コマンドの概要(入力コマンド)**

11. ステータスメッセージ

特定のイベントが生じると表示部にメッセージが表示されます。

- ^ ...<br>− 情報メッセージは2秒間、表示されます。その後、プログラムは自動的に 前の状態に戻ります。
- ‒ エラーメッセージは、キーで認識されるまで表示されます。

### **11.1 キーのフェードアウト**

きます。

操作エラーを回避するため、ひょう量状態に応じて利用できる機能/キーのみが 表示されます。

以下のボタンは特定の状況でのみ利用できます。

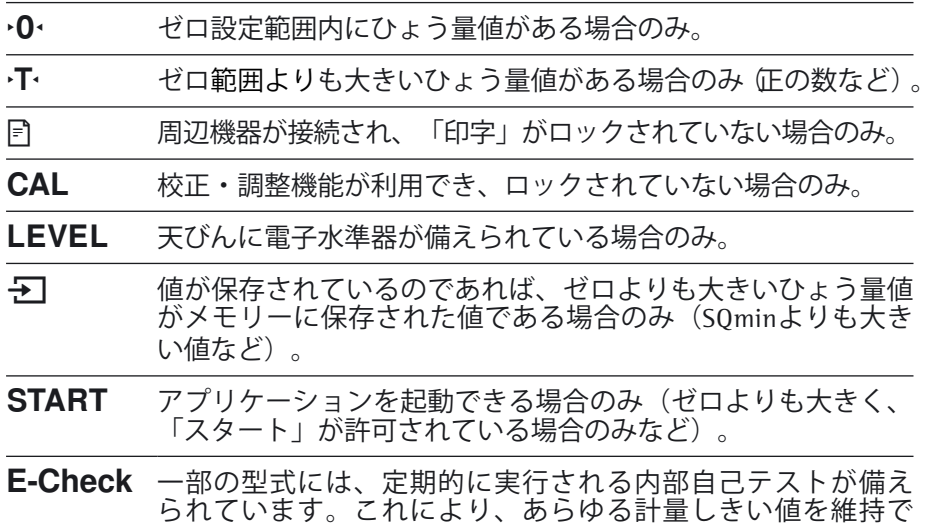

## **11.2 アプリケーションのエラーメッセージ**

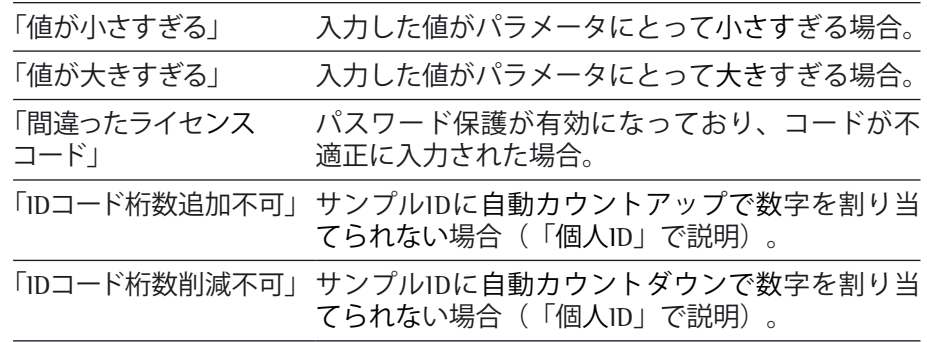

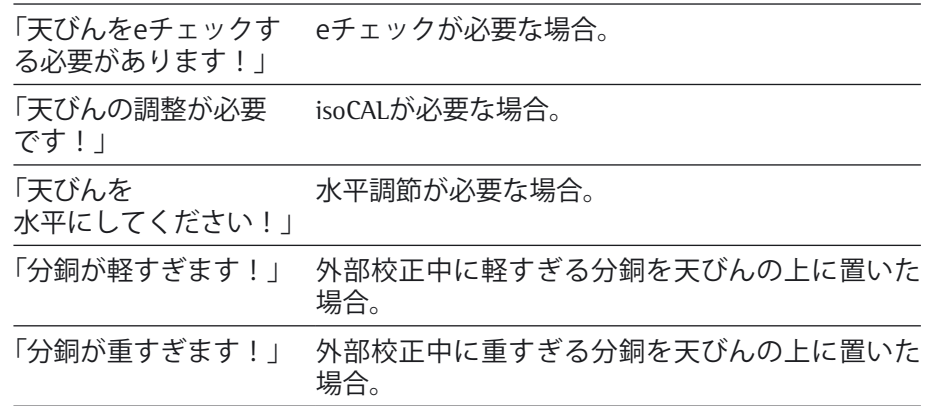

## **水平調節のエラーメッセージ**

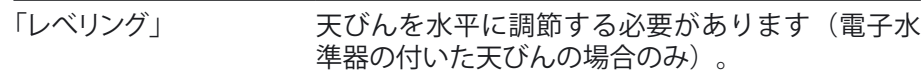

## **天びんメンテナンスのエラーメッセージ**

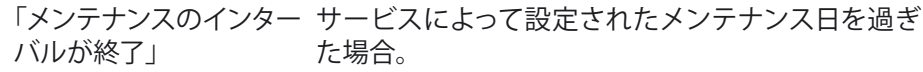

### **校正レポートのエラーメッセージ**

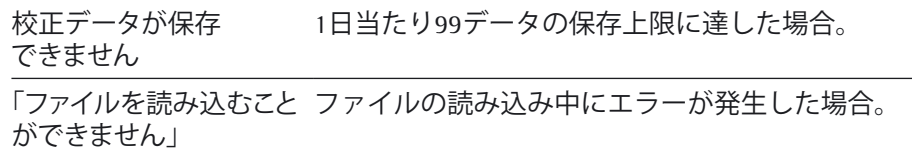

## **「USBデバイス」のエラーメッセージ**

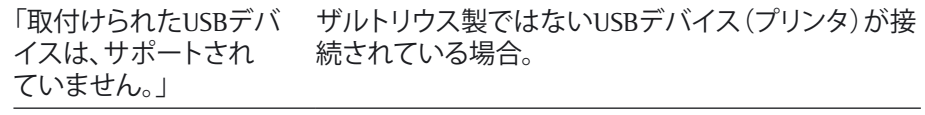

# 12. 天びんの輸送

天びんを輸送する場合は、オリジナルの梱包材をご利用ください。必要な 場合は、ザルトリウスサービスセンターに梱包材を注文できます。

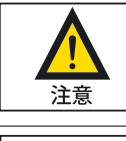

ガラスの破損、衝撃、振動を避けてください。: 決して風防を持って天びんを持ち上げたり運んだりしないでください!

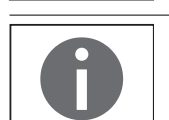

重要

輸送の前に天びんをスタンバイモードに切り替えて(95ページを確認)、 プラグを抜きます。

**12.1**

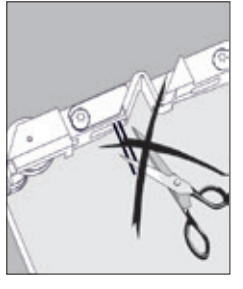

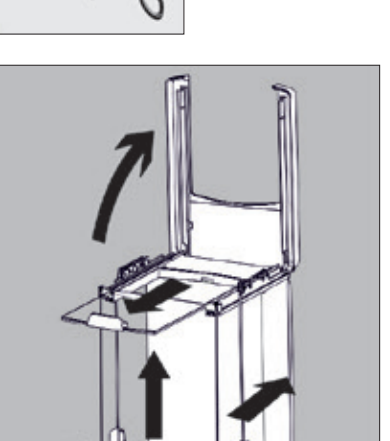

側面スライドガラスの危険性! 側面スライドガラスのガイドキャリッジは、ファインスチール製フィラメントを 備えています。 これらのスチール製フィラメントを取り外したり、ガイドキャ リ ッジに対してその他の改造を行ったりすることは禁じられています。

- ▶ 上部カバーの全面両側を後方へ押しながら、上へ揚げてください。
- ▶ 上部ガラスを手前にスライドして、風防から取外します。
- ▶ 側面スライドガラスをゆっくり後ろへスライドして、風防から取外します。
- ▶ 前面ガラスを風防の下部スリットに沿わしながら引き上げ、ガラスを取外 します。

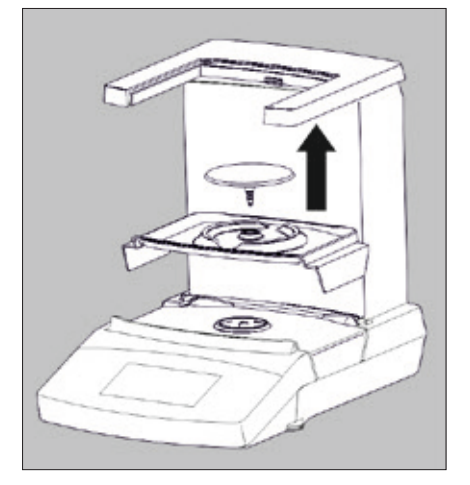

- ▶ ひょう量皿を特製シールドプレート から引き上げて取外します。
- ▶ 特製シールドプレートを取り外します。

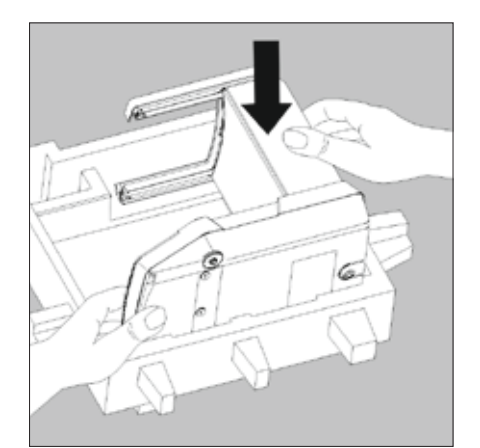

## **12.2**

- ▶ パッケージの底部分を箱から出し、床に置きます。
- ▶ パッケージの底部分に天びんを型通り収納します。

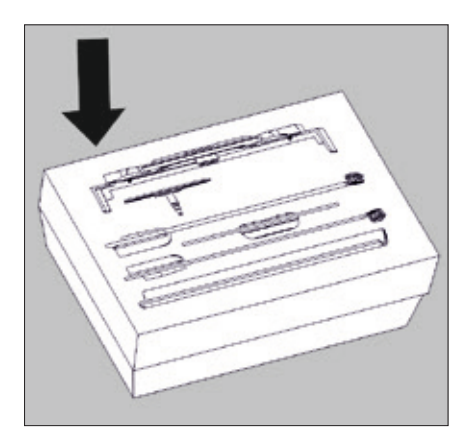

- ▶ 梱包材として用意された収納部に天びんのその他の構成部品を収納 します。:
- 特製シールドプレート
- ひょう量皿
- 左右スライドガラス
- 上部スライドガラス
- 前面ガラス
- ▶ 構成部品に対応した梱包材が収納された段ボール箱を閉じます。
- ▶ 用意された専用の収納部に段ボール箱を配置します。

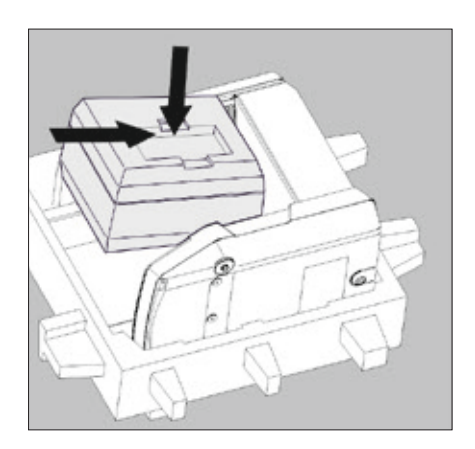

- ▶ 装置と部品の上にパッケージの最上部を置きます。
- ▶ 次に、梱包した天びんを段ボール箱に入れて箱を封入します。

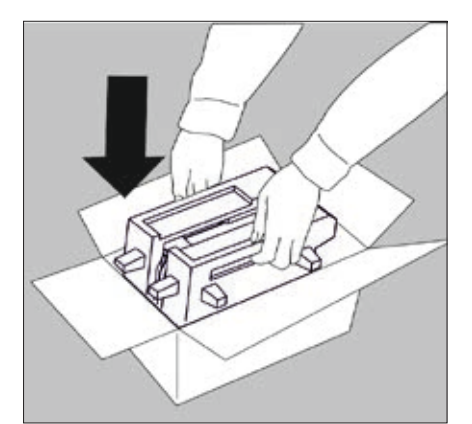

# 13. サービスとメンテナンス

#### 13.1 **サービス**

お使いの天びんの精度を保つため、少なくとも年1回の定期サービスをお勧 めしています。ザルトリウスサービスは、お客様の必要に応じて、メンテナ ンス間隔が異なるサービス契約を提供しています (www.sartorius.co.jp/ラボ製品 /サービスを参照ください)。校正証書はあらゆるメンテナンスの一環として発行 する必要があります。資格を持つ電気技師にACアダプタとその接続の技術 的な安全性を適切な間隔で点検してもらってください(2年毎など)。

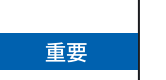

## **修理**

修理は、訓練を受けたサービス技術者が行います。決して電源が入っている際 に装置を修理しようとしないでください!最初にコンセント(主電源)からACアダ プタを抜きます。訓練を受けていない方が修理を行うと、保証が無効になりま す。また、ユーザーに危険を及ぼす可能性があり、天びんが不正確な結果を表 示する原因となる場合があります。お使いの天びんの適切な修理が必要な場合 は、ザルトリウス技術サービスセンターまたは販売代理店までご連絡ください。

修理作業中は装置の電源供給接続を外してください。電源コードを抜きま す。修理は、訓練を受けたサービス技術者が行います。

## 13. 2 **天びんの清掃**

#### **表示部パネルの清掃**

清掃中に誤って操作設定を変更しないように表示をスタンバイモードに変更 します。

▶ メニューキーにタッチして、アプリケーションの選択画面に切り替えます。

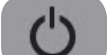

- ▶ その後、少を選択すると、画面の電源がオフになります。
- ▶ 表示部を元通り表示させるには、画面左下の 心を押します。 天びんは、オフにする前に最も直近に使われていたアプリケーションで 起動します。

天びんハウジングの清掃

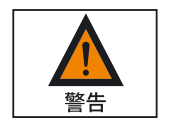

汚染された装置:

製品の堆積物や生物学的または微生物学的汚染の残渣に起因する製品の汚染 による健康上のリスクが生じることがあります。 生物学的または微生物学的物質によってもたらされる健康上のリスクがあります。

清掃の仕様を確認してください。清掃後、状態をしっかりと確認します。

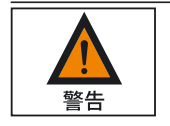

▶ 装置を電源から遮断してください。 ACアダプタを電源から取外してください。 必要に応じて、天びんに接続されているデータケーブルを外してください。

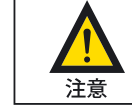

天びんやACアダプタは決して開けないでください。 使用者が内部の部品を清掃、修理、交換することはできません。

- 天びんやACアダプタの内部に液体またはほこりが入らないようにしてください。 機器に損傷を与える可能性がある溶剤や研磨剤を含む洗浄液は、絶対に 使用しないでください。

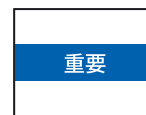

次の部品は、絶対にアセトンや強力な洗浄剤で清掃しないでください。: コントロールパネル、メインプラグ、データインターフェース、ラベル、認証シール、 またはその他すべてのプラスチック製の部品。

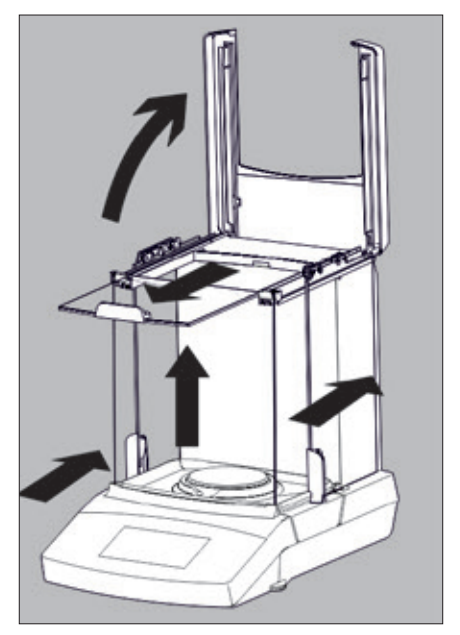

- ▶ 上部カバーの全面両側を後方へ押しながら、上へ揚げてください。
- ▶ 上部ガラスを手前にスライドして、風防から取外します。
- ▶ 側面スライドガラスをゆっくりに後ろへスライドして、風防から取外します。
- ▶ 前面ガラスを風防の下部スリットに沿わしながら引き上げ、ガラスを取外し ます。

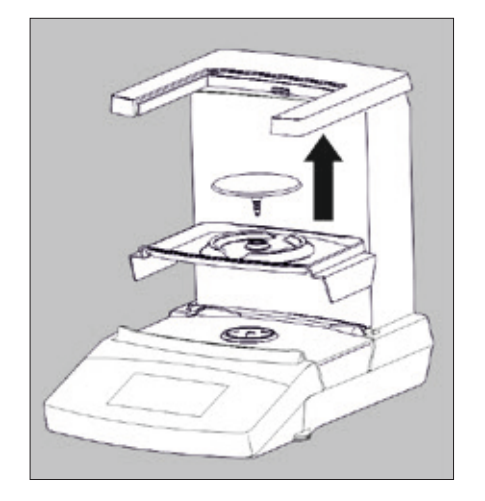

- ▶ ひょう量皿を特製シールドプレート から引き上げて取外します。
- ▶ 特製シールドプレートを取り外します。

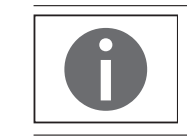

スライドガラス等を取り出さずに特製シールドプレートを取り除くことができます。 左右スライドガラスを後方へ開け、特製シールドプレートを傾け、開閉された左右 スライドガラスの間から慎重に引き出してください。

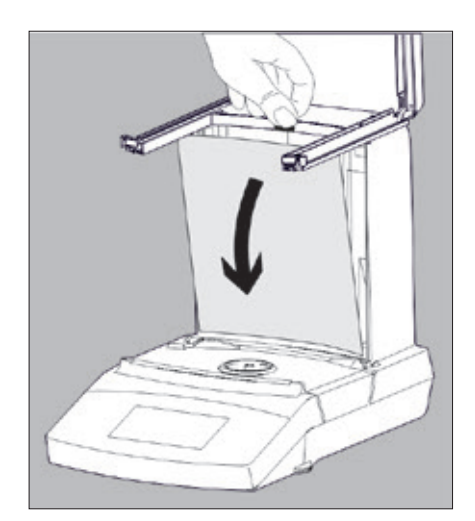

必要に応じて、清掃のために風防内背面パネルを取り外します。

▶ 背面パネルの上部にあるロック機構を押し上げて、背面パネルを取り外 します。

- ▶ ハウジング/ガラスを洗浄してから、柔らかい布で天びんを拭いて乾かします。
- ▶ 清掃後、逆の順番で部品を組み立てます。

背面パネルを元に戻します。背面パネルの上のロック機構にしっかりと はまっていることを確認します。

10ページ「はじめに」の章の「天びんの設置」に記載された注記を確認 してください。

# 14. 廃棄

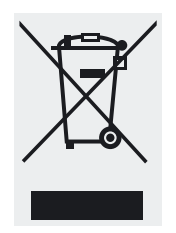

梱包材は環境にやさしい素材でできていますので再利用できます。梱包材が 必要なくなった場合、ドイツでは無料でVfW社 (連絡先番号: D-59101-59101-2009-1129)のデュアルシステムを使うと処分できます。その他の場合は、 適切な各地の廃棄物処理規制に従って処分してください。付属品を含む装置は 家庭用ごみとして処分することはできません。電気・電子装置としてリサイク ルする必要があります。廃棄やリサイクルについて詳細を知りたい場合は、 最寄りのサービス担当者までご連絡ください。さらに、EU内では以下の ウェブサイトに記載されているパートナーもご利用いただけます。

- 1) http://www.sartorius.comにアクセスします。
- 2) メニューバーで「Service(サービス)」を選択します。
- 3) 「Disposal Information(廃棄に関する情報)」を選択します。
- 4) 各地のザルトリウス廃棄担当者の連絡先がこのページのPDFファイルに記 載されています。

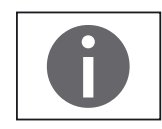

ザルトリウスは、修理または廃棄において危険物質(ABC 汚染)で汚染された機 器の引き取りは行っていません。

#### **廃棄のための住所情報**

修理または廃棄用に機器を返送する際の詳細なサービス住所情報は、ウェブサ イト (www.sartorius.com / www.sartorius.co.jp) に掲載されています。また、 ザルトリウスサービス技術センターに要請することもできます。

# 15. 仕様

# **15.1. 一般データ**

#### **ACアダプタ**

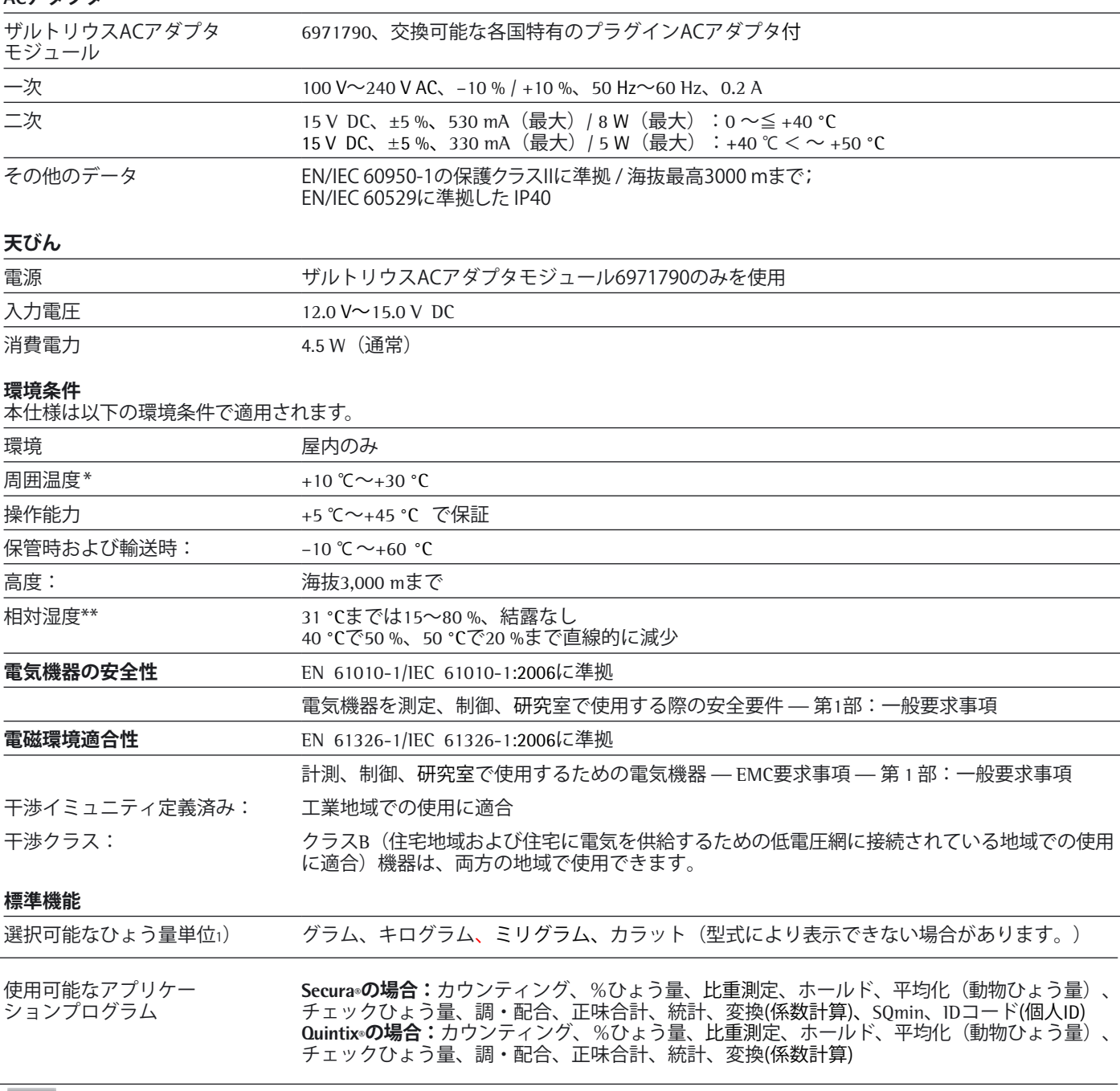

■ 2009/23/EC、EN 45501:1992およびOIML R76:2006の認証仕様に準拠した法定計量用特定計量器。(日本の場合:目量≧10 mg)

\* JIS 要件に準拠し、法定計量用特定計量器として使用するには、xxx...-10JP 型式モデルを参照してください。 \*\* JIS 要件に準拠し、法定計量用特定計量器として使用するには、法的規制が適用されます。

1) 認証法定計量用型式限定

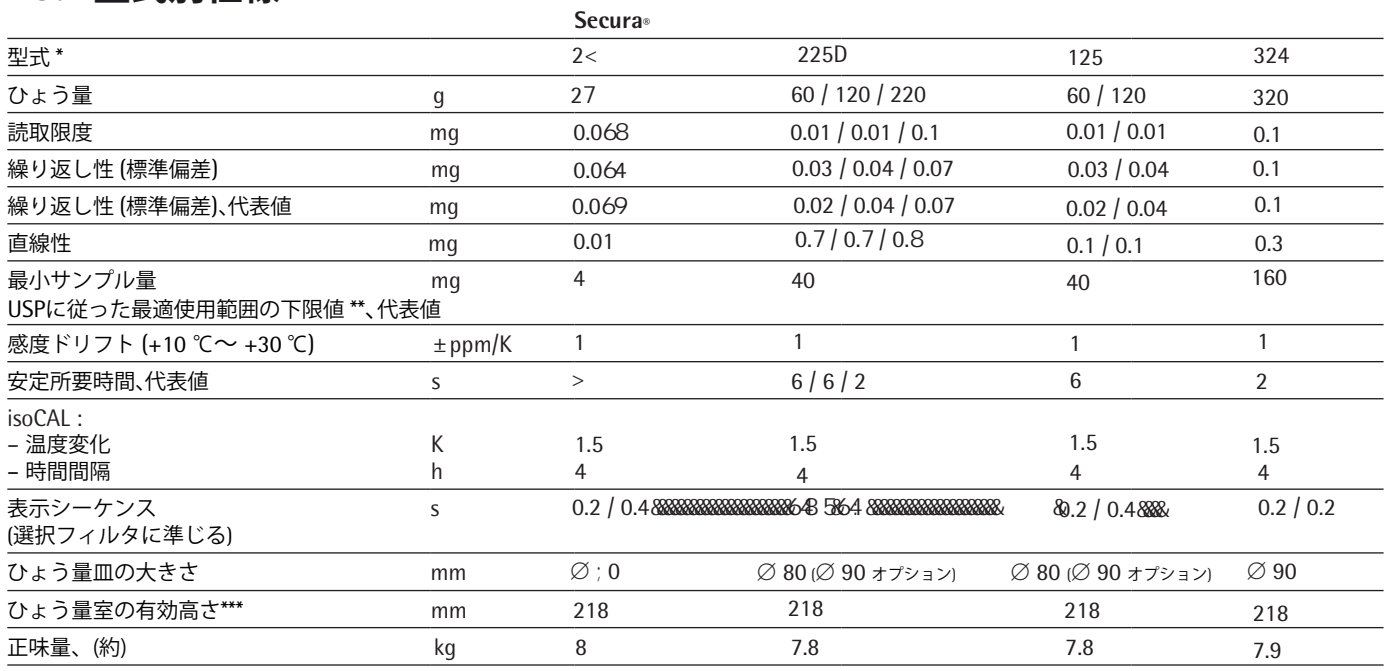

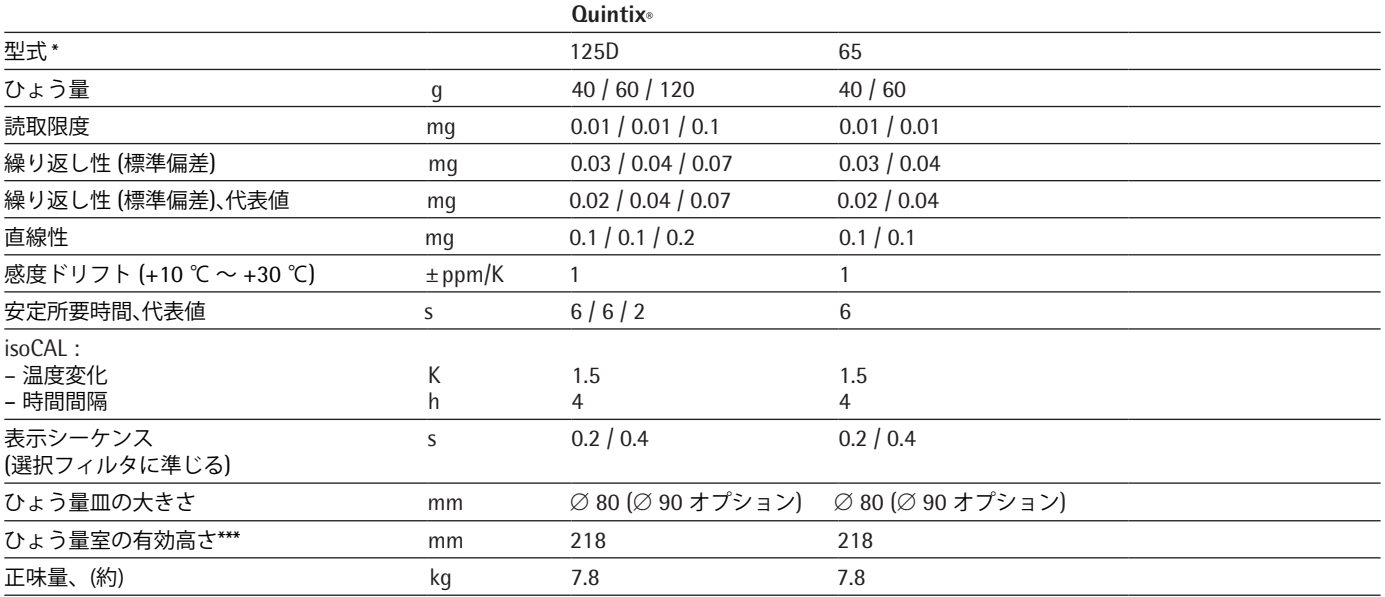

注\*:

日本の場合、すべての型式の末尾に「-1SJP」が付加されます。

注 \*\*:

USP(米国薬局方)Chapter 41に基づく最適使用範囲は、下限値 820 デジット(d)からひょう量までと定義されています。設置場所や環境条件によって実際の計測値が それ以上になる場合があります。

注\*\*\*:

ひょう量皿の上面から風防上部スライドドア下部の高さ。

## 15.3 型式別仕様 / 型式承認仕様法定計量用モデル(日本の場合:目量≧10 mgで該当型式はありません)

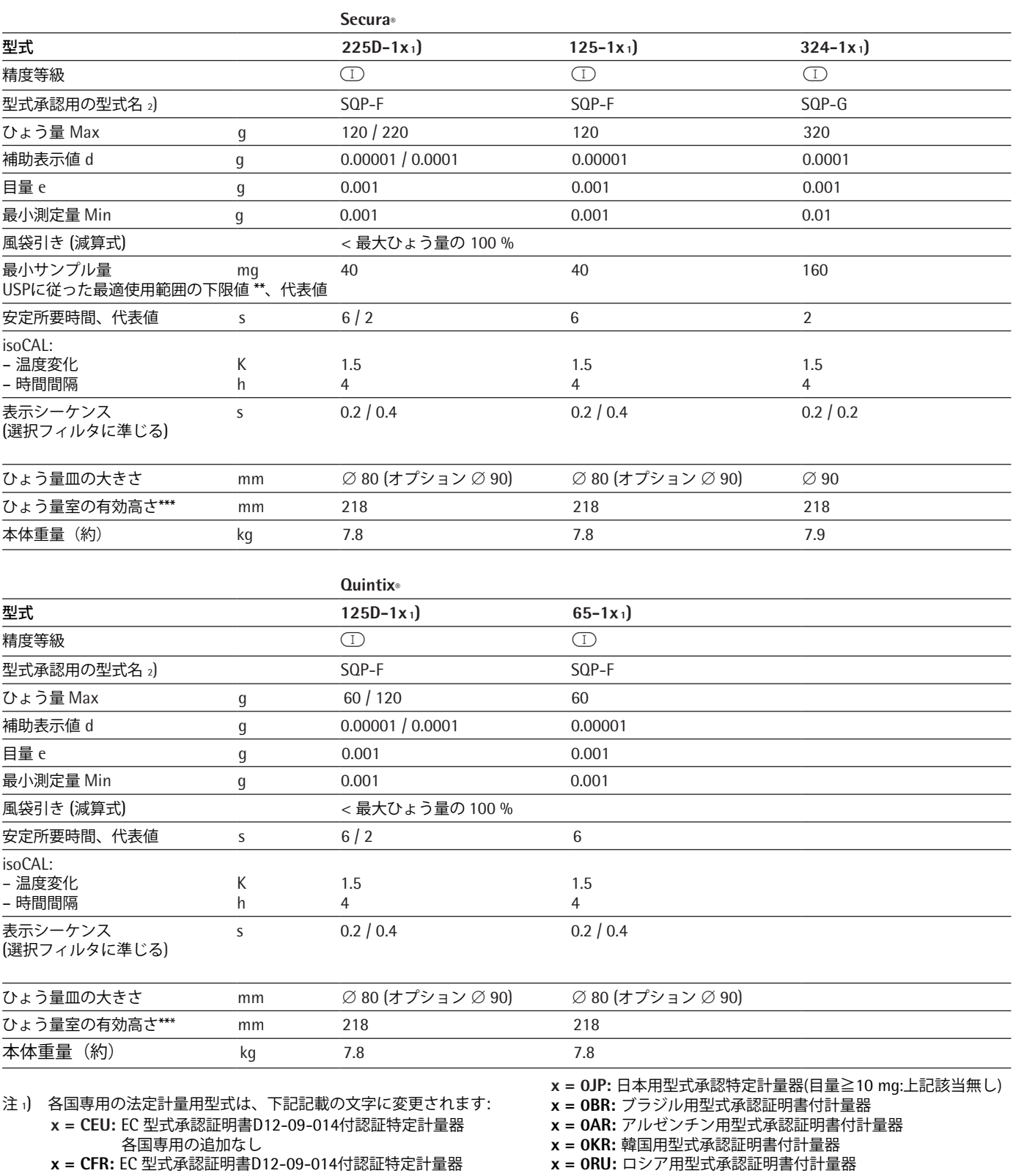

- フランスのみ  **x = CIT:** EC 型式承認証明書D12-09-014付認証特定計量器
- イタリアのみ
- **x = CCH:** EC 型式承認証明書D12-09-014付認証特定計量器 スイスのみ
- **x = NUS:** 米国用NTEP型式承認証明書付計量器
- **x = CN:** 中国用CMC型式承認証明書付計量器
- **x = 0IN:** インド用型式承認証明書付計量器
- **x = 0CA:** カナダ用型式承認証明書付計量器
- 注 2) "...CN": 型式 "SQP"あらゆるモデル
- 注 \*\*:USP(米国薬局方)Chapter 41に基づく最適使用範囲は、下限値 820 デジット(d)からひょう量までと定義されています。設置場所や環境 条件によって実際の計測値がそれ以上になる場合があります。
- 注 \*\*\*: ひょう量皿の上面から風防上部スライドドア下部の高さ。

## 15.4 オプションアクセサリー

**一般**

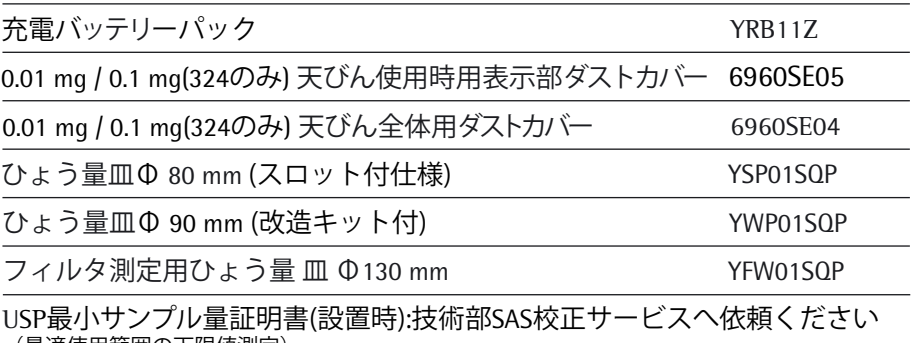

USF 取 J ' ソ ノ ノ ル 里 証 呪 <del>吉</del><br>(最適使用範囲の下限値測定)

#### **プリンタおよび通信ケーブル**

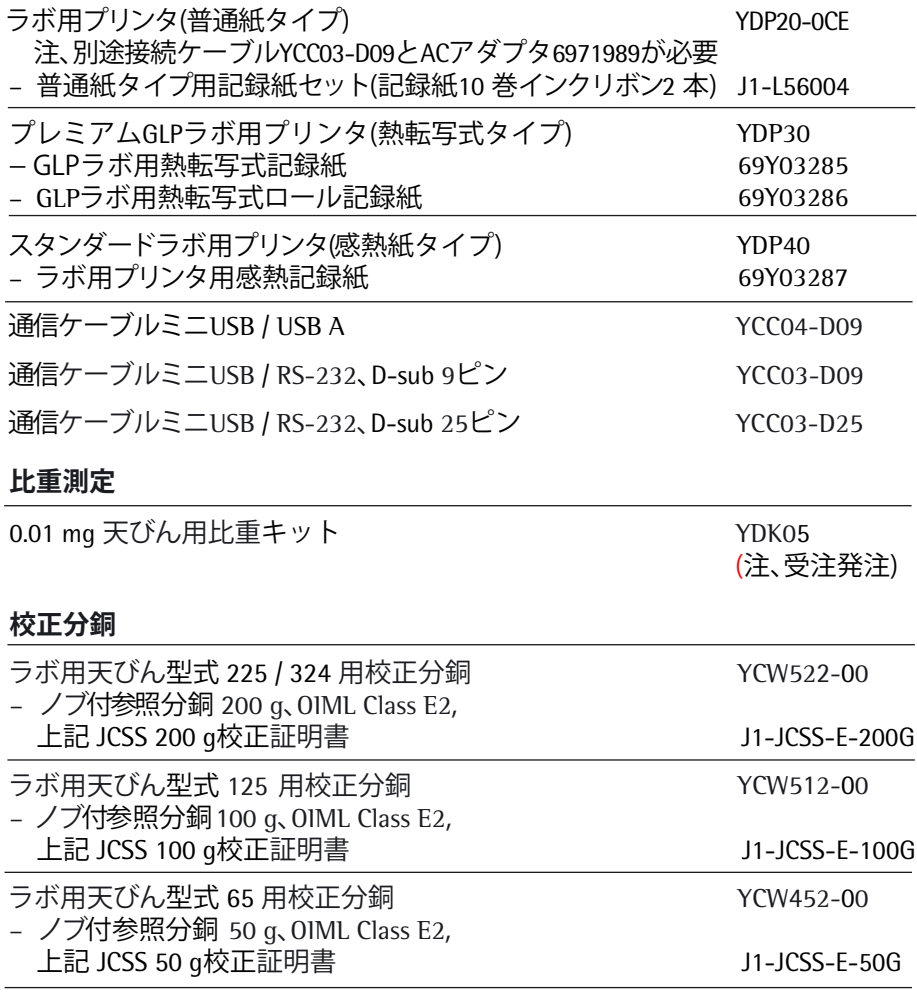

## 15.5 天びんの寸法

## **読取限度: 0.01 mg / (324 のみ 0.1 mg )**

寸法図の単位はすべてmm

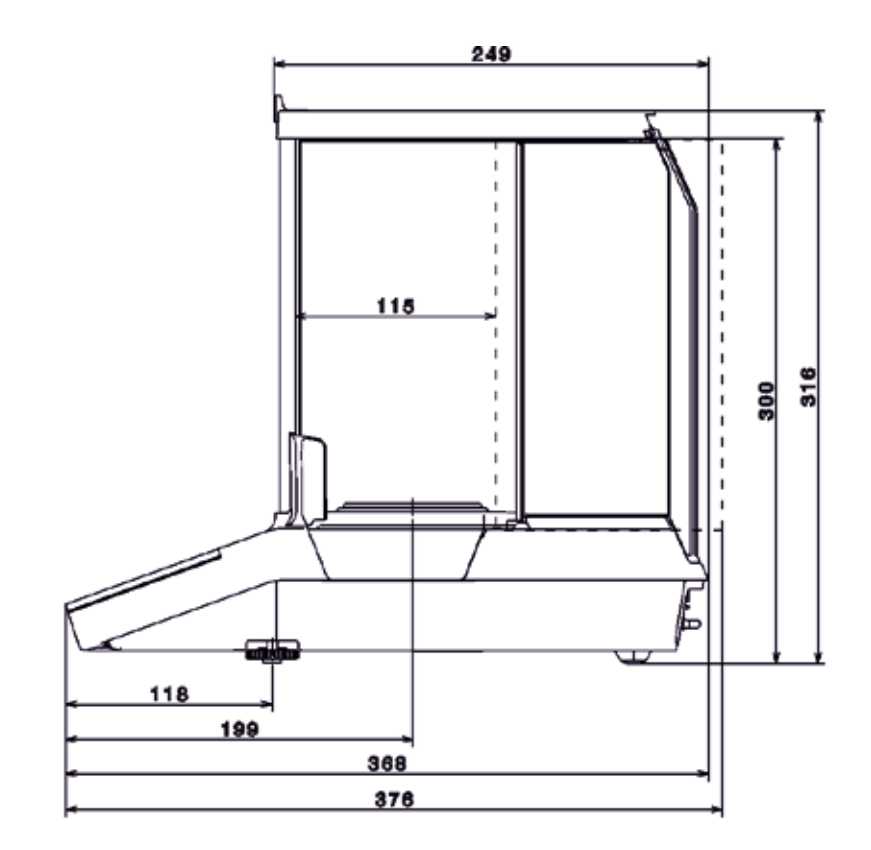

![](_page_102_Figure_5.jpeg)

![](_page_102_Figure_6.jpeg)

![](_page_103_Picture_26.jpeg)

![](_page_104_Picture_1.jpeg)

EG-Bauartzulassungsbescheinigungen ohne Unterschrift und Siegel haben keine Gültigkeit. Diese EG-Bauartzulassungsbescheinigung darf nur unverändert weiterverbreitet werden. Auszüge bedürfen der Genehmigung der Physikalisch-Technischen Bundesanstalt.

EC Type-approval Certificates without signature and seal are not valid. This EC Type-approval Certificate may not be reproduced<br>other than in full. Extracts may be taken only with the permission of the Physikalisch-Technis

![](_page_105_Figure_1.jpeg)

PPFG071014

![](_page_106_Picture_26.jpeg)

EG Bauartzulassung / EC type-approval certificate / Certificat d'approbation CE de type / Certificado de aprobación CE de tipo /<br>Certificato di Approvazione CE del Tipo: D12-09-014

PPFG071014

## ザルトリウスサービスのご案内

ザルトリウス・メカトロニクス・ジャパン (株) 校正サービスのご案内

## はかるために何が必要か?

各品質マネジメントシステム(QMS)規格では、計量器の使用、維持管理に関して、さまざ まな要求が定められており、日々グローバル化、ハイレベル化が進んでおります。 ザルトリウスでは、お客様のニーズに合わせ、あらゆるQMSに対応するサポートシステムを 提供しております。

#### コンテンツ

ICSS **Japan Calibration Service System** 

(校正/トレーサビリティ)

**SAS Sartorius Advance Service** 

(点検/メンテナンス)

![](_page_107_Picture_9.jpeg)

(その他)

Point!

**「JCSSとは・・・・・」** 計量法トレーサビリティ制度の一端を担う 認定校正事業者。MRA(国際相互承認) に対応した不確かさ付のJCSS校正証明 書を発行し、トレーサビリティ※1 の確保は 万全です。 ● 定期校正 ●トレーサビリティの確保 ● 不確かさの明記

**「SASとは・・・・・」** 高い技術力を誇る当社認定技術者が、 お客様の使用環境にて、はかりの種類/ メーカーを問わず検査/整備・調整を実 施いたします。 ● 定期点検

- 
- 合否判定
- 機器の整備・調整

IQ/OQサポート 「据付時適格性(IQ)」「運転時適格性 検証(OQ) |の実施が可能です。

USP対応テスト USP (米国薬局方) Chapter 41からの 要求事項に対応したテストを現地にて 行います。

QMSセミナー QMSからの要求事項、はかりの日常点検 や管理方法などの最新情報をご提供します。

![](_page_107_Picture_20.jpeg)

**ISO9000** 

 $15014$ 

**HACCP(ISO22000)** 

![](_page_107_Picture_22.jpeg)

当社は、認定基準としてJIS Q 17025 (ISO/IEC 17025) を用い、認定スキームをISO/IEC17011に従って運営 されているJCSSの下で認定されています。JCSSを運 営している認定機関 (IA Japan) は、アジア太平洋試験 所認定協力機構 (APLAC) および国際試験所認定協 力機構(ILAC)の相互承認に署名しています。当社校 正室は、国際MRA 対応JCSS 認定事業者です。0089 は、当校正室の認定番号です。

![](_page_107_Picture_24.jpeg)

![](_page_107_Picture_25.jpeg)

#### ※1トレーサビリティとは

「不確かさが表記された切れ目のない校正の連鎖を通じて、通常は国家標準または国際標準である決められた標準に 関連づけられ得る測定結果または標準の値の性質」(VIM6.10)

尚、料金等の詳しい内容に関しては、弊社ホームページをご確認ください(ご相談、お見積もりは無料です) http://www.sartorius.co.jp
Sartorius Lab Instruments GmbH & Co. KG Weender Landstrasse 94–108 37075 Goettingen, Germany

www.sartorius.com

Copyright by Sartorius, Goettingen, Germany. ザルトリウスの書面による事前の許可 を得ることなく、いかなる形式また は手段によっても本書のいかなる部 分も再版または翻訳することはでき ません。 版権所有。 本説明書の情報、仕様、図は以下の 日付現在のものです。ザルトリウス は、製品の改良 に伴い予告なしに機 器の技術、機能、仕様、設計を変更 することがあります。

日付: 2015年5月 Sartorius Lab Instruments GmbH & Co. KG, Goettingen, Germany

98648-020-26 j WSE6015-e15020 / j150514 / 09172020J

Sartorius Lab Instruments GmbH & Co. KG Otto-Brenner-Strasse 20 37079 Goettingen, Germany 電話: +49.551.308.0 ファックス: +49.551.308.3289 www.sartorius.com 本書に掲載されている情報と図は、 下記の日付のバージョンに相応します。 ザルトリウスは、製品の改良に伴い 予告なしに機器の技術、機能、仕様、 設計を変更することがあります。 本書では、読みやすさを考慮して 男性形または女性形を使用しますが、 それにより、使用していない方の性も 同時に表すものとします。 著作権について: 本取扱説明書(そのすべての構成要素 を含む) は、著作権により保護されています。 著作権法の制限を超えた許可のない 使用は禁じられています。 特に、転載、翻訳、編集は、使用する 媒体に関わらず禁止されています。 © Sartorius Germany 最終更新: 05 | 2015 お問合せ先 ザルトリウス・ジャパン株式会社 本社 / 〒140-0001 東京都品川区北品川1-8-11 Daiwa品川Northビル4階 Tel 03-6478-5200 Fax 03-6478-5494 hp.info@SARTORIUS.com 名古屋 / 〒461-0002 愛知県名古屋市東区代官町35-16 Tel 03-6478-5204 Fax 03-6478-5497 大阪 / 〒532-0003 大阪府大阪市淀川区宮原4-3-39 Tel 03-6478-5203 Fax 03-6478-5496 技術サービスセンター(修理・点検) 東京 / 〒162-0842 東京都新宿区市谷砂土原町1-2-34 Tel 03-4586-0600 Fax 03-4586-0602 大阪 / 〒532-0003 大阪府大阪市淀川区宮原4-3-39 JCSS校正室 〒162-0842 東京都新宿区市谷砂土原町1-2-34 Tel 03-4586-0580 Fax 03-4586-0581 修理・校正依頼品、製品返送先 (株)近鉄ロジスティクス・システムズ ザルトリウス担当 〒140-0003 東京都品川区八潮3-2-31 (株)近鉄ロジスティクス・システムズ 東京ターミナル 3階 Tel 03-6386-9549 Fax 03-3790-1330 発行番号:WSE6015-e160607(98648-020-26j)